# *SERVICE MANUAL*

**Multiple Input Electronic Load Mainframes Agilent 6050A and 6051A**

**Part No. 06050-90003**

**Service Manual For instruments with Serial Numbers:**

**Agilent 6050A US37140101 and Above Agilent 6051A US37140101 and Above**

**For instruments with higher Serial Numbers, a change page may be included.**

**For instruments with lower Serial Numbers, refer to Appendix A.**

**Microfiche Part No. 06050-90004 Edition 1 Printed: November, 1989 Edition 2 Printed: January, 1992 Edition 3 Printed: November, 1999**

## **CERTIFICATION**

*Agilent Technologies certifies that this product met its published specifications at time of shipment from the factory. Agilent Technologies further certifies that its calibration measurements are traceable to the United States National Bureau of Standards, to the extent allowed by the Bureau's calibration facility, and to the calibration facilities of other International Standards Organization members.*

## **WARRANTY**

This Agilent Technologies hardware product is warranted against defects in material and workmanship for a period of three years from date of delivery. Agilent Technologies software and firmware products, which are designated by Agilent Technologies for use with a hardware product and when properly installed on that hardware product, are warranted not to fail to execute their programming instructions due to defects in material and workmanship for a period of 90 days from date of delivery. During the warranty period Agilent Technologies will, at its option, either repair or replace products which prove to be defective. Agilent Technologies does not warrant that the operation of the software, firmware, or hardware shall be uninterrupted or error free.

For warranty service, with the exception of warranty options, this product must be returned to a service facility designated by Agilent Technologies. Customer shall prepay shipping charges by (and shall pay all duty and taxes) for products returned to Agilent Technologies for warranty service. Except for products returned to Customer from another country, Agilent Technologies shall pay for return of products to Customer.

Warranty services outside the country of initial purchase are included in Agilent Technologies' product price, only if Customer pays Agilent Technologies international prices (defined as destination local currency price, or U.S. or Geneva Export price).

If Agilent Technologies is unable, within a reasonable time to repair or replace any product to condition as warranted, the Customer shall be entitled to a refund of the purchase price upon return of the product to Agilent Technologies.

# **LIMITATION OF WARRANTY**

The foregoing warranty shall not apply to defects resulting from improper or inadequate maintenance by the Customer, Customer-supplied software or interfacing, unauthorized modification or misuse, operation outside of the environmental specifications for the product, or improper site preparation and maintenance. NO OTHER WARRANTY IS EXPRESSED OR IMPLIED. AGILENT TECHNOLOGIES SPECIFICALLY DISCLAIMS THE IMPLIED WARRANTIES OF MERCHANTABILITY AND FITNESS FOR A PARTICULAR PURPOSE.

#### **EXCLUSIVE REMEDIES**

THE REMEDIES PROVIDED HEREIN ARE THE CUSTOMER'S SOLE AND EXCLUSIVE REMEDIES. AGILENT TECHNOLOGIES SHALL NOT BE LIABLE FOR ANY DIRECT, INDIRECT, SPECIAL, INCIDENTAL, OR CONSEQUENTIAL DAMAGES, WHETHER BASED ON CONTRACT, TORT, OR ANY OTHER LEGAL THEORY.

#### **ASSISTANCE**

*The above statements apply only to the standard product warranty. Warranty options, extended support contracts, product maintenance agreements and customer assistance agreements are also available. Contact your nearest Agilent Technologies Sales and Service office for further information on Agilent Technologies' full line of Support Programs.*

# **SAFETY SUMMARY**

*The following general safety precautions must be observed during all phases of operation, service and repair of this instrument. Failure to comply with these precautions or with specific warnings elsewhere in this manual violates safety standards of design, manufacture, and intended use of the instrument. Agilent Technologies assumes no liability for the customer's failure to comply with these requirements.*

#### **BEFORE APPLYING POWER.**

Verify that the instrument is set to match the available line voltage.

#### **GROUND THE INSTRUMENT.**

This product is a Safety Class 1 instrument (provided with a protective earth terminal). To minimize shock hazard, the instrument chassis and cabinet must be connected to an electrical ground. The instrument must be connected to the ac power supply mains through a threeconductor power cable, with the third wire firmly connected to an electrical ground (safety ground) at the power outlet. Any interruption of the protective (grounding) conductor or disconnection of the protective earth terminal will cause a potential shock hazard that could result in personal injury. If the instrument is to be energized via an external autotransformer for voltage reduction, be certain that the autotransformer common terminal is connected to the neutral (earth pole) of the ac power lines (supply mains). This instrument is equipped with a line filter to reduce electromagnetic interference (EMI), and must be connected to a properly grounded receptacle to minimize EMI.

#### **FUSES.**

Fuses are contained inside the unit, and are not user-replaceable. Only trained service personnel should replace blown fuses, and only after identifying and correcting the problem which caused the fuse(s) to blow.

#### **DO NOT OPERATE IN AN EXPLOSIVE ATMOSPHERE.**

Do not operate the instrument in the presence of flammable gases or fumes.

#### **KEEP AWAY FROM LIVE CIRCUITS.**

Operating personnel must not remove instrument covers. Component replacement and internal adjustments must be made by qualified service personnel. Do not replace components with power cable connected. Under certain conditions, dangerous voltages may exist even with the power cable removed. To avoid injuries, always disconnect power, discharge circuits and remove external voltage sources before touching components.

#### **DO NOT SERVICE OR ADJUST ALONE.**

Do not attempt internal service or adjustment unless another person, capable of rendering first aid and resuscitation, is present.

#### **DO NOT EXCEED INPUT RATINGS.**

Operation at line voltages or frequencies in excess of those stated on the data plate may cause leakage currents in excess of 3.5 mA peak.

#### **SAFETY SYMBOLS.**

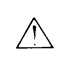

Instruction manual symbol: the product will be marked with this symbol when it is necessary for the user to refer to the instruction manual (refer to Table of Contents) .

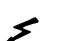

Indicates hazardous voltages.

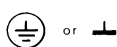

Indicate earth (ground) terminal.

WARNING

The WARNING sign denotes a hazard. It calls attention to a procedure, practice, or the like, which, if not correctly performed or adhered to, could result in personal injury. Do not proceed beyond a WARNING sign until the indicated conditions are fully understood and met.

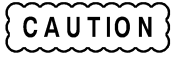

The CAUTION sign denotes a hazard. It calls attention to an operating procedure, or the like, which, if not correctly performed or adhered to, could result in damage to or destruction of part or all of the product. Do not proceed beyond a CAUTION sign until the indicated conditions are fully understood and met.

#### **DO NOT CIRCUMVENT SAFETY DEVICES.**

AC mains power exists on exposed terminals in various locations in the mainframe and on the load modules. To protect the user against the danger of electric shock, the unit is equipped with a safety interlock that removes as mains power when the top cover is removed. Do not attempt to defeat the function of the safety interlock.

#### **DO NOT SUBSTITUTE PARTS OR MODIFY INSTRUMENT.**

Because of the danger of introducing additional hazards, do not install substitute parts or perform any unauthorized modification to the instrument. Return the instrument to an Agilent Technologies Sales and Service Office for service and repair to ensure that safety features are maintained.

*Instruments which appear damaged or defective should be made inoperative and secured against unintended operation until they can be repaired by qualified service personnel.*

# **Table Of Contents**

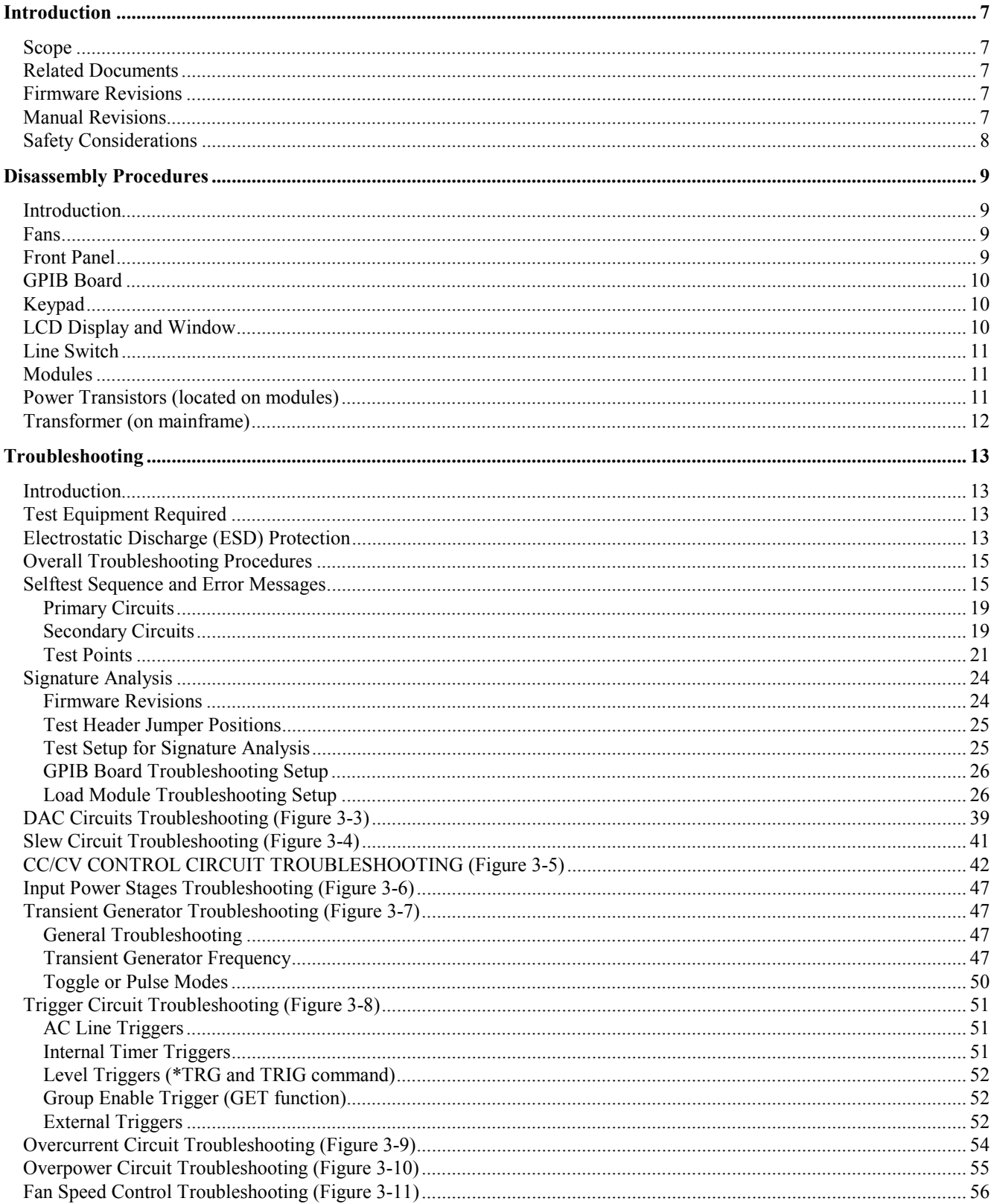

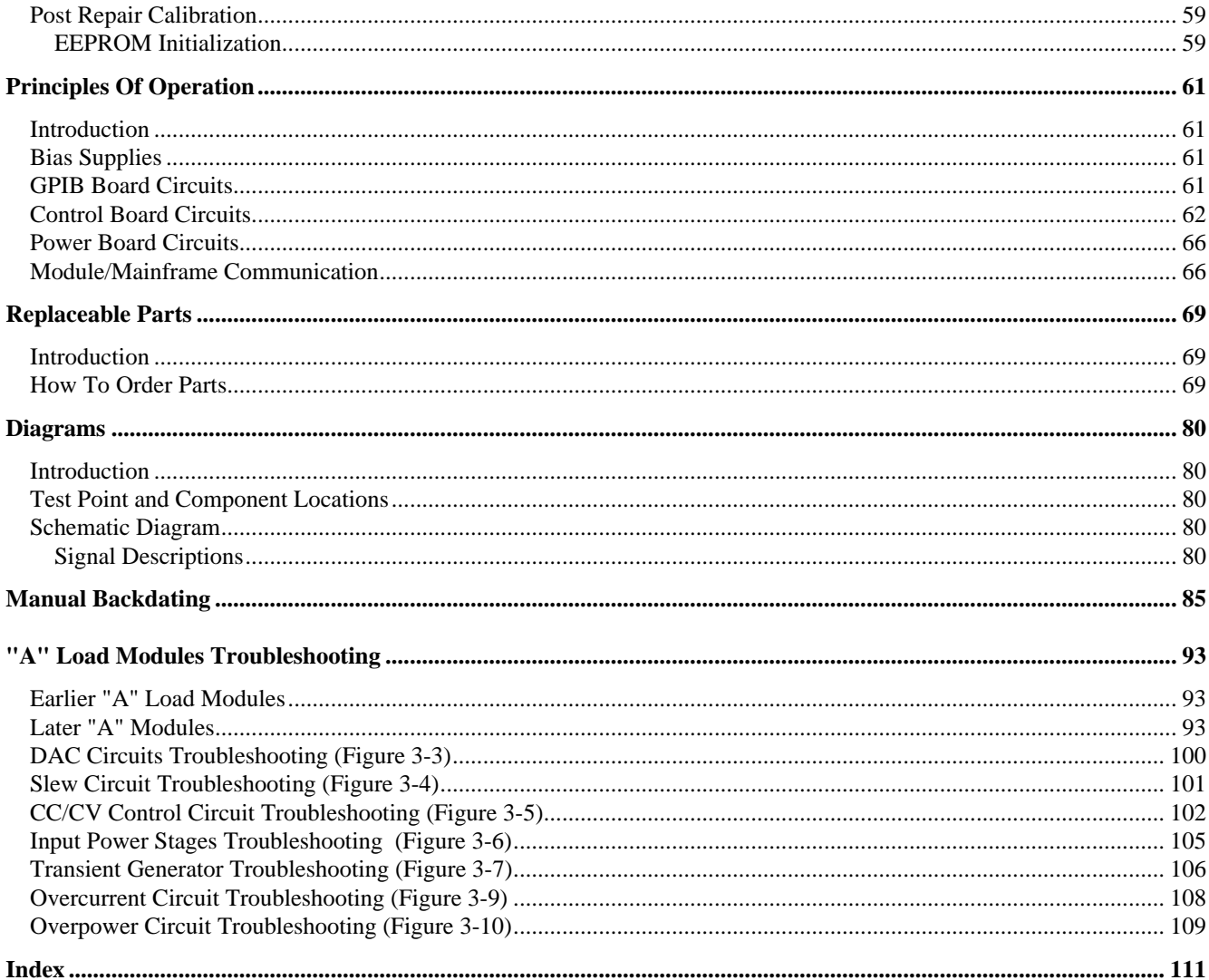

# <span id="page-6-0"></span>**Introduction**

#### **Scope**

This manual contains information for troubleshooting and repairing the Electronic Load mainframe and modules to the component level. Replaceable-parts lists and circuit diagrams for the mainframe are also provided. Verification procedures are included to aid in determining the performance level either before or after repair. Calibration procedures and specifications for the Electronic Load are included in the Operating Manual. Replaceable-parts lists, circuit diagrams, and verification procedures for the load modules are given in the individual module service manuals, which should be used with this manual

#### **Related Documents**

The following documents are also related to this manual:

- Agilent 6050A and 6051A Operating Manual Part No. 06050-90001
- Provides specifications, local and remote operation, calibration procedures.
- Electronic Load Family Programming Reference Guide Part No. 06060 90005 Describes HPSL programming commands, status reporting.

#### **Firmware Revisions**

Some information in this manual, and SA (signature analysis) information in particular, is associated with specific versions of the Electronic Load firmware. Each Electronic Load returns the revision number of its primary interface firmware in response to the "\*IDN?" query. Both primary and secondary interface ROMs have a label that also specifies the firmware revision. See "Signature Analysis" in Chapter 3.

## **Manual Revisions**

Agilent Technologies instruments are identified by a two-part, ten-character serial number, such as 2931A-00101. The first five characters (e.g. 2931A) are the serial prefix, which is the same for all identically made instruments. The last five digits (e.g. 00101) are a unique serial number assigned to each instrument. If a significant design change is made, the prefix changes but the last five numbers continue in sequence.

This manual was written for Electronic Load mainframes with the same serial prefix and with serial numbers equal to or lower than the one shown on the title page. If the prefix number on your Electronic Load mainframe is higher than the one on the title page, then the Electronic Load mainframe was made after publication of the manual and may have hardware and/or firmware differences not covered in the manual. If there are such differences, they are documented in one or more "Manual Changes" sheets sent with the manual. If the prefix of your Electronic Load mainframe is below that listed on the title page, then your Electronic Load mainframe was made prior to those covered in this manual. Refer to Appendix A for any backdating information that may be required.

**1**

# <span id="page-7-0"></span>**Safety Considerations**

The Electronic Load is a Safety Class 1 instrument that has a protective earth terminal. Refer to the Safety Summary page at the beginning of this manual for general safety procedures and the meaning of safety symbols appearing in the manual and on the Electronic Load.

# <span id="page-8-0"></span>**Disassembly Procedures**

#### **Introduction**

The following procedures will make it easier for you to disassemble major components on the Electronic Load mainframes and Modules. Refer to Figure 5-1 and Table 5-5 for the location of the mainframe mechanical components.

Before proceeding with any disassembly, disconnect the ac power cord and remove the top cover. Then proceed to the applicable procedure.

#### **Fans**

#### **6060A Mainframe**

- Remove all modules from the unit.
- Remove the side covers from the unit.
- Remove the six screws securing the fan shroud and remove the shroud.
- The fans are accessible when the shroud is removed.
- Disconnect the fan cable from the applicable fan.
- When reassembling the fans, make sure the fan label faces the back of the unit. When replacing the fan shroud, make sure ALL the tabs are inserted in the holes in the bottom of the chassis before tightening the screws.

#### **606lA Mainframe**

- Remove the front panel (see Front Panel).
- Remove the left side cover from the unit.
- Disconnect the fan cable.
- Remove the two screws securing the fan and remove the fan.
- When reassembling the fan, make sure the fan label faces the back of the unit.

## **Front Panel**

- Remove the left side cover from the unit.
- Remove the trim strip from the top of the front panel frame.
- Disconnect the keypad/display cable from J203/J202 and the power cable from J209 on the GPIB board. (see Chapter 3).
- Remove the two top screws as well as the two outside bottom screws that secure the front panel to the front panel frame and remove the front panel.

## <span id="page-9-0"></span>**GPIB Board**

This assembly contains static sensitive components. Observe all standard electrostatic procedures when **CAUTION** removing or replacing the GPIB board (see Chapter 3).

- Remove the modules from the two slots closest to the GPIB board.
- Remove the left side cover from the unit.
- Disconnect the keypad/display cable from J203/J202. the power cable from J209, the transformer cable from J206/J207, and the fan cable from J205.
- Remove the Hex standoffs on the GPIB connector on the rear panel.
- Remove the screw that secures the ground wire to the chassis.
- Remove all the screws that secure the shield to the GPIB board and the fan shroud.
- Remove the shield.
- Turn the ends of the two plastic GPIB board standoffs 1/4 turn to loosen them and remove the GPIB board.

**Note**: On the 6051A you must also remove the screw that secures the switch bracket on the GPIB board to the chassis.

• When reinstalling the GPIB board, lift up the safety interlock bracket on the side panel so that the switch on the GPIB board is correctly positioned under the bracket when the board is installed.

## **Keypad**

- Remove the front panel (see Front Panel).
- Remove the nuts securing the keypad to the front panel and remove the keypad pc board.
- The keypad and keypad spacer come out when the pc board is removed.

Remove the cable from the keypad only if replacing the keypad or cable. The cable connector located on **CAUTION** the back of the keypad is not designed for routine disconnection. If the cable must be disconnected carefully pull the connector straight out. To avoid breaking the pins DO NOT rock the connector back and forth.

- When reinstalling the cable, be sure to line up the cable stripe over the hole marked with a square. Also, make sure the pins are all properly aligned before reinstalling the connector.
- When reinstalling the keypad, remember to install the spacer between the keypad and the front panel.

#### **LCD Display and Window**

- Remove the front panel (see Front Panel).
- Remove the two nuts securing the LCD display to the front panel and remove the LCD display.
- The display window comes out when the display is removed.

Remove the cable from the display only if replacing the display or cable. The cable connector located on CAUTION the back of the display is not designed for routine disconnection. If the cable must be disconnected carefully pull the connector straight out. To avoid breaking the pins DO NOT rock the connector back and forth.

<span id="page-10-0"></span>• When reinstalling the cable, be sure to line up the cable stripe over the hole marked with a square. Also, make sure the pins are all properly aligned before reinstalling the connector.

## **Line Switch**

- Remove the front panel (see Front Panel).
- Record the color code and location of each wire connected to the switch.
- Disconnect the wires from switch terminals.
- Release the locking tabs by pressing them inward against the body of the switch and remove the switch.

#### **Modules**

The module assemblies contain static sensitive components. Observe all standard electrostatic **CAUTION** procedures when disassembling the modules (see Chapter 3).

- Disconnect all wires connected to the back of the module.
- Disconnect all ribbon cables connected to the top of the modules.
- Loosen the 1/4-turn fastener at the front and the thumbscrew at the rear of the module. Remove the module by grasping it with the 1/4 turn fastener and the thumbscrew.
- Place the module on the workbench chassis-side down.
- Rotate and remove the plastic fasteners under the module.
- Remove the two screws that secure the rear panel to the module's chassis.
- Remove the two screws near the ribbon cables that secure the power board to the module's chassis.

**Note:** The Agilent 60504B/07B have two additional screws at the bottom of the power board that secure the power board to the chassis. Remove these also.

- Grasp the power board by the binding posts and the end opposite the binding posts. Slide the board slightly in the direction of the binding posts to clear the input connector and carefully lift up on the assembly. The control board and power board assemblies will now come apart.
- **Note:** On the Agilent 60504B/07B you must disconnect the ribbon cable that connects the two boards before you can completely separate the power board and control board assemblies. You must also remove the control board from the chassis before you can reconnect the control board to the ribbon cable for troubleshooting.
- When reassembling the module, do not fully tighten the screws until after all components are assembled.

## **Power Transistors (located on modules)**

The power transistors on each module are comprised of subassemblies containing four transistors each. If any one of the four transistors fail, *the entire subassembly must be replaced* .

- Disassemble the module (see Module).
- Remove the three screws that secure the defective subassembly to the heatsink.
- <span id="page-11-0"></span>**Note:** On the Agilent 60504B/07B modules you must first disassemble the heatsink before you can access the defective subassembly. First remove the three screws that secure the heatsink spacer to the heatsink. Then completely loosen the ten screws that secure the heatsink to the T-bar. Separate the heatsink from the T-bar taking care that the heatsink screws don t fall out of the holes. This makes it easier to reassemble the heatsink.
- Cut all the transistor leads on the defective subassembly close to the transistor bodies and remove the subassembly.
- Unsolder the cut transistor leads from the power board and clean the corresponding mounting holes.
- When replacing the subassembly, be sure to apply heat-conducting grease or a new thermal pad to the back of the subassembly before reinstalling the heatsink.

Do not use any heatsink compound using silicone which can migrate and foul electrical contacts **CAUTION** elsewhere in the system. An organic zinc oxide cream such as American Oil and Supply Company Heatsink Compound is recommended.

# **Transformer (on mainframe)**

- Remove the front panel (see Front Panel).
- Record the color code and location of each wire connected to the transformer.
- Disconnect the wires from the transformer.
- Use a short #2 Pozidrive screwdriver to remove the two screws securing the transformer, and remove the transformer from the unit.

# <span id="page-12-0"></span>**Troubleshooting**

#### WARNING

Most of the procedures described here are performed with power applied and protective covers removed. These procedures should be done only by trained service personnel who are aware of the hazards involved such as electrical shock or fire. Where procedures can be done with power turned off, disconnect the ac line cord from the instrument.

Please read the entire procedure and be sure you understand each step before you begin.

#### **Introduction**

This chapter provides troubleshooting and repair information for the Electronic Load mainframe and modules. Before attempting to troubleshoot the Electronic Load, ensure that the problem is with the load itself and not with an associated circuit, power source, or power line. The verification tests in each module service manual enable this to be determined without removing the covers from the Electronic Load.

Overall troubleshooting procedures are provided to isolate a problem to a functional area of circuitry. Once a problem has been isolated to a functional area, additional troubleshooting procedures are given to isolate the problem to the defective component(s).

If a component is found to be defective, replace it and then conduct the verification tests given in each module service manual Chapter 2. Note that when certain components are replaced, the load must be recalibrated (see ''Post Repair Calibration" later in this chapter). If the serial EEPROM chip U211 is replaced, the Electronic Load must be initialized before it is recalibrated. See "EEPROM Initialization" later in this chapter.

Chapter 5 in this manual lists all of the replaceable parts for the Electronic Load mainframe.

#### **Test Equipment Required**

Table 3-1 lists the test equipment required to troubleshoot the Electronic Load. Recommended models are listed.

#### **Electrostatic Discharge (ESD) Protection**

The following practices should be followed when working on the Electronic Load.

Do not underestimate the potential for damage from electrostatic discharge (ESD). Generally an **CAUTION** electrostatic discharge must be at least 3500 volts for you to feel it, at least 4500 volts for you to hear it. Obviously charges of less than 3500 volts can be expected to do significant damage to many types of electronic components even though you will be unaware of the discharge when you touch the component or assembly and complete failure may not occur.

**3**

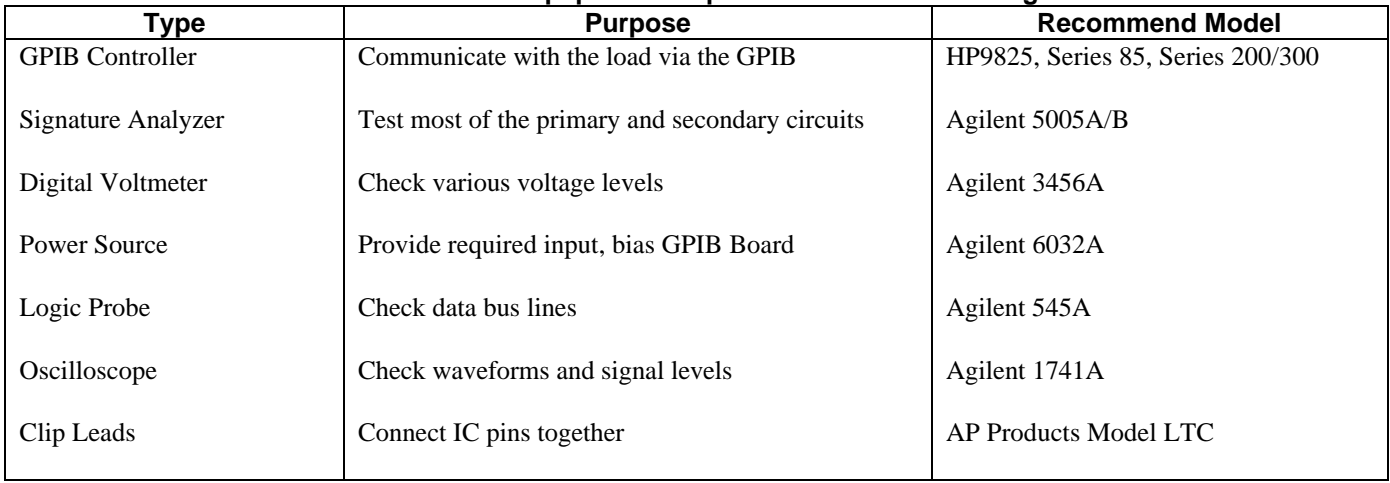

#### **Table 3-1 Test Equipment Required for Troubleshooting**

- Work only at static-free workstations. These workstations should include special conductive work surfaces (such as a table mat, part number 9300-0797) grounded through a one-megohm resistor. Note that metal table tops and highly conductive carbon-impregnated plastic surfaces are too conductive; they can act as large capacitors and shunt charges too quickly. The work surface should have distributed resistance of between  $10^6$  and  $10^{12}$  ohms per square.
- While working with equipment on which no point exceeds 500 volts, use a conductive wrist strap in contact with skin. The wrist strap should be connected to ground through a one-megohm resistor. A wrist strap with insulated cord and built-in resistor is recommended, such as 3M Co. number 1066 (part numbers 9300-0969 [small] and 9300-0970 [large] ).
- Ground all conductive equipment or devices that may come in contact with static-sensitive components or assemblies containing them.
- All grounding (device being repaired, test equipment, soldering iron, work surface, wrist strap, etc) should be done to a single, common ground.
- Where direct grounding of objects in the work area is impractical, a static neutralizer should be used (ionized-air blower directed at work). Note that this method is considerably less effective than direct grounding and provides less protection for static-sensitive devices.
- Always store or transport static-sensitive devices (all semiconductors and thin-film devices) in conductive material. Attach warning labels to the container or bag enclosing the device.
- Always turn power off before removing or installing printed-circuit boards.
- Low-impedance test equipment (signal generators, logic pulsers, etc) should be connected to static-sensitive inputs only while the components are powered.
- Use a metalized solder-removing tool (solder sucker) such as part number 8690-0227.
- Use a mildly activated rosin core solder (such as Alpha Metal Reliacore number 1, part number 8090-0098) for repair. The flux residue of this type of solder can be left on the printed-circuit board. Generally, it is safer not to clean the board after repair. Do not use Freon or other types of spray cleaners. If necessary, the board can brushed using a natural-bristle brush only. Do not use nylon-bristle or other synthetic-bristle brushes. Do not use high-velocity air blowers (unless ionized).
- <span id="page-14-0"></span>• Keep the work area free of non-conductive objects such as Styrofoam-type cups, polystyrene foam polyethylene bags, and plastic wrappers. Non-conductive devices that are necessary in the area can be kept from building up a static charge by spraying them with an anti-static chemical such as part number 92176S.
- Do not wear nylon clothing. Keep clothing of any kind from coming within 12 inches (0,3 m) of static-sensitive devices.
- Do not allow long hair to come in contact with static-sensitive assemblies.
- Do not exceed the maximum rated voltages specified for the device.

## **Overall Troubleshooting Procedures**

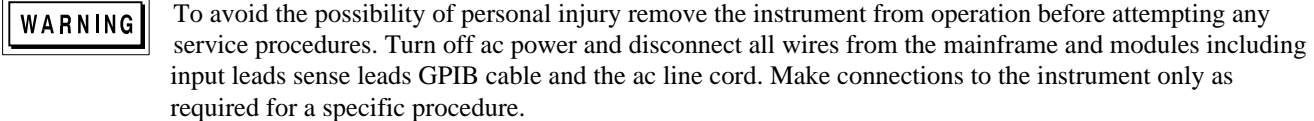

 AC mains voltage is present on exposed pins on the top edge of the mainframe GPIB Board and each module whenever the unit is turned on.

Overall troubleshooting procedures for the Electronic Load are given in the flowchart of Figure 3-1. The procedures first ensure that an ac input failure or bias supply failure are not causing the problem and that the load passes the turn-on selftest (no error messages). The normal turn-on selftest indications are described in Chapter 3 of the Operating Manual.

If the load passes selftest, Figure 3-1 directs you to perform the front panel verification procedures to determine if any load function(s) are not calibrated or are not operating properly. If the load passes the front panel verification tests, Figure 3-1 checks to see if the load can be programmed from an GPIB controller. If the load fails any of the tests, you are directed to the applicable troubleshooting procedure. Signature analysis (SA) is used to troubleshoot the load's primary and secondary microprocessor circuits. The SA mode is also used to generate waveforms which are used to troubleshoot the analog circuits. In addition, a list of test points with signal measurement information is provided to help you troubleshoot.

## **Selftest Sequence and Error Messages**

The turn-on selftest sequence consists of tests on both the primary and secondary circuits. The word ' 'primary' ' refers to either the primary interface or primary processor. Any Agilent 6050A/6051A mainframe failure is a primary failure and troubleshooting procedures should begin with the GPIB board. The words ''secondary" or "channel" refers to the secondary processor and analog circuits found in the modules. For all secondary or channel failures, troubleshooting procedures should begin with the module. All hardware errors are secondary errors.

**Note:** The initial failure symptom is based on visual observation. At power-on, LOOK at the Agilent 6050A/6051A front panel LCD for an error number or message. Since it is possible to miss seeing an error at power up, simply repeat the test by turning power off then on again.

If the load fails the selftest, the input will remain disabled and the display should indicate the type of failure. Table 3-2 lists all of the selftest error codes that can appear on the front panel display and provides the appropriate troubleshooting information.

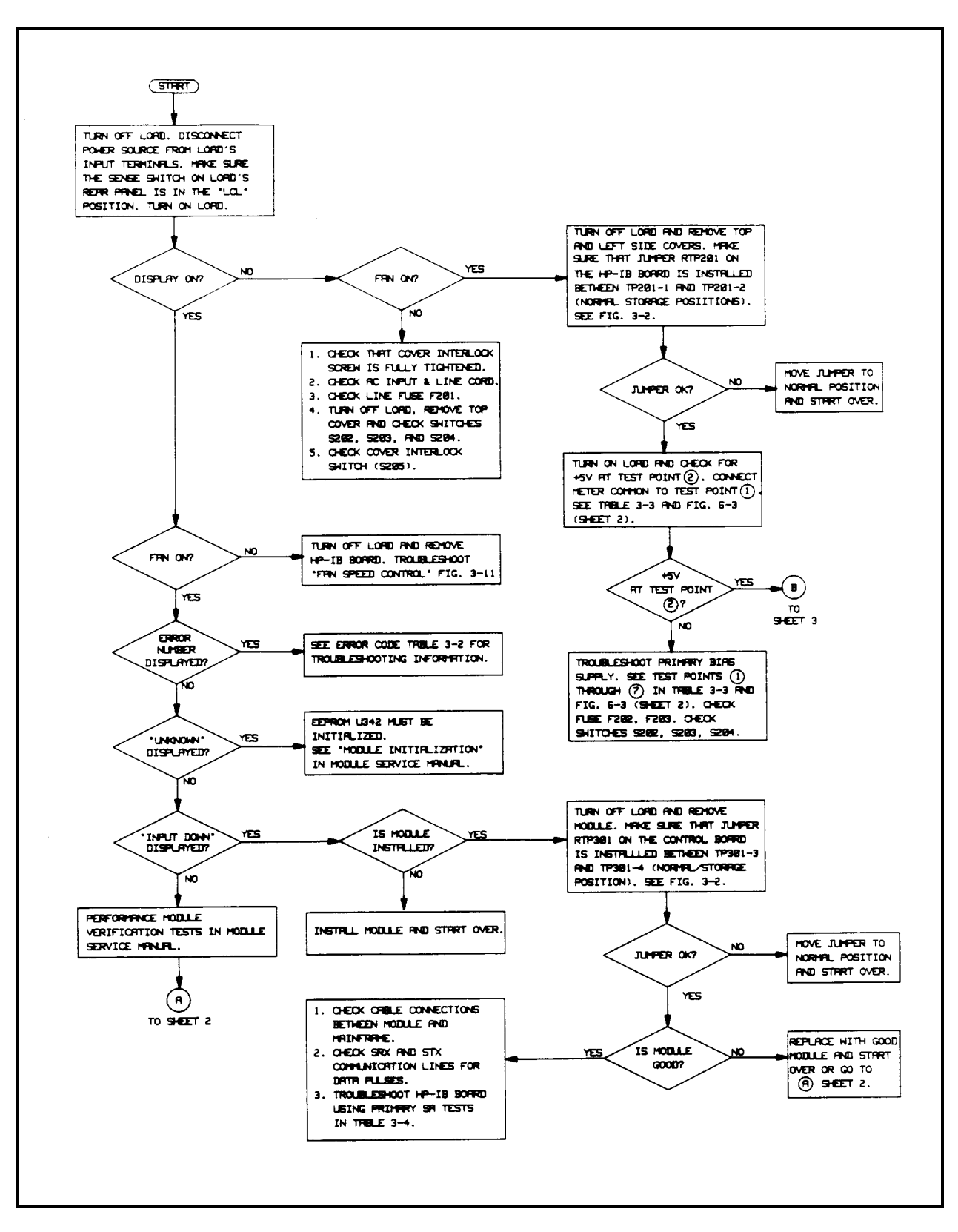

**Figure 3-1. Overall Troubleshooting Flowchart (Sheet 1 of 3)**

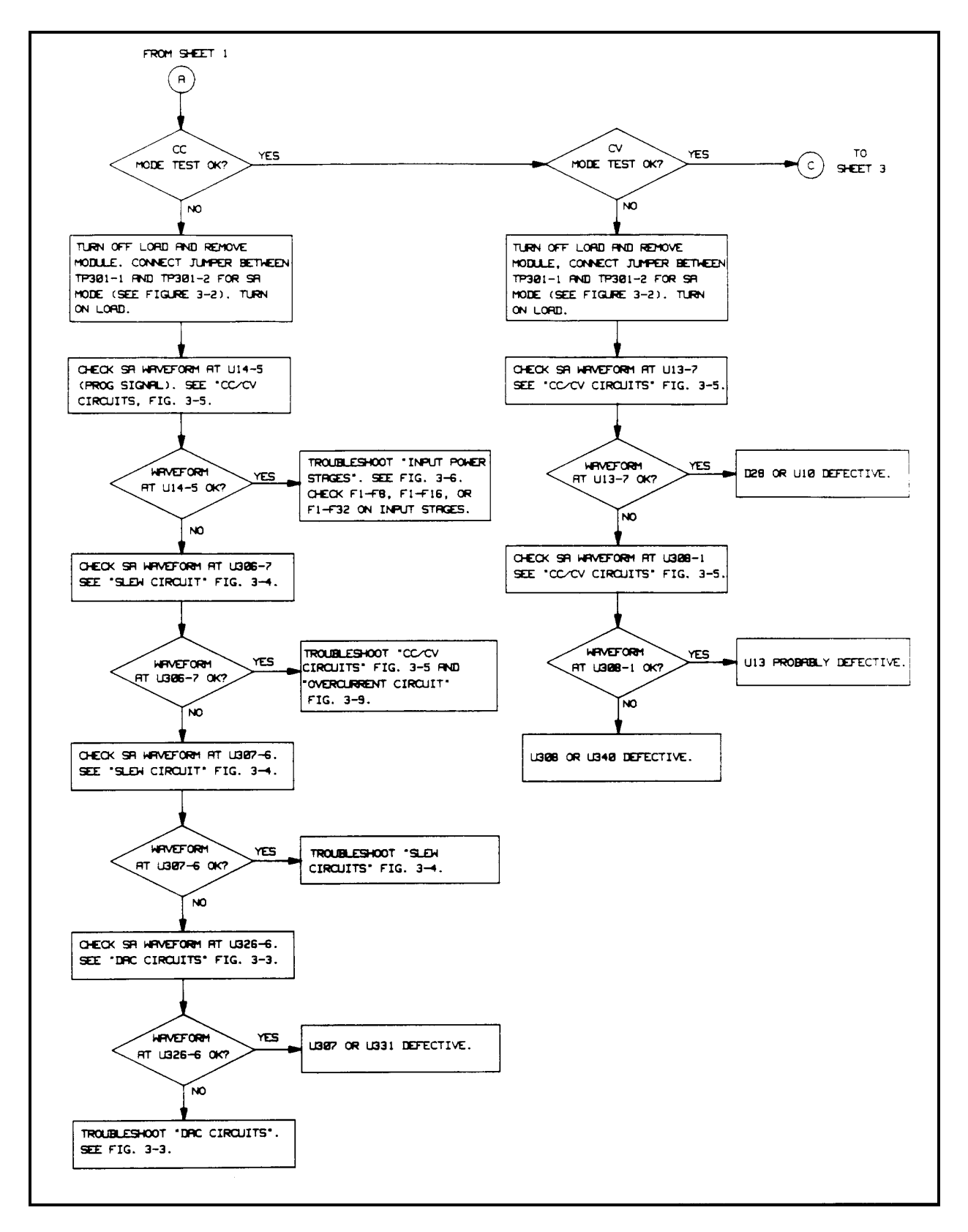

**Figure 3-1. Overall Troubleshooting Flowchart (Sheet 2 of 3)**

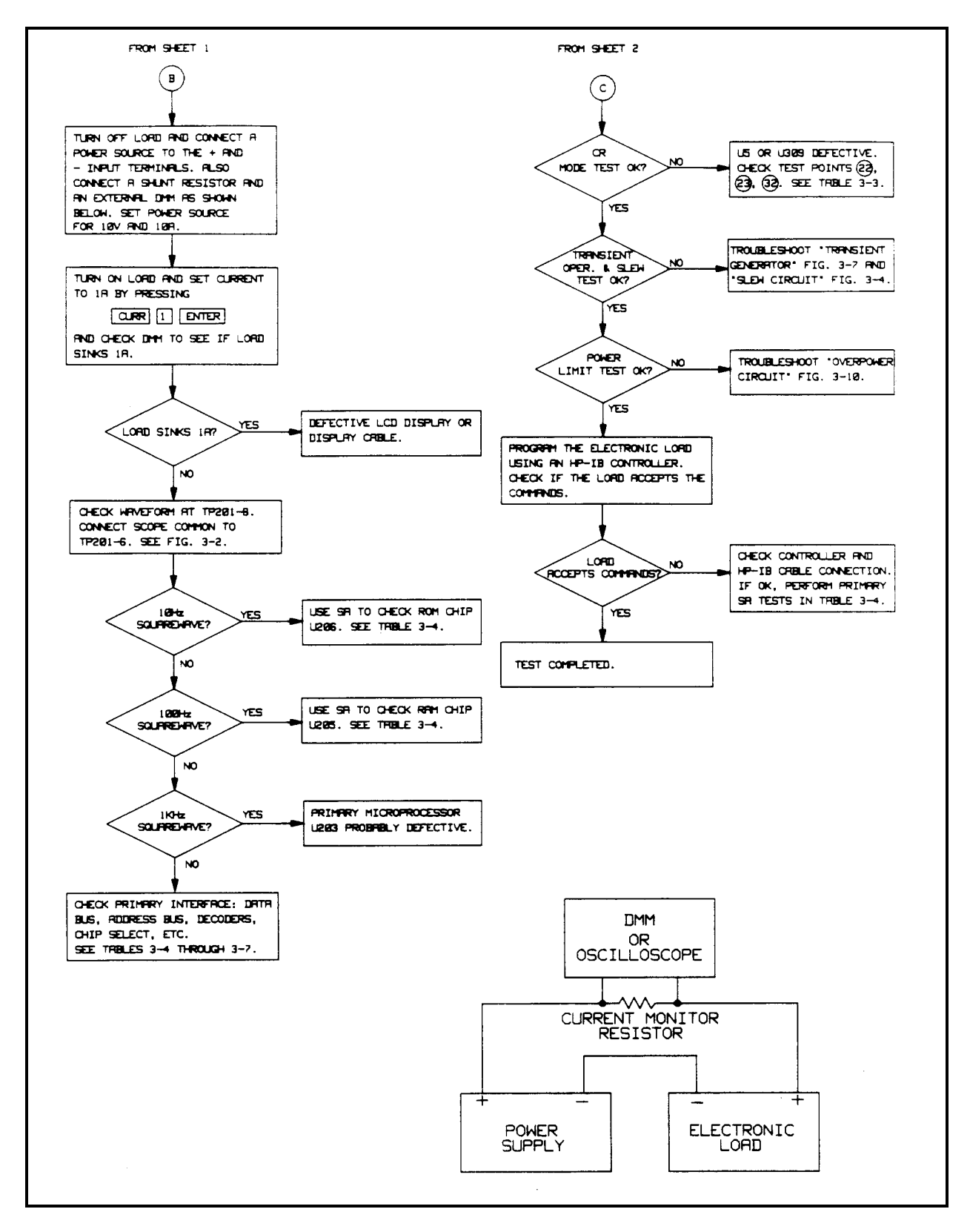

**Figure 3-1. Overall Troubleshooting Flowchart (Sheet 3 of 3)**

# <span id="page-18-0"></span>**Primary Circuits**

The turn-on selftest sequence of the primary microprocessor consists of two parts:

1. The selftest is performed by the primary microprocessor (U203) and starts when the primary clear ( PCLR ) signal goes false (High). First, the RAM, ROM, and the microprocessor's internal timer selftests are performed. If any of these tests fail, the front panel display will probably remain blank. The failure can be detected by measuring a square wave on the SA GATE line at TP201-8 (see Figure 3-2). The type of failure is indicated as follows:

10Hz square wave--indicates a RAM failure 100Hz square wave--indicates a ROM failure 1KHz square wave--indicates a internal timer failure

- Square waves will not have a 50% duty cycle. It is also possible for a selftest failure to ''lock-up" the microprocessor and cause a blank front panel display and no error square wave to appear on the SA\_GATE line. If ''lock-up'' occurs, try to isolate the problem by performing the Primary Signature Analysis Tests or by replacing U203.
- 2. If part 1 passes selftest, the test continues and checks the read/write cycles and the internal trigger circuit. If these tests pass, the primary interface tests are performed. If any test fails, the front panel displays "ERROR x" for two seconds (see Table 3-2), then normal voltage/current will be displayed and the **Err** annunciator will turn on. Depressing the (blue shift key) followed by the  $\boxed{\text{Error}}$  key will cause "ERROR -330" (SELF-TEST FAIL) to be displayed.

# **Secondary Circuits**

The turn-on selftest sequence of the secondary microprocessor consists of two parts:

- 1. The selftest is performed by the secondary microprocessor (U301) and starts when the secondary power clear
- ( SPCLR ) signal goes false (High). Any secondary failures are reported to the primary interface. The secondary microprocessor will first check its internal RAM, ROM, and timer. If one of these tests fail, selftest is halted and "ERROR xxx" will be displayed (see Table 3-2).

It is possible for a secondary RAM, ROM, or Timer failure to "lock-up" the secondary processor and no secondary error number is reported. If this occurs try to isolate the problem by performing the Secondary Signature Analysis Tests.

2. If part 1 passes selftest, the test continues by checking the secondary EEPROM (U342). Next the operation and accuracy of the main and transient DACs are tested. If these tests pass, the volts/amps readings will appear on the display indicating that the selftest has been successfully completed.

If the EEPROM or any of the DAC tests fail, or if no module is installed in the mainframe, the front panel displays ''ERROR -xxx" for 2 seconds (see Table 3-2), then "INP DOWN 1" followed by "INPUT DWN". Finally the Err annunciator will turn on. Depressing the  $\Box$  (blue shift key) followed by the  $\Box$  EFTOT key, will cause "ERROR" -330" (SELF-TEST FAIL) to be displayed. Depressing these keys a second time, will cause "ERROR -240" (HARDWARE ERROR) to be displayed. Note that Error -240 only appears with secondary component failures.

If error "UNKNOWN" is displayed the EEPROM (U342) must be initialized.

The ''INPUT DWN" message can also occur because of communication problems between the primary and secondary processor. Check the SRX and STX data lines (test points  $(s)$  and  $(s)$  on Table 3-3) for the presence of data pulses using a logic probe.

''INPUT DWN'' can also occur if the line switch is cycled repetitively, or under certain abnormal line conditions. If this is the case, cycling ac power to the load will reset the load.

#### **Code Error Description Procedure PRIMARY PART 2 ERRORS** -4 The primary microprocessor U203 read/write test to the GPIB talker/listener chip U202 failed. Use Primary SA Test Tables 3-4 and 3-6 to check address and data lines. - 5 The primary microprocessor U203 test of the internal trigger lines failed. Use Primary SA Test Table 3-7 to check the primary trigger circuit. Then refer to " Trigger Circuit Troubleshooting" and Figure 3-8. - 6 The primary microprocessor U203 test of the ac line trigger circuits failed. Same as above. - 7 The primary microprocessor U203 test of the timer circuit trigger failed. Same as above. SECONDARY PART 1 ERRORS -101 Secondary microprocessor U301 internal RAM failure. Replace U301. -102 Either power board disconnected. thermistor RT2 missing or open, or U301 internal ROM failure. Make sure power board connected. If connected. check RT2. If O.K., replace U301. -103 Secondary microprocessor U301 internal timer failure. Replace U301. **SECONDARY PART 2 ERRORS** -104 EEPROM (U342) checksum error. Create a checksum by programming: "CAL:MODE ON;:CAL:SAVE" then turn power off, wait; 5 seconds and turn power on. If error code -104 does not appear again, calibrate the load as described in the Operating Manual. If error code -104 does appear again, check the EEPON line (test point  $(7)$  in Table 3-3). If EEPON is ok, use SA Table 3-14 (U341) to check the data input and output lines to U342. -105 Main DAC circuit (U320/U326) zero or full scale point is above the high tolerance level. Refer to "DAC Circuits Troubleshooting" and Figure 3-3. -106 | Main DAC circuit (U320/U326) zero or full scale point is below the low tolerance level. Same as above. -107 Transient DAC circuit (U321/U325) zero or full scale point is above the high tolerance level. Same as above. -108 Transient DAC circuit (U321/325) zero or full scale point is below the low tolerance level. Same as above.

#### **Table 3-2. Selftest Error Code**

# <span id="page-20-0"></span>**Test Points**

Table 3-3 lists test points that are referred to in many of the troubleshooting procedures. Each test point is identified by a circled number (e.g.,  $(\overline{\nu})$ ), the circuit point (e.g., U308-1), and signal name (e.g., CV PROG). The "Measurement and Conditions'' column describes the signal that should be measured and the conditions (e.g. operating mode) required to make the measurement. The circuit locations of the test points are shown on the troubleshooting diagrams (Figures 3-3 through 3-11), and on the component locations diagrams that accompany the schematic sheets.

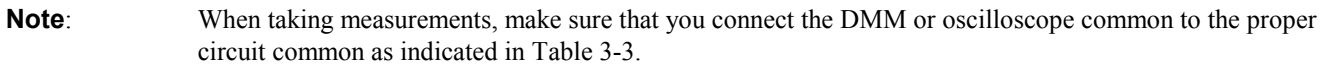

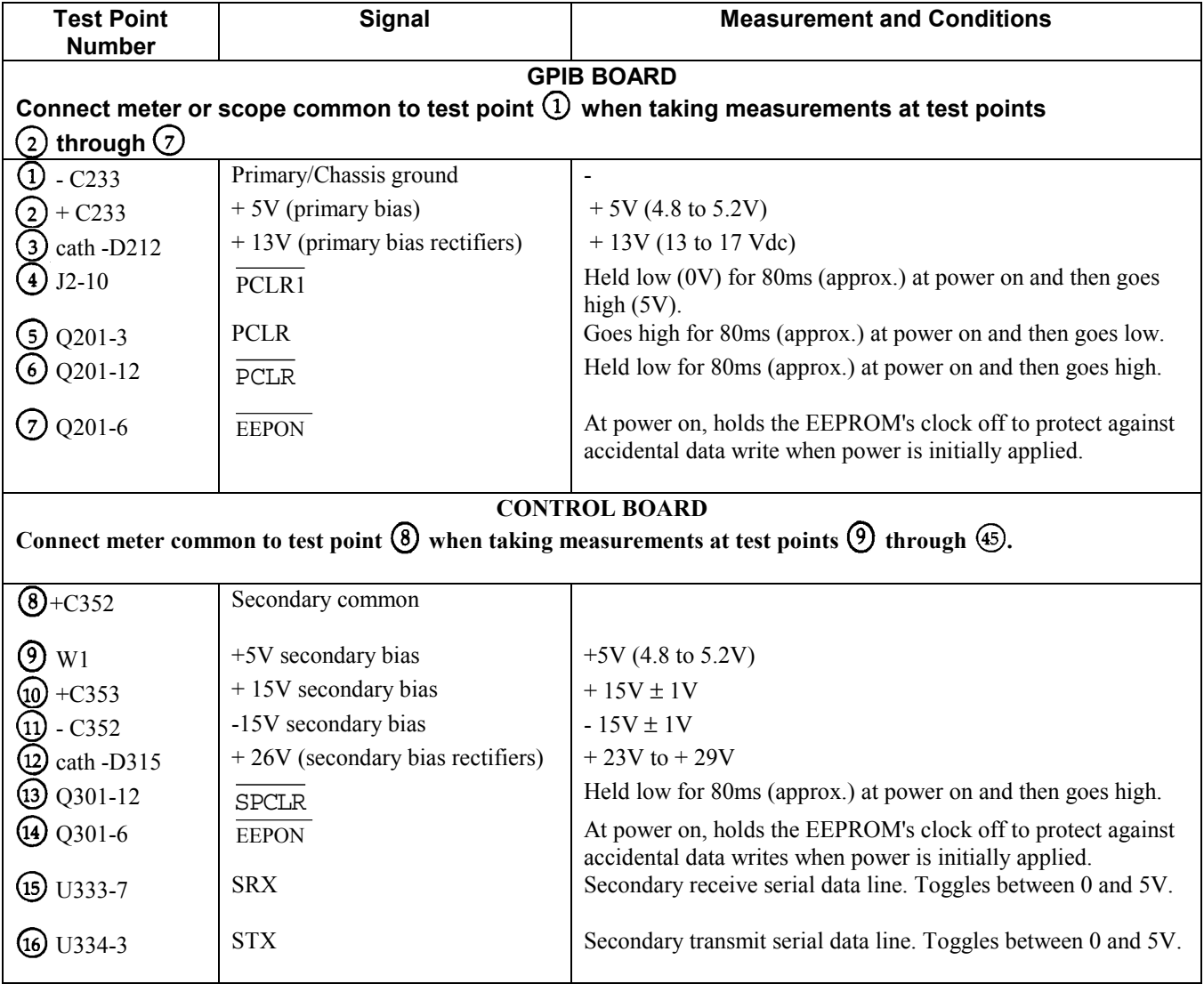

#### **Table 3-3. Test Points**

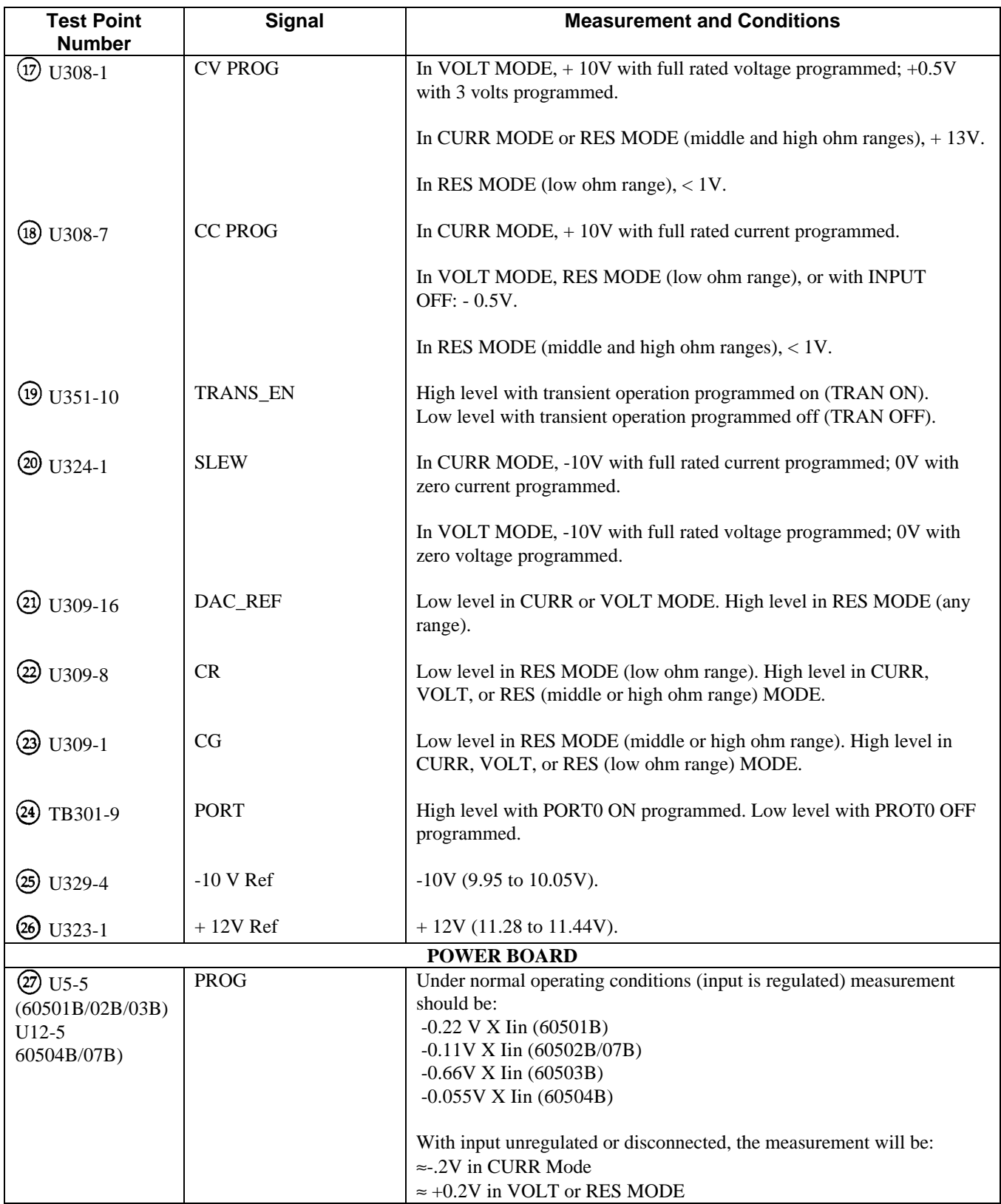

# **Table 3-3. Test Points (continued)**

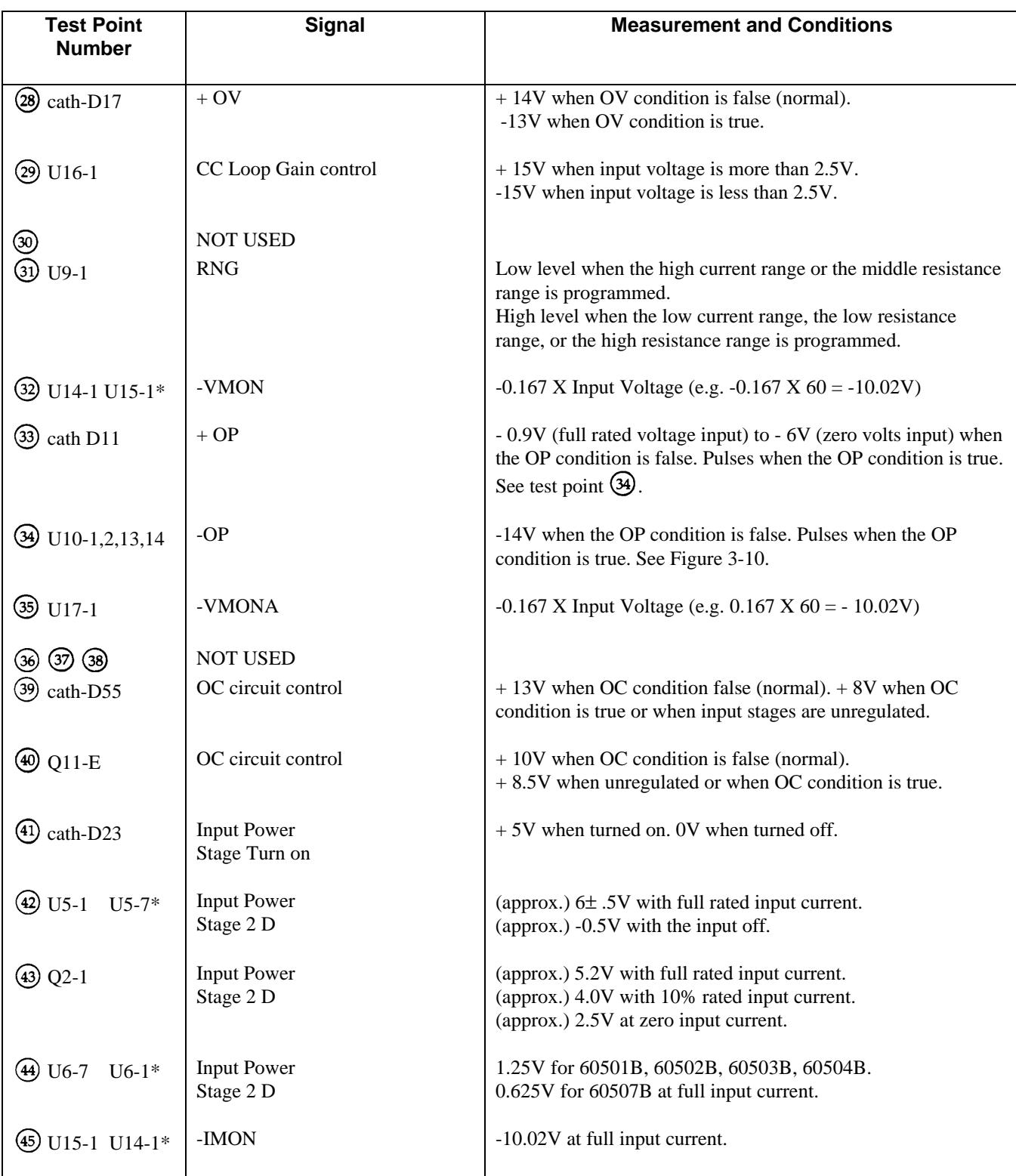

# **Table 3-3. Test Points (continued)**

\*ON 60504B/07B ONLY.

## <span id="page-23-0"></span>**Signature Analysis**

**Note:** You cannot use signature analysis to troubleshoot units with the following serial numbers: Agilent 6050A: 3714A05433 and up; US37140101 and up. Agilent 6051A: 3714A00711 and up; US37140101 and up.

The easiest and most efficient method of troubleshooting microprocessor based instruments is signature analysis (SA). The SA technique is similar to signal tracing with an oscilloscope in linear circuits. Part of the microcomputer memory is dedicated to signature analysis and a known bit stream is generated to stimulate as many nodes as possible within the circuit. However, because it is virtually impossible to analyze a bit stream with an oscilloscope, a signature analyzer is used to compress the bit stream into a four character signature. By comparing signatures of the IC under test to the correct signatures for each node, faults can usually be isolated to one or two components.

Signature analysis tests are provided for most of the digital circuits in the primary and secondary circuits of the Electronic Load. There are six primary SA tests given in Tables 3-4 through 3-9, and five secondary tests given in Tables 3-10 through 3-14. Refer to "Firmware Revisions" for information about the valid firmware revisions for the signature analysis tables.

References are made to the appropriate SA test table from the troubleshooting flow charts or procedures. The following general rules apply to signature analysis testing of the primary and secondary circuits.

- 1. Be sure to use the correct test setup connections for the specific test. See "Test Setup for Signature Analysis".
- 2. Note the signatures for Vcc  $(+5V)$  and common on the IC being examined. If an incorrect signature is the same as that of Vcc or common, that pin (or point in the circuit) is probably shorted to Vcc or ground.
- 3. If two pins have identical signatures, they are probably shorted together.
- 4. If two signatures are similar, it is only a coincidence.
- 5. If a signature is incorrect at an input pin, but is correct at its source (output of previous IC), check for printed circuit track or soldering problems.
- 6. An incorrect signature at an output could be caused by a faulty component producing the output. It can also be caused by an input short circuit in another component on the board.

#### **Firmware Revisions**

The primary ROM chip (U205) and the secondary microprocessor chip (U301) are identified with labels that specify the revision of the Electronic Load's firmware.

The signatures given in Primary SA Tables 3-4 through 3-9 are valid for ROM chip U205 firmware revision "Rev A.01.01''. You can also identify the revision of the U205 firmware using the \*IDN? query in the program listed below.

10 DIM L\$[40] 20 OUTPUT 705;"\*IDN?" 30 ENTER 705; L\$ 40 DISP L\$ 50 END

The computer will display the Electronic Load mainframe's model number and the firmware revision of the U205 primary ROM chip: ''Agilent-Technologies, 6050A, 0,A.01.01".

The signatures given in Secondary SA Tables 3-10 through 3-14 are valid for secondary microprocessor chip U301 revision "Rev A.02.01" . Note that the U301 revision is only identified by the label; it cannot be read back using the \*IDN? query.

## <span id="page-24-0"></span>**Test Header Jumper Positions**

The Electronic Load mainframe contains a primary test header (TP201) located on the GPIB Board, and each module contains a secondary test header (TP301) located on the Control Board. The test headers have jumper positions for signature analysis and other functions as described below.

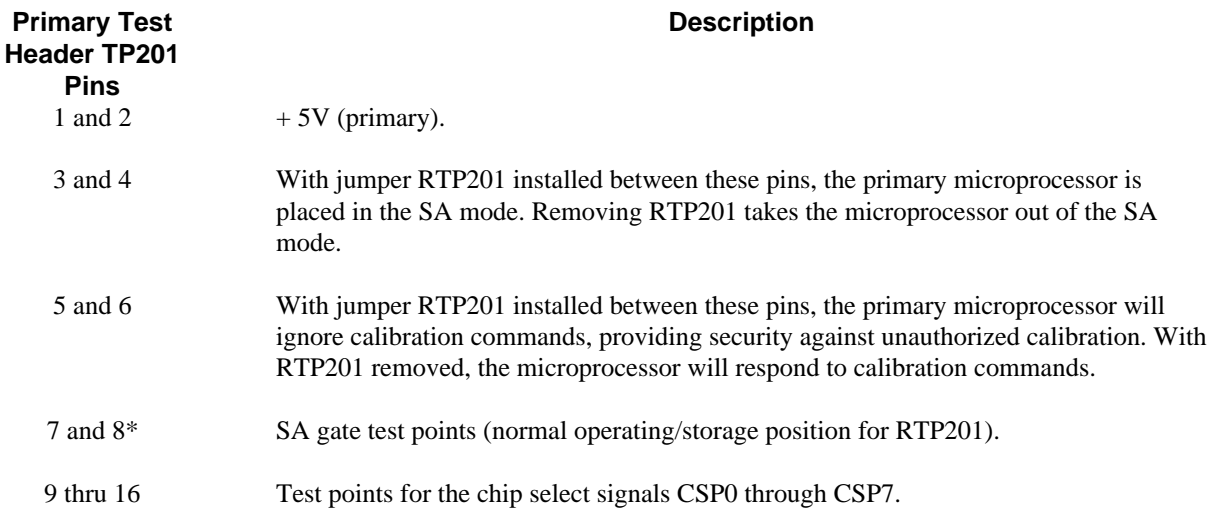

\*As shipped from the factory, jumper RTP201 is installed between TP201 pins 7 and 8. Both of these pins are connected to the primary SA gate signal, which is used as the start/stop signal when taking signatures during primary SA testing. See "Test Setup for Signature Analysis''

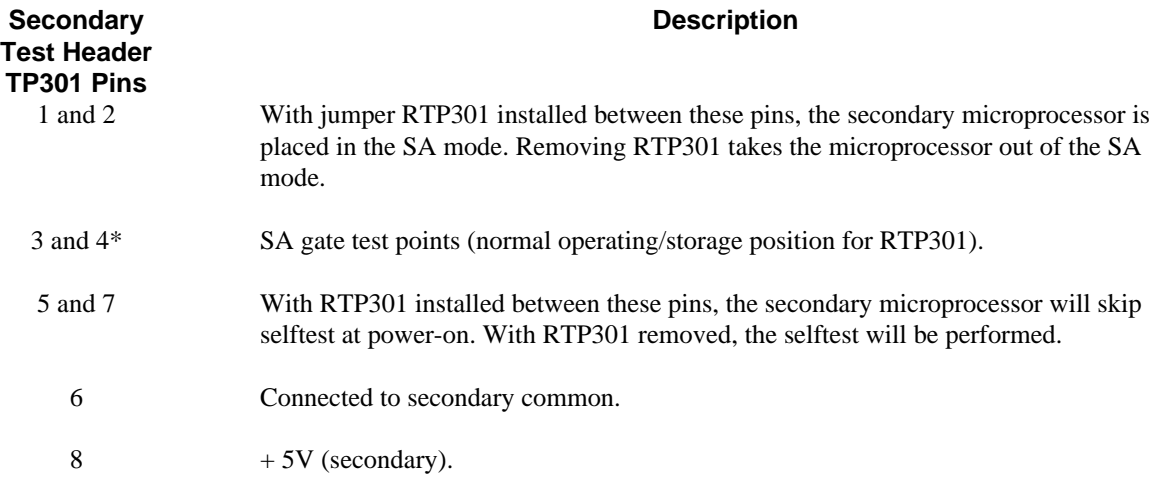

\* As shipped from the factory, jumper RTP301 is installed between pins 3 and 4 . Both of these pins are connected to the secondary SA gate signal, which is used as the start/stop signal when taking signatures during secondary SA testing. See "Test Setup for Signature Analysis".

## **Test Setup for Signature Analysis**

Chapter 2 contains instructions for disassembling the mainframe and modules to allow access for troubleshooting and repair. Figure 3-2 illustrates the primary (TP201) and secondary (TP301) test header connections required to perform the signature analysis tests given in Tables 3-4 through 3-14.

<span id="page-25-0"></span>The following paragraphs describe the setups for troubleshooting the mainframe GPIB Board, and the Control Board and Power Board in the load modules. As a general rule, the GPIB Board is tested first, with no modules connected. Then, the GPIB Board is installed in the mainframe and individual load modules are tested.

## **GPIB Board Troubleshooting Setup**

To troubleshoot the GPIB Board, it must be removed from the mainframe to allow access to components. DO NOT CONNECT THE AC MAINS LINE CORD TO THE GPIB BOARD WHILE TROUBLESHOOTING THE GPIB BOARD.

- a. Carefully lay the GPIB Board on an insulated work surface. Do not slide the board around.
- b. Connect a 15-volt 0.3-amp dc power supply to J207, pins 4 and 5. See Figure 3-2a for the location of J207. The polarity of the connections to J207 pins 4 and 5 does not matter. Use of the J207-connector assembly supplied with Service Kit 06050-60004 is recommended.
- c. Make the following connections for signature analysis.
	- 1. Connect jumper RTP201 in the SA position (SA\_MODE) across pins 3 and 4 of the primary test header TP201 (see Figure 3-2b).
	- 2. Set up and connect the signature analyzer's CLOCK, START, STOP, and GND inputs as follows:

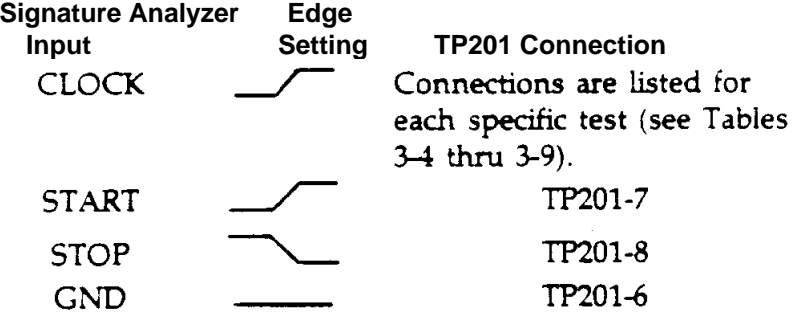

- d. Turn on the signature analyzer and use the probe to take signatures at the applicable test points given in the signature analysis tables.
- e. Upon completion of the signature analysis tests, disconnect the signature analyzer leads and return jumper RTP201 to its normal operating position between TP201-1 and TP201-2.

#### **Load Module Troubleshooting Setup**

To troubleshoot a load module, the Control Board and Power Board must be separated following the instructions given in Chapter 2. The GPIB Board should be installed in the mainframe, with the ac mains line cord connected normally. Connections between the GPIB Board and the load module under test are made using the extender cable assembly supplied in Service Kit 06050-60004.

AC mains voltage is present on exposed pins on the top edge of the mainframe GPIB Board and each WARNING module whenever the unit is turned on.

- a. Carefully lay the Control Board and Power Board on an insulated work surface directly next to the mainframe.
- b. Using extender cables, connect the Control Board to the GPIB Board in the mainframe.
- c. Make the following connections for signature analysis.
	- 1. Connect jumper RTP301 in the SA position (SA\_EN) across pins 1 and 2 of the secondary test header TP301 as shown in Figure 3-2c.
	- 2. Set up and connect the signature analyzer ' s CLOCK, START, STOP, and GND inputs as follows:

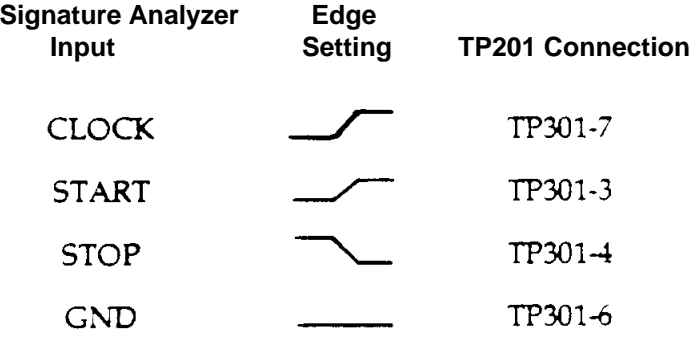

- d. Turn on the signature analyzer and use the probe to take signatures at the applicable test points given in the signature analysis tables.
- e. Upon completion of the signature analysis tests, disconnect the signature analyzer leads and return jumper RTP301 to its normal operating position between TP301-3 and TP301-4.

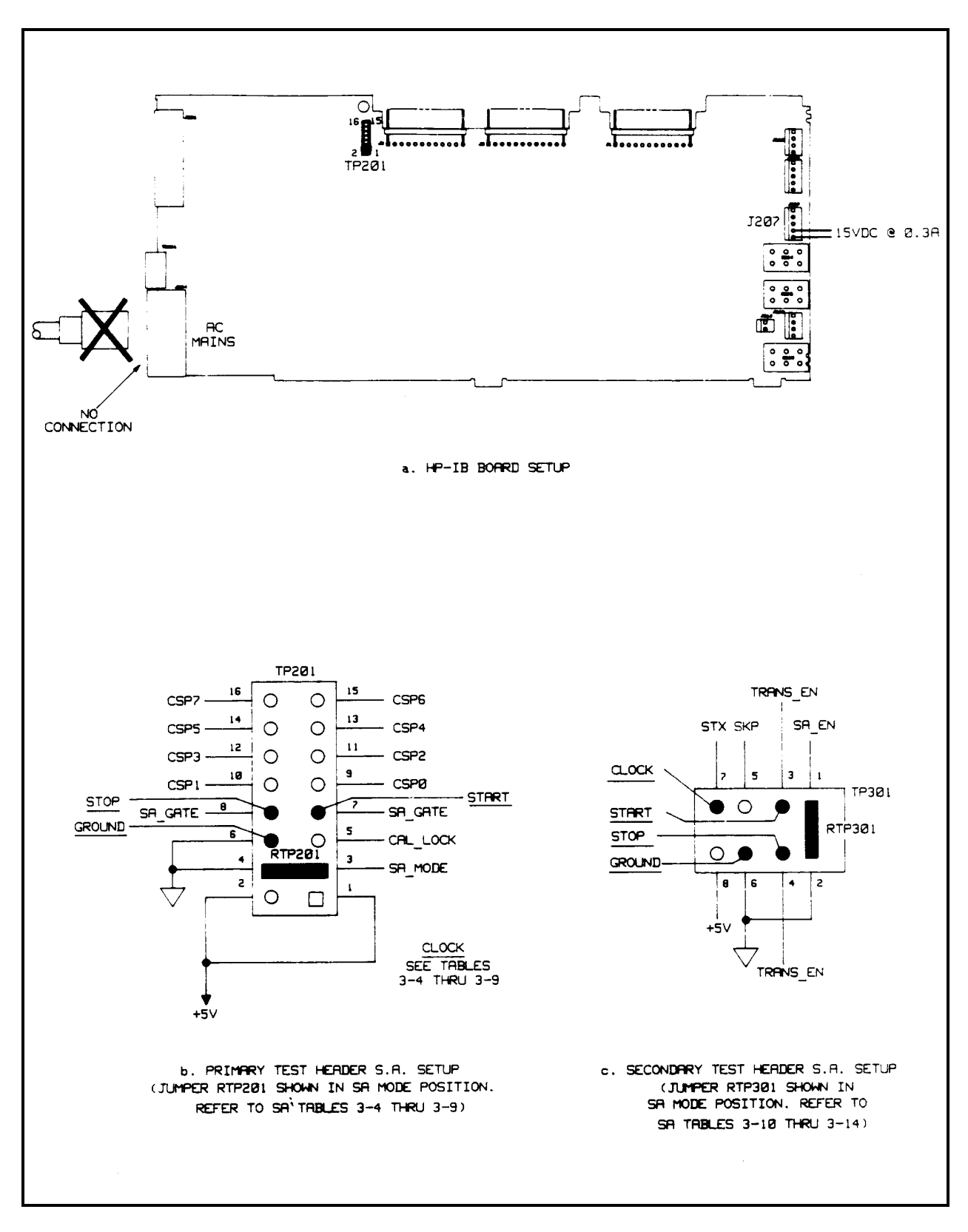

**Figure 3-2. Signature Analysis Setup**

## **Table 3-4. Primary Microprocessor Signature Analysis**

**Description**: These signatures check primary microprocessor U203, ROM U205, and RAM U206. The signatures are valid for ROM U205 firmware revision "Rev A.01.01". Use the test setup described in "Test Setup for S.A.". Connect the signature analyzer's CLOCK input to U207-9.

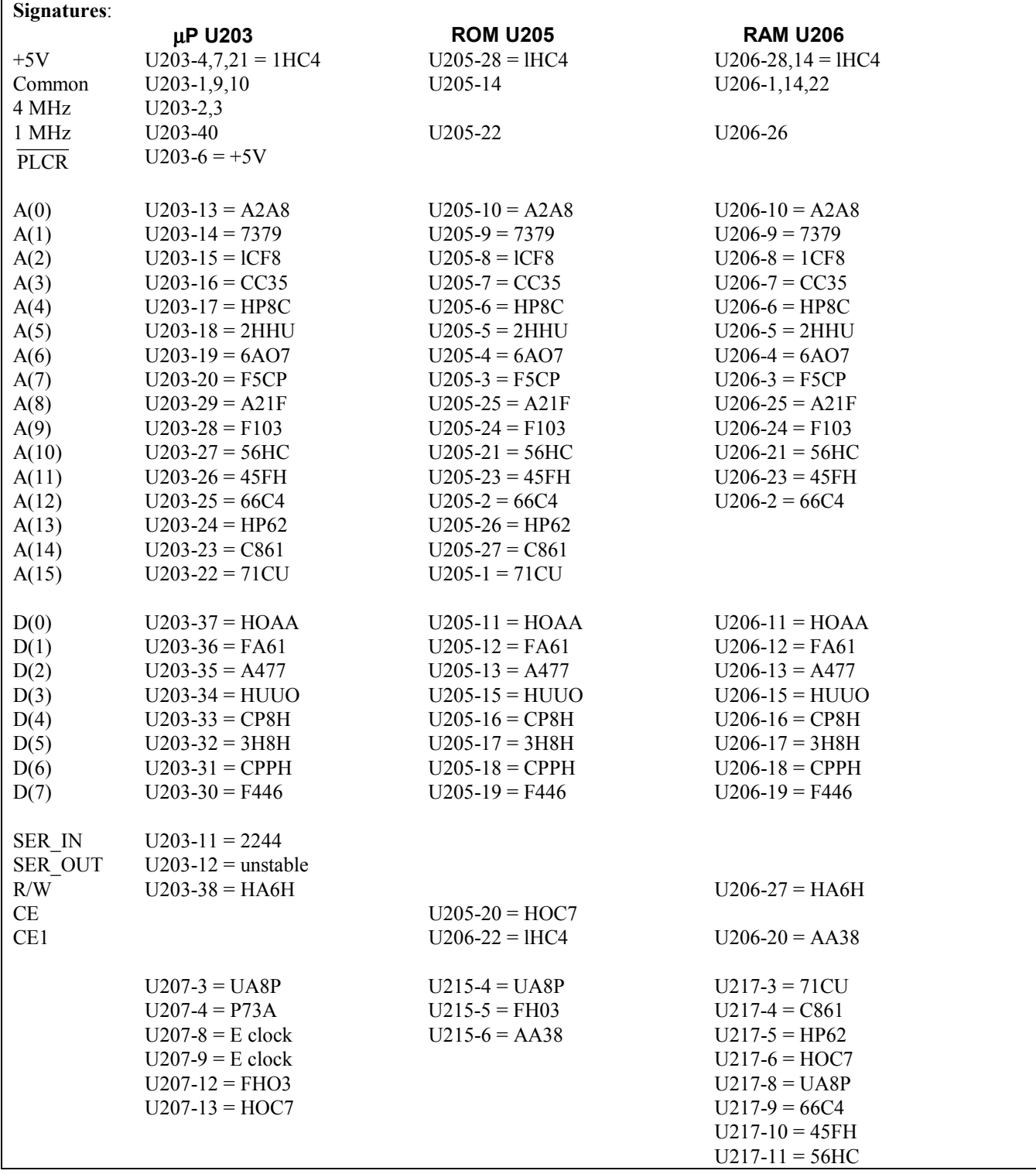

#### **Table 3-5. GPIB Interface Signature Analysis (Primary)**

**Description**: These signatures check the GP-IB talker/listener IC U202. The signatures are valid for ROM U205 firmware revision "Rev A.01.01". Use the test setup described in "Test Setup for S.A." Connect the signature analyzer's CLOCK input to TP201-12 (CS3).

#### **Signatures:**

 $U202-1 = 7339$  pulsing  $U202-2 =$  $U202-3 = 1$  MHz "E" clock U202-4 = OOOO PLCR  $U202-5 = OOOO$  pulsing U202-6  $U202-7 = 7339 + 5V$  $U202-8 = OOOO$  common  $U202-9 = 7339$  pulsing  $U202-10 = OOOO$  pulsing  $U202-11 =$  $U202-12 = OCS7$  $U202-13 = O5AC$  $U202-14 = 167U$  $U202-15 = A83P$  $U202-16 = 69P1$  $U202-17 = 205A$  $U202-18 = 1427$  $U202-19 = H6C9$ U202-20 = OOOO common  $U202-21 = 23UH$  $U202-22 = 54A6$  $U202-23 = 8OAO$  $U202-24 = 7339$  $U202-25 = 7339$  $U202-26 = 7339$  $U202-27 = 713F$  $U202-28 = 7692$  $U202-29 = 71PF$  $U202-30 = U253$  $U202-31 = 338F$  $U202-32 = 5363$  $U202-33 = 6314$  $U202-34 = 7C2U$  $U202-35 = 7435$  $U202-36 = 7339$  $U202-37 = 7339$  $U202-38 = 7339$  $U202-39 = 7435$  $U202-40 = 7339 + 5V$ 

#### **Table 3-6. Front Panel Interface Signature Analysis (Primary)**

**Description**: These signatures check the front panel interface IC's U246 U209, U210 and U212. The signatures are valid for ROM U205 firmware revision "Rev A.01.01". Use the test setup described in "Test Setup for S.A.". Connect the signature analyzer's CLOCK input to the chip select line of the IC under test as specified below.

## **Signatures:** U246 Display Driver - connect CLOCK to TP201-14 (CS5)  $U246-1 = O1UF + 5V$   $U246-11 = OOOO$  pulsing  $U246-2 = OO81$   $U246-12 = OOO8$  $U246-3 = O1O2$   $U246-13 = O01O$  $U46-4 = OO81$   $U46-14 = OO08$  $U46-5 = OO4O$   $U46-15 = OOO4$  $U246-6 = OO2O$   $U246-16 = OOO2$  $U246-7 = OO4O$   $U246-17 = OOO4$  $U246-8 = OO2O$   $U246-18 = OOO2$  $U246-9 = 0010$   $U246-19 = 0001$  $U246-10 = 0000$  common  $U246-20 = 01UF +5V$ U209, U212 Keypad Drivers - connect CLOCK to TP201-13 (CS4)  $U209-1 = O7U3 + 5V$   $U209-11 = OOOO$  pulsing  $U209-2 = OO81$   $U209-12 = O3O6$  $U209-3 = O1O2$   $U209-13 = O6OH$  $U209-4 = 064$ U $U209-14 = 0008$  $U209-5 = 0327$   $U209-15 = 0004$  $U209-6 = O3O$ U $U209-16 = O3O5$  $U209-7 = 061U$   $U209-17 = 060C$  $U209-8 = 0225$   $U209-18 = 0081$  $U209-9 = 0112$   $U209-19 = 0040$  $U209-10 = OOOO$  common  $U209-20 = O7U3 + 5V$  $U212-1 = OO81$   $U212-8 = O4OA$  $U212-2 = O7OH$   $U212-9 = O3OH$  $U212-3 = OOO4$   $U212-10 = O4OA$  $U212-4 = O7U4$   $U212-11 = O327$  $U212-5 = 0112$   $U212-12 = 078F$  $U212-6 = O60U$   $U212-13 = O040$  $U212-7 = OOOO$  common  $U212-14 = O7U3 + 5V$ U210 Keypad Receiver - connect CLOCK to TP201-10 (CS11)  $U210-1,19 = OOOO$  pulsing Lo (Chip Select) U210-2,18 = O1UF press keypad " 1 " = O17H U210-3,17 = O1UF press keypad "  $8$  " = O17H  $U210-4.16 = O1UF$ U210-5,15 = O1UF press keypad "  $4$  " = O17H U210-6,14 = O1UF press keypad " 9 " = O17H U210-7,13 = O1UF press keypad "  $7$  " = O17H U210-8,12 = O1UF press keypad "  $0$  " = O17H  $U210-9,11 = O1UF$  pulsing 9 (fast), 11 (slow) U210-10 = OOOO common  $U210-20 = O1UF + 5V$

**Table 3-7. Trigger Circuit Signature Analysis (Primary)**

**Description**: These signatures check the operation of the primary trigger circuits. The signatures are valid for ROM U205 firmware revision "Rev A.01.01". Use the test setup described in "Test Setup for S.A.". Connect the signature analyzer's CLOCK input to the IC under test as specified below.

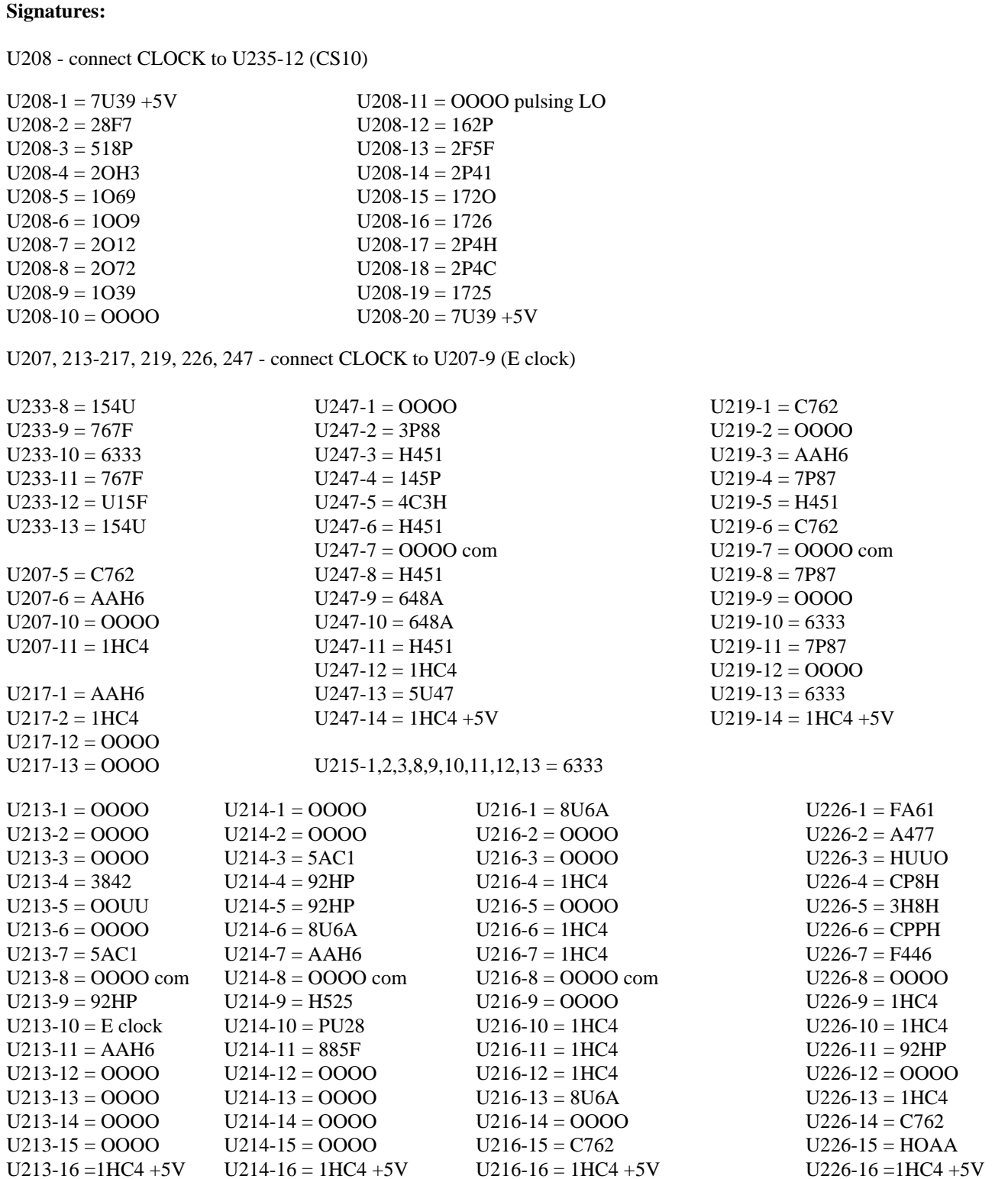

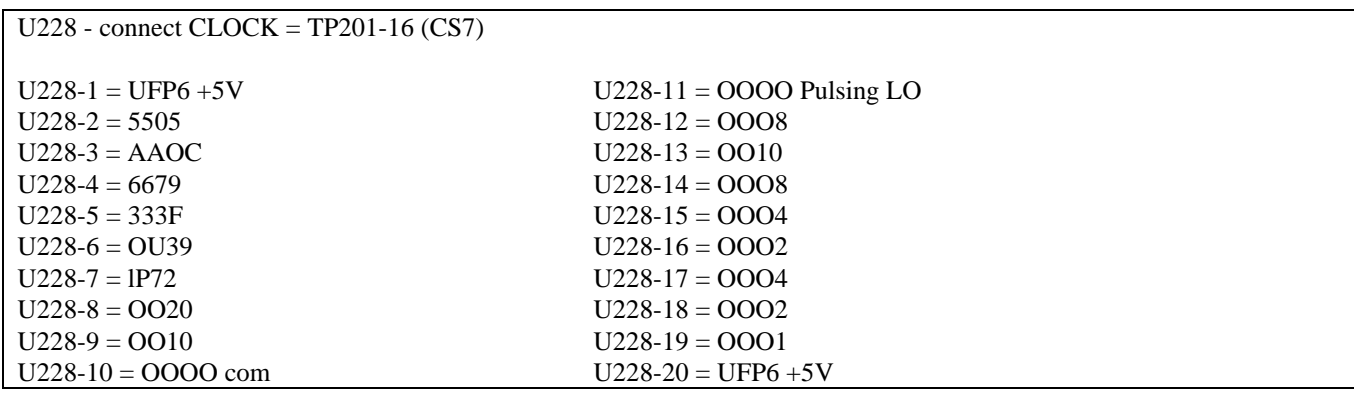

#### **Table 3-7. Trigger Circuit Signature Analysis (Primary) continued**

#### **Table 3-8. Module Interface Signature Analysis (Primary)**

**Description**: These signatures check the module communications, U229 data transmission to modules, U230 data transmission from modules, and U239, which indicates the number of modules installed. Connect the signature analyzer's clock input to the IC under test as specified below.

U229, 230 - connect CLOCK to U207-9 (E clock)

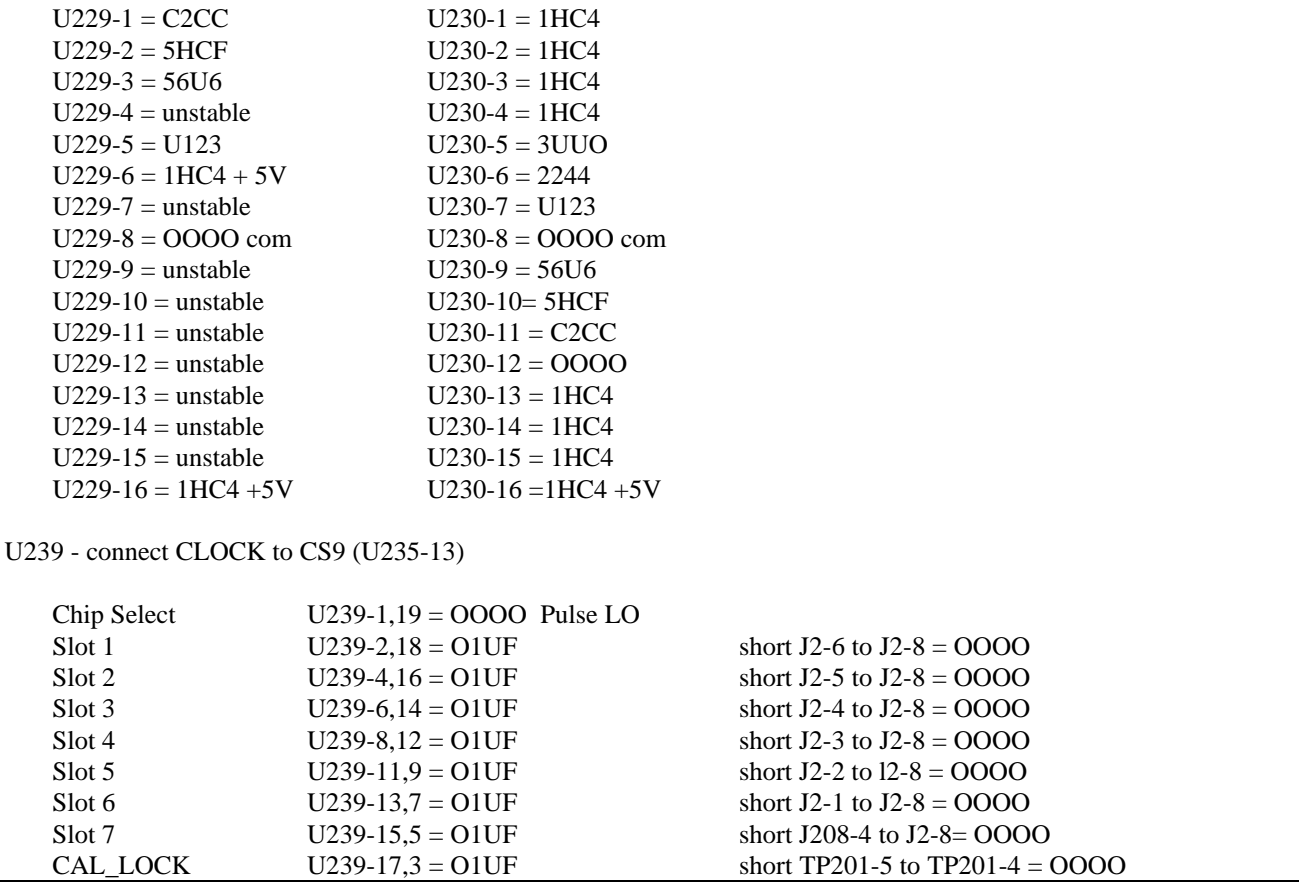

#### **Table 3-9. Fan Speed Control Signature Analysis (Primary)**

**Description**: These signatures check the fan speed control circuits. Connect the signature analyzer's clock input to the IC under test as specified below.

**Signatures:**

U227- connect CLOCK to TP201-15 (CS6)

 $U227-1 = O1UF + 5V$   $U227-11 = OOOO$  Pulse LO  $U227-2 = OO81$   $U227-12 = OO08$  $U227-3 = 0102$   $U227-13 = 0010$  $U2274 = OO81$ <br> $U227-14 = OO08$ <br> $U227-15 = OO04$  $U227-15 = OOO4$  $U227-6 = OO20$   $U227-16 = OOO2$  $U227-7 = OO40$   $U227-17 = OOO4$  $U227-8 = OO20$   $U227-18 = OOO2$  $U227-9 = OO10$   $U227-19 = OOO1$  $U227-10 = 0000$  com  $U227-20 = 01UF +5V$ U233, U241, 242, 245 - connect CLOCK to U207-9 (E clock)  $U241-1 = 1HC4 + 5V$   $U242-1 = 1HC4 + 5V$  $U241-2 = 7P1P$   $U242-2 = 0000$  $U233-1 = 2171$  $U233-2 = 2171$  $U233-3 = 0000$  Pulsing LO  $U233-4 = 762C$  $U233-5 = 762C$  $U233-6 = 0000$  Pulsing LO U233-7 = OOOO com  $U245-1 = 1233$   $U245-8 = 0000$  $U245-2 = OOOO$ <br> $U245-3 = 85F9$ <br> $U245-10 = OOOO$  $U245-10 = 0000$  $U245-4 = 0000$   $U245-11 = 5255$  $U245-5 = U28H$   $U245-12 = OOOO$  Pulsing  $U245-6 = 0000$   $U245-13 = 899A$  $U245-7 = 0000$  com  $U245-14 = 1HCA + 5V$ 

## **Table 3-10. Secondary Microprocessor Signature Analysis**

**Description:** These signatures check secondary microprocessor U301 and latches U302 and U330. The signatures are valid for U301 firrnware revisions ''Rev A.02.01". Use the test setup described in "Test Setup for S.A. "

#### **Signatures:**

Front Panel Display = ''INPUT DWN"

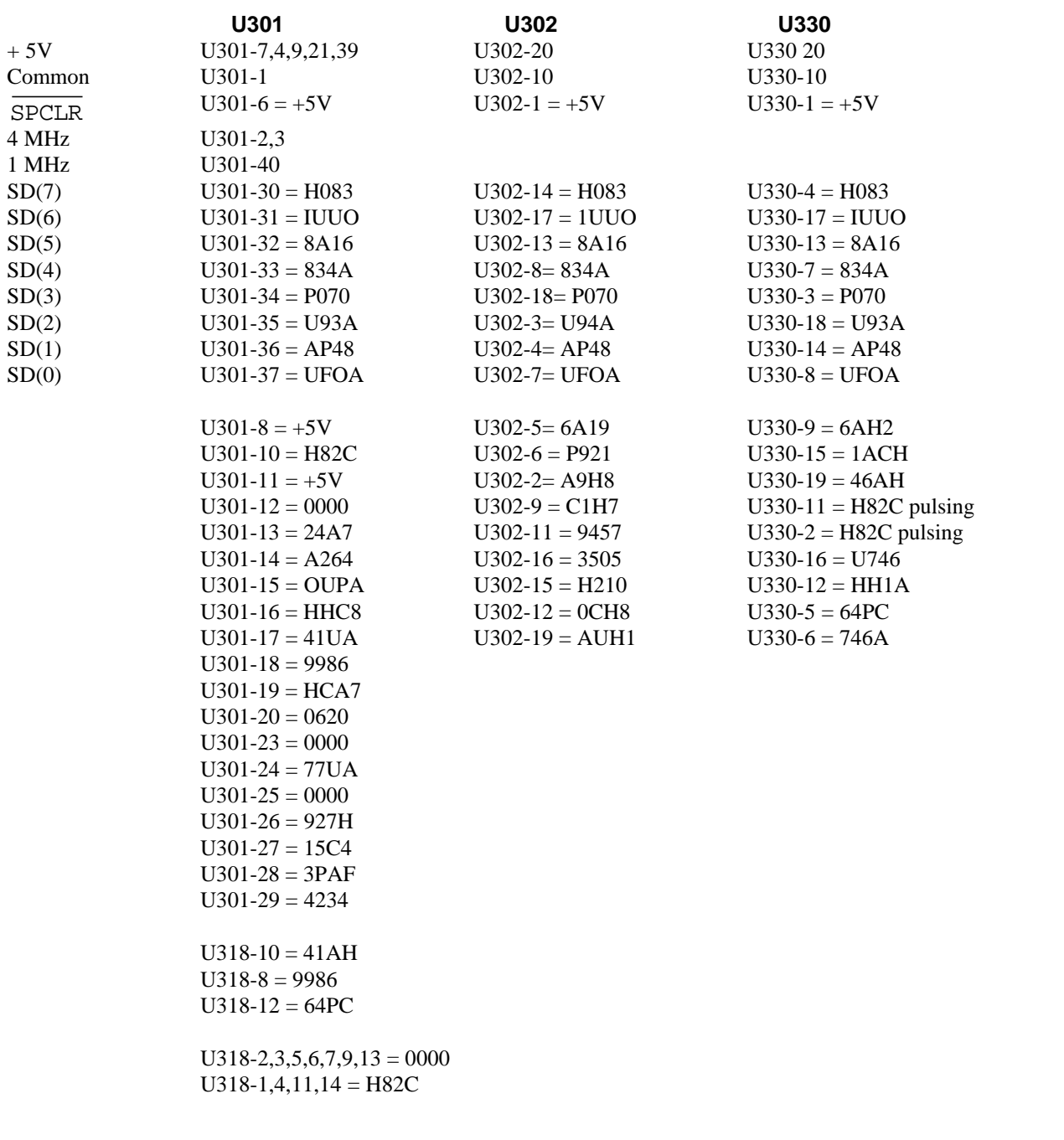

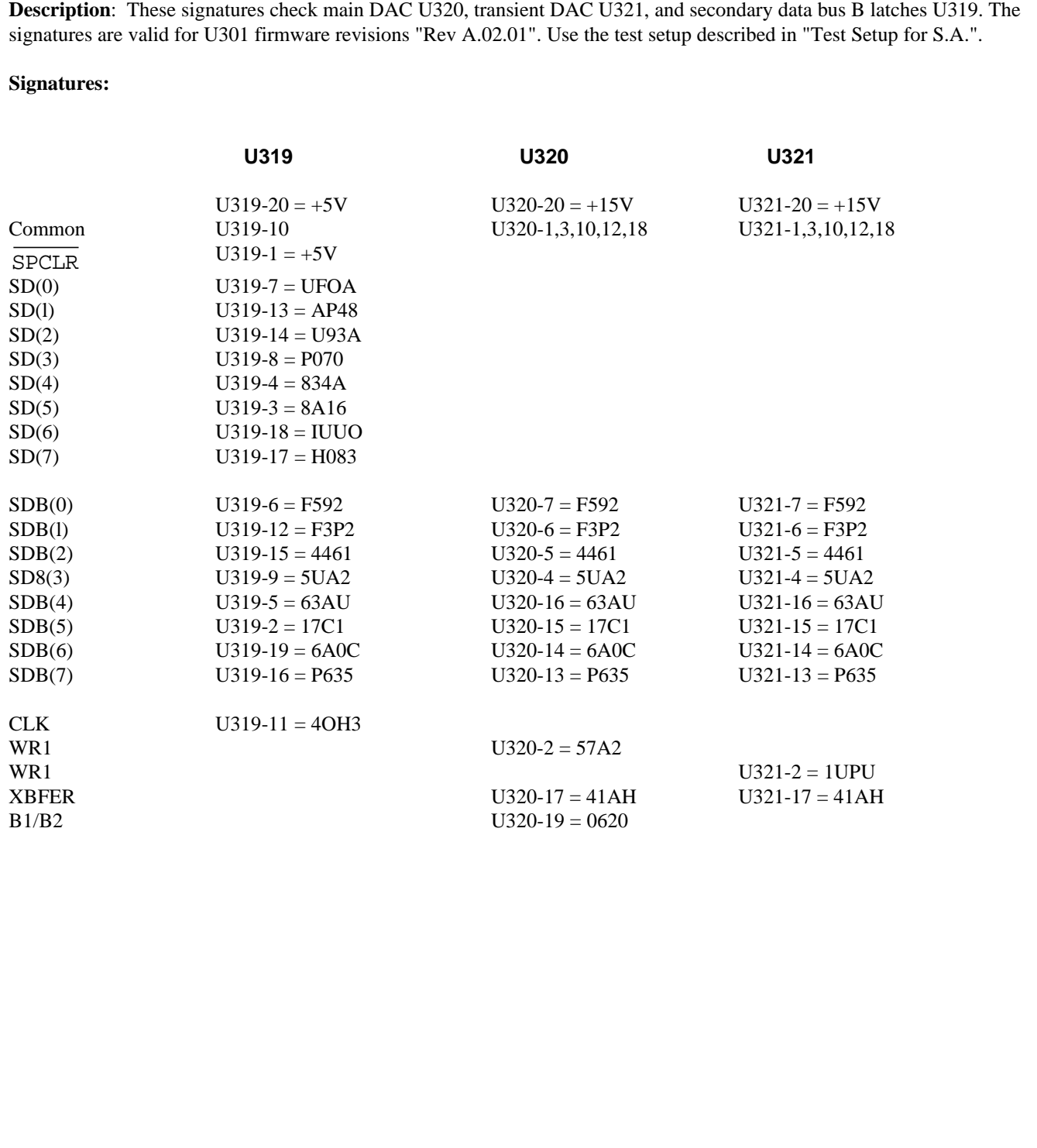

# **Table 3-11. Main DAC, Transient DAC, Data Bus Signature Analysis (Secondary)**
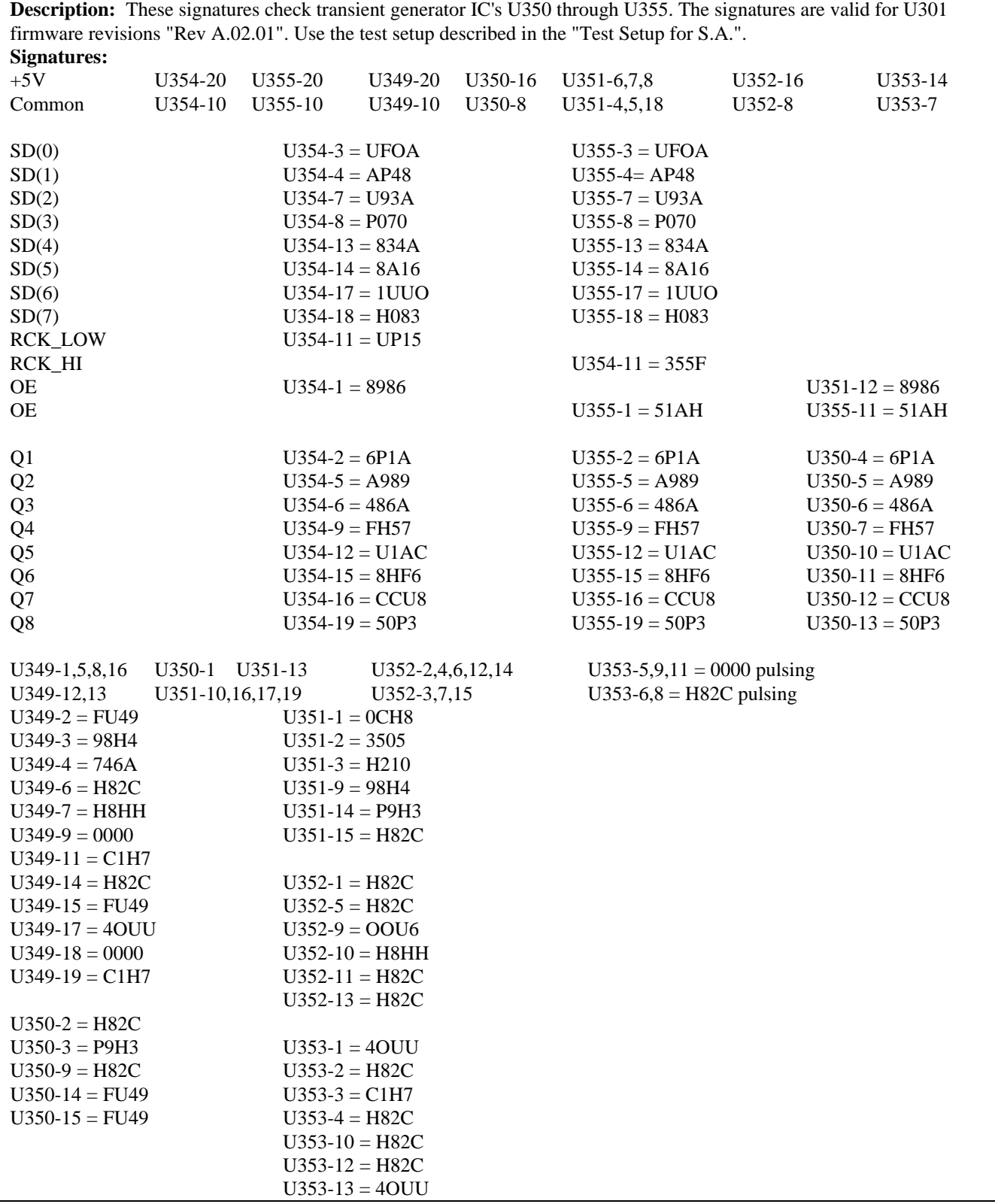

### **Table 3-12. Transient Generator Signature Analysis (Secondary)**

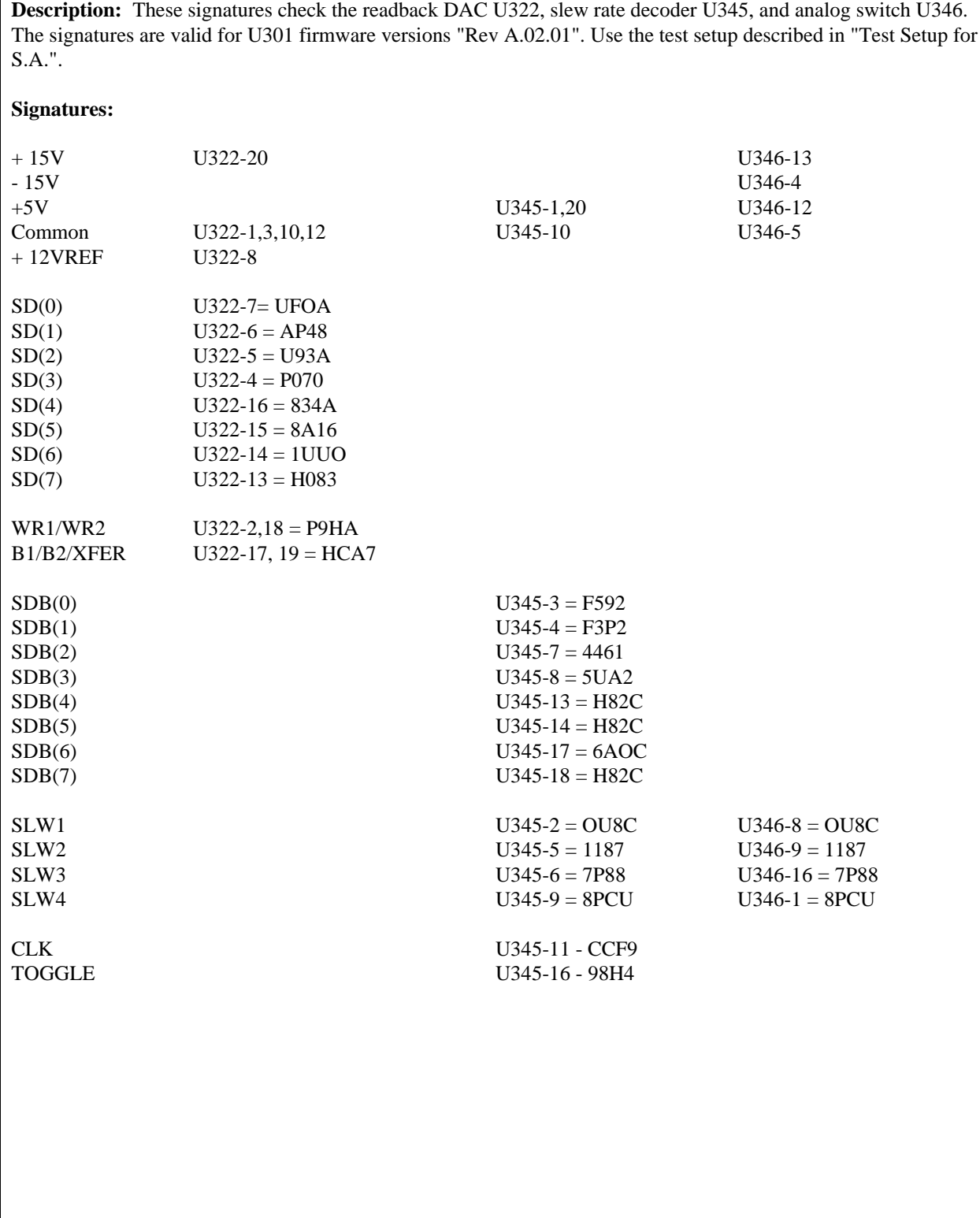

### **Table 3-13. Readback, Slew Rate, Analog Switch Signature Analysis (Secondary)**

ı

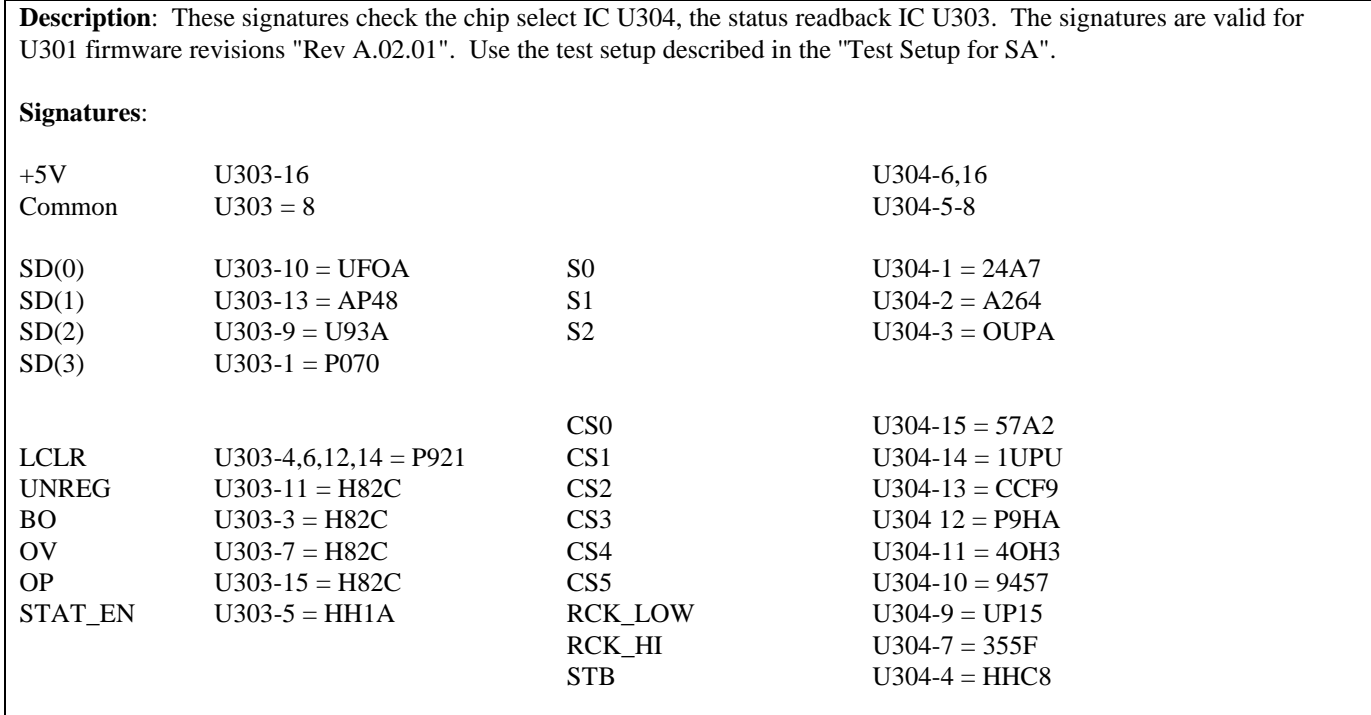

#### **Table 3-14. Chip Select, Status Readback, EEPROM Decoder Signature Analysis (Secondary)**

### **DAC Circuits Troubleshooting (Figure 3-3)**

These circuits generate the SLEW signal which controls the input power stages. This analog signal is produced by the combined outputs from the main DAC/amplifier (U320/U326) and the transient DAC/amplifier (U321/U325). The DACs/amplifiers convert the data on bus lines SDB0-7 into analog signals.

The HIGH signal (active LO) from the transient generator (see Figure 3-7) closes switch U309 causing the output of the transient/DAC amplifier to be combined with the output from the main DAC/amplifier. The resulting SLEW signal is sent to the input power control circuit via inverting amplifier U324 and the slew circuits (see Figure 3-4).

The SLEW signal is also read back to microprocessor U301 via comparator U327. Readback DAC/amplifier U322/U328 converts the data on bus lines SD0-7 into a reference signal that allows the microprocessor to successively approximate the value of the SLEW signal. The SLEW readback signal is used during selftest to determine if the DACs are operating properly.

To troubleshoot the DAC circuits, place the Electronic Load in the SA mode by connecting the jumpers in test headers TP201 and TP301 in the SA mode positions (see Figure 3-2). The waveforms shown in Figure 3-3 can only be generated when the SA mode is on.

First, check that the SA waveforms shown on Figure 3-3 are correct. If these waveforms are not correct, check the SD0-7 data bus lines to the readback DAC U322 using SA Tables 3-10 and 3-13. Next, check the SDB0-7 data lines to the main (U320) and transient (U321) DACs using SA Table 3-9. If there is a problem on the data lines, SA should isolate the problem to the faulty component.

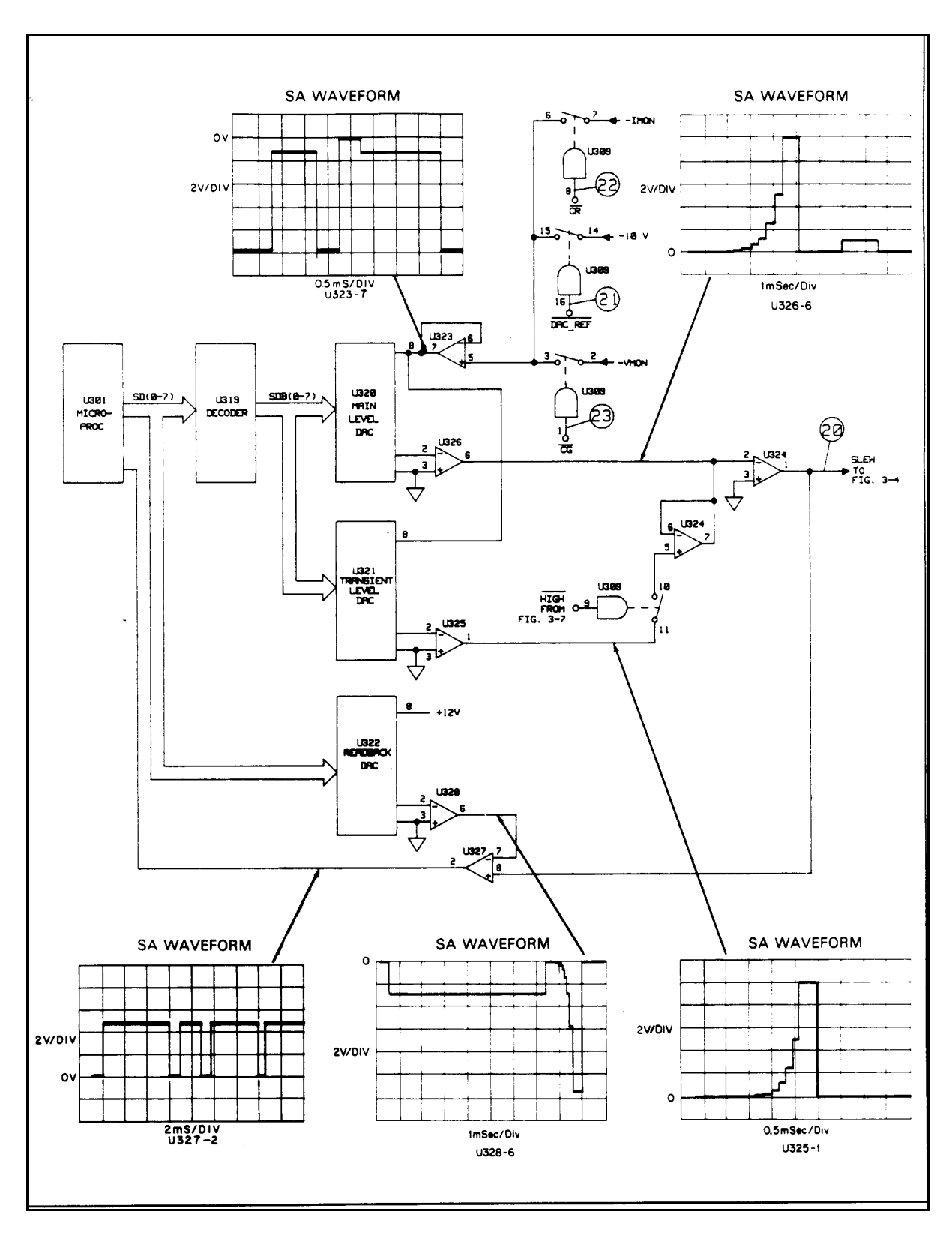

**Figure 3-3. DAC Circuits Troubleshooting**

If the unit has failed selftest by reporting an error 105-108 at turn-on and no problem can be found using SA, the IMON adjustment may be at fault. Refer to ''POST REPAIR CALIBRATION" and perform the IMON Adjustment.

Also, check if the switches in U309 are operating properly. Turn off the SA mode by removing the jumpers. Now check test points  $(2)$ ,  $(2)$  and  $(3)$  using the measurement conditions specified in Table 3-3. A switch should close when the applicable test point is a Low level. If the switches are operating properly, check test points  $(45)$  (-IMON),  $(25)$  (-10V), and  $(32)$  ( - VMON)

If all signatures and test points check out, the DAC or amplifier that is generating the incorrect waveform is probably faulty.

### **Slew Circuit Troubleshooting (Figure 3-4)**

This circuit consists primarily of three operational amplifier stages (U306 and U307) and four analog switches (U346). The four switches determine the slew rate by selecting loop gain and response time combinations. The switches are controlled by the SLW1-SLW4 signals to provide 12 slew rates.

To troubleshoot the slew circuit, place the Electronic Load in the SA mode by connecting the jumpers in test headers TP201 and TP301 in the SA mode positions (see Figure 3-2). The SA waveforms at the top of Figure 3-4 can only be generated when the SA mode is on. If the SA waveforms are incorrect, check the SDB0-7 data inputs to U305 and the SLW signal outputs from U305 using SA Table 3-13. If the signatures are correct, an amplifier or switch is probably defective.

The waveforms at the bottom of Figure 3-4 are generated when various slew rates are programmed. These waveforms check the operation of the slew circuit switches (U317). They are not generated in the SA mode. To generate these waveforms, turn the SA mode off (remove jumpers) and program 3 different slew rates ( .001, 0.5 and 2.5 A/μs) from the front panel as shown in the following sequence. Use a scope with delayed sweep to verify the waveforms shown for slew rate in Figure 3-4.

```
MODE = CURRCURR = 5Tran Level = 10Freq = 80Dcycle = 50Tran on/off = on
Slew = .001 (Slew Rate #1) | 60502A
Slew = .5 (Slew Rate #9) | only
Slew = 2.5 (Slew Rate #11) |
```
The three slew rates programmed from the front panel toggle all four switches in the slew circuit. Refer to the following table if you need to check the state of the switches for a specific slew rate. Remember that the front panel is programmed in microseconds. Note that when the SLW signal is LO, the switch it closed; when the SLW signal is HI, the switch is open. If the slew rate tests check out, and a problem still exists, troubleshoot the CC/CV control circuits as described in the next section.

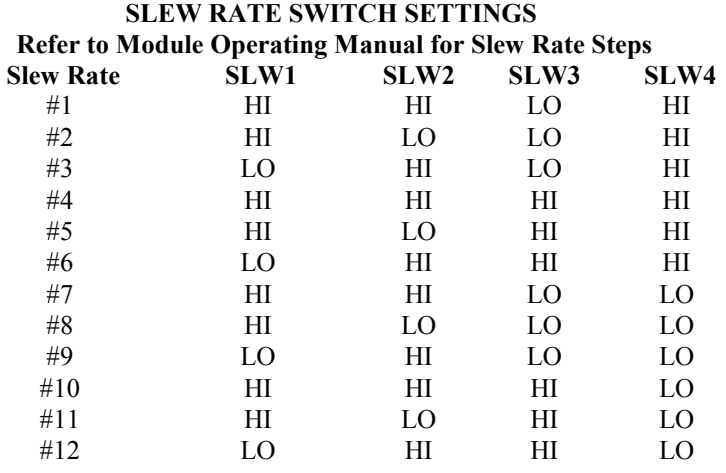

### **CC/CV CONTROL CIRCUIT TROUBLESHOOTING (Figure 3-5)**

Depending upon which operating mode (and range in the CR mode) is selected, either the CC or the CV loop controls the conduction of the input power stages. If the CC or CR (middle and high ranges only) mode is selected, the  $\overline{CC}$  EN signal goes low connecting the SLEW signal to the CC control circuit (U308, U16). If the CV or CR (low range only) mode is selected, the  $\overline{\text{CV}_{-} \text{EN}}$  signal goes low connecting the SLEW signal to the CV control circuit (U308, U13).

The overvoltage (OV) circuit (U17, D17) is also shown on Figure 3-5. When an OV condition is detected, the OV circuit generates a negative signal on the PROG signal line via diode D17, which causes the input power stages to increase current flow to attempt to limit input voltage. R64 and D18 latch the OV circuit on. When activated, the OV circuit overrides the CC and CV control circuits.

Normally, the output of U17-7 is held high by the positive bias on input U17-5. This bias is controlled by the output of inverting amplifier U17-1, the output of which varies from 0 to -10 volts as the voltage at the input terminals varies from zero to the rated input voltage. When the voltage at the input terminals exceeds the load's rated input, the output of U17-1 pulls input U17-5 less positive until U17-5 is less positive than U17-6. This causes the output of U17-7 to go low, generating the negative signal on the PROG line.

To troubleshoot the CV or CC circuits, place the Electronic Load in the SA mode by connecting the jumpers in test headers TP201 and TP301 in the SA mode positions (see Figure 3-2). The waveforms shown in Figure 3-5 can only be generated when SA mode is on. If the waveforms are correct but a problem exists, troubleshoot the input power stages as described in the next section.

If the waveforms are incorrect, turn off the SA mode (remove jumpers) and check that the CC and CV switches in U340 are operating properly. If the  $\overline{CC\_EN}$  or  $\overline{CV\_EN}$  input is LO, the applicable switch should be closed. You can use SA Table 3-10 to check the  $\overline{CC \quad EN}$ , or  $\overline{CV \quad EN}$  signals. Next, check test points  $\overline{22}$  through  $\overline{31}$  using the measurement conditions specified in Table 3-3. Also, check test points  $(32)$  (-VMON),  $(45)$  (-IMON), and  $(26)$  (+12V ref).

If both the CC and CV control loops have problems, there may be another circuit affecting the CC and CV circuits. Troubleshoot the input power stages, current limit, and power limit circuits as described in subsequent sections.

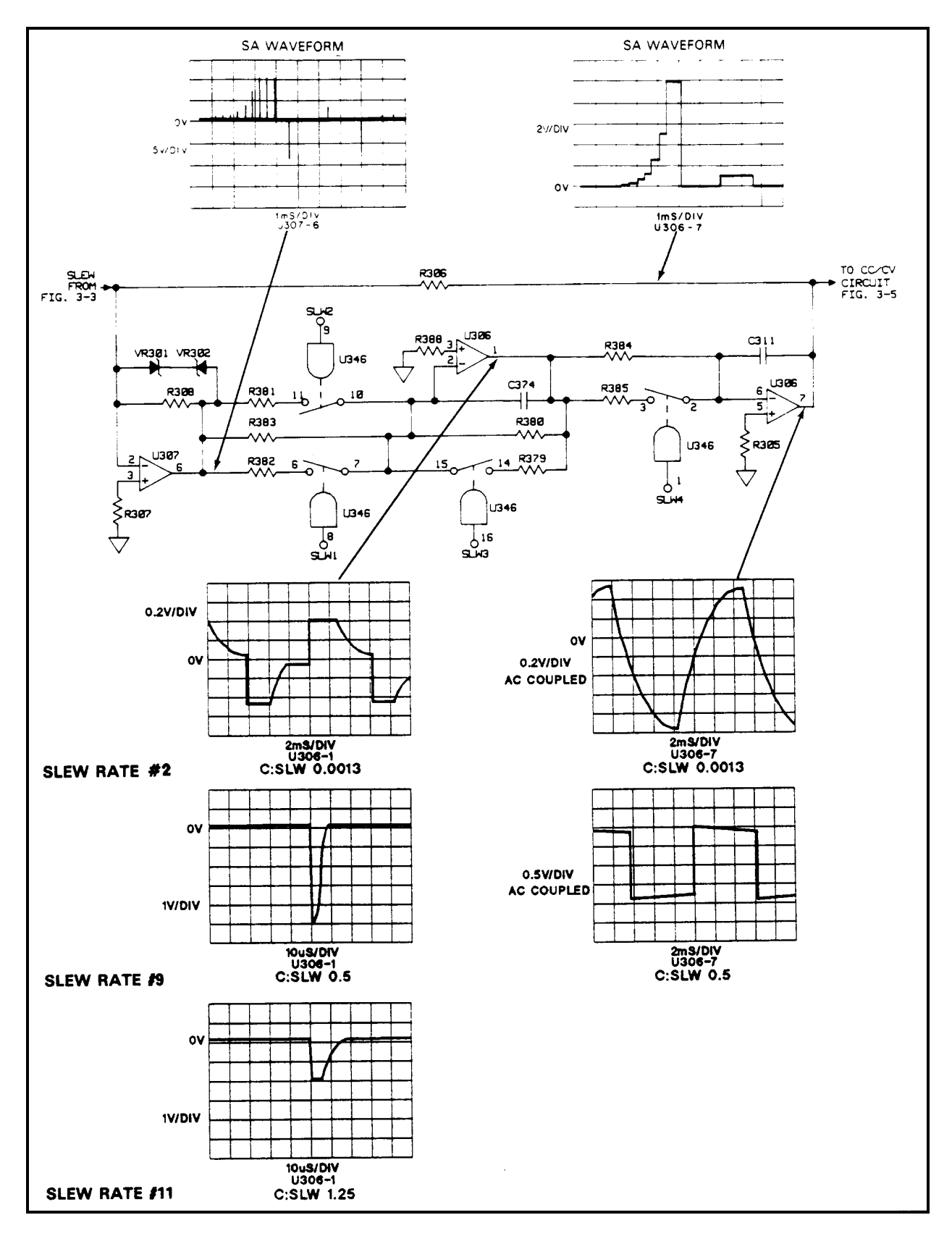

**Figure 3-4A. Slew Circuits Troubleshooting for 60501B**

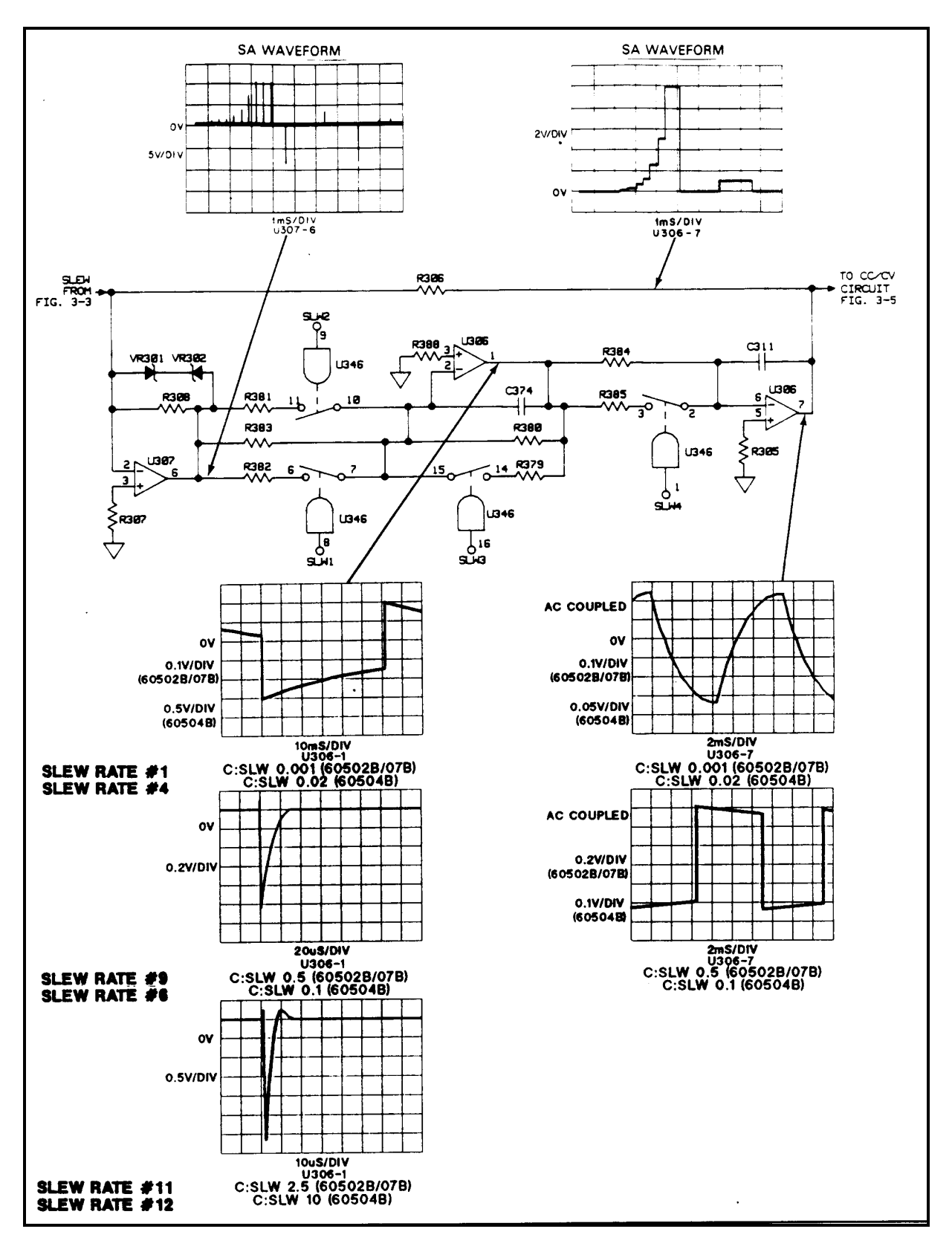

**Figure 3-4B. Slew Circuits Troubleshooting for 60502B/04B/07B**

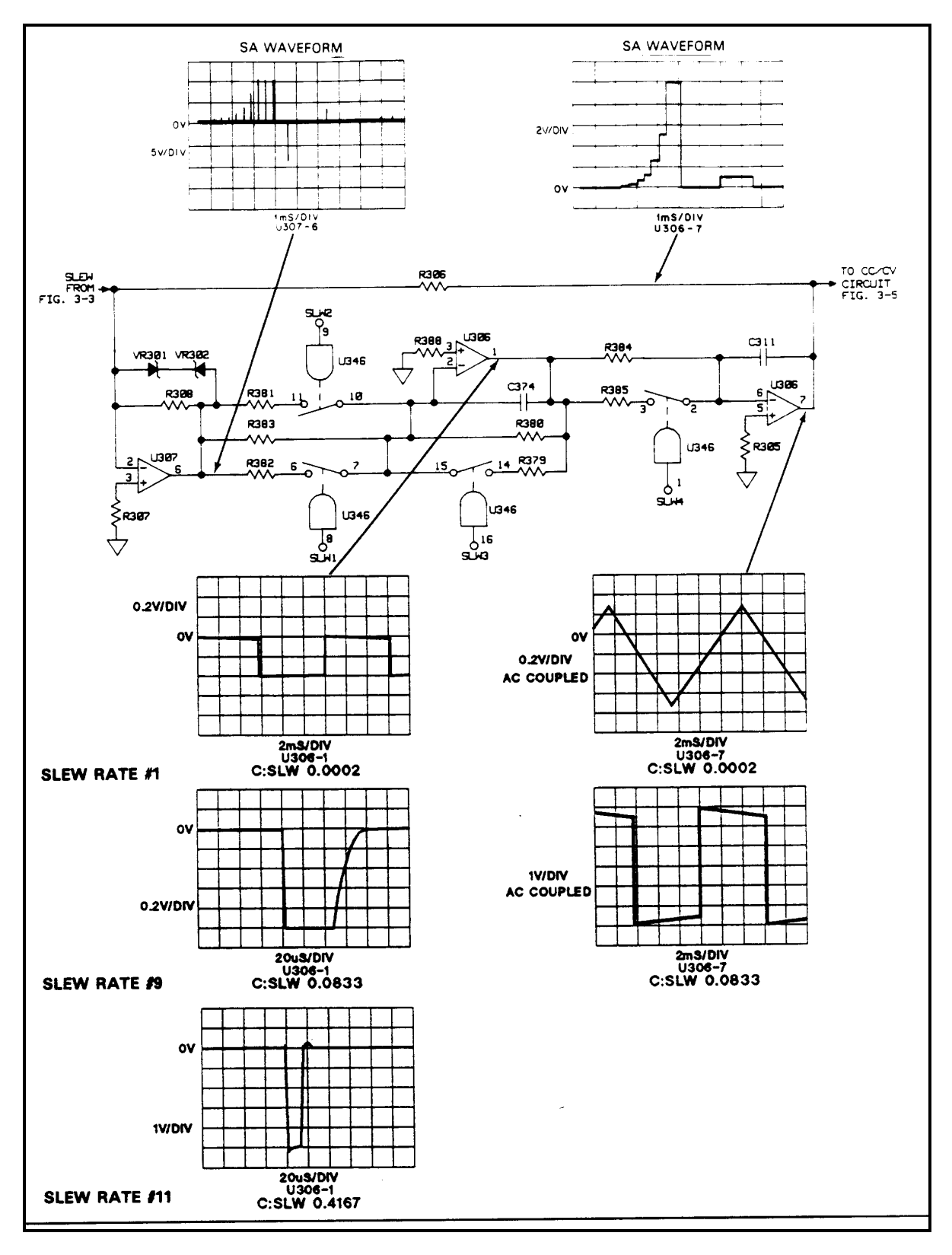

**Figure 3-4C. Slew Circuits Troubleshooting for 60503B**

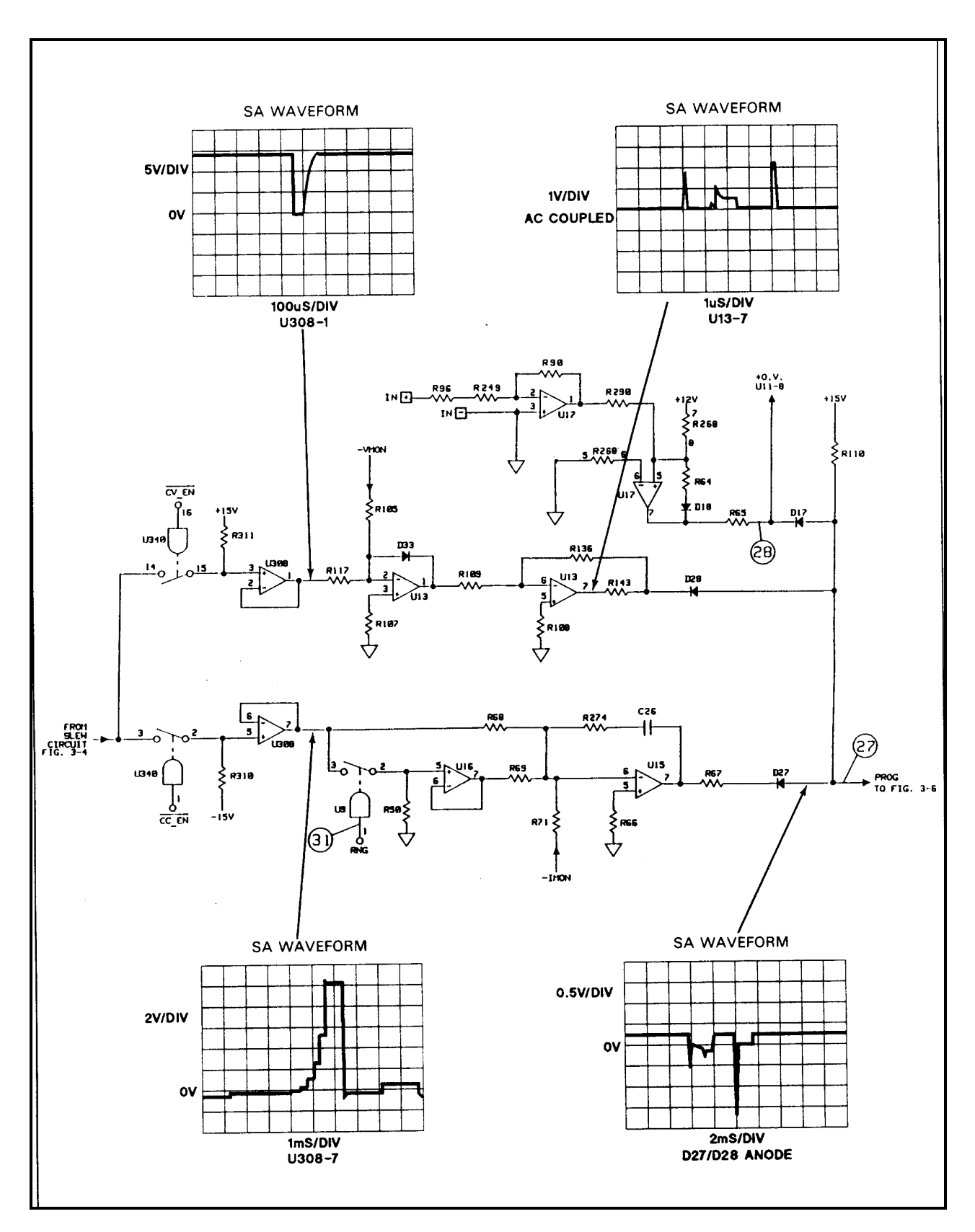

**Figure 3-5. CC/CV Control Circuits Troubleshooting**

### **Input Power Stages Troubleshooting (Figure 3-6)**

There are four, eight or sixteen identical input power stages (depending on the module) connected in parallel. Figure 3-6 shows one, which consists primarily of a power FET (in quad array Q2), a monitor amplifier (U6) and an error amplifier (U5). Schematic details are shown in the corresponding module Power Board schematics.

To troubleshoot the input power circuits, place the Electronic Load in the SA mode by connecting the jumpers in test headers TP201 and TP301 in the SA mode positions (see Figure 3-2). The waveform shown in Figure 3-6 at the output of the error amplifier can only be generated in the SA mode. Check that this waveform appears at the output of the error amplifier in each input power stage. Refer to the Power Board schematic to locate the output pin of each error amplifier. Checking each stage may isolate the problem to a specific stage.

If the problem is isolated to a specific stage, turn the SA mode off (remove jumpers) and check the test points  $(4)$  through that correspond with applicable circuit points in the defective stage. Use the measurement conditions specified in Table 3-3. Also, check the applicable fuses in the specific stage. As shown in Figure 3-6, fuses F5 and F13 are used by stage Q2D.

If all stages have a problem, check test points  $\circled{3}$  and  $\circled{4}$  (see Table 3-3). Also, check voltage suppressor (VR28) and diode (D56) which are connected across the + and - INPUT) terminals. Make sure that SENSE switch S1 on the rear panel is set to the LCL position if remote sensing is not being used.

### **Transient Generator Troubleshooting (Figure 3-7)**

The transient generator (U349-U355) allows the input power stages to switch between two load levels. It produces the HIGH control signal which is sent to the DAC circuits to switch the transient DAC output.

Troubleshooting the transient circuit consists of performing the general troubleshooting procedures if the transient circuit will not perform any functions, or performing the frequency or toggle/pulse mode troubleshooting if there is a problem in those areas.

### **General Troubleshooting**

First, check the data bus and internal clock. Use signature analysis to check the SD 0-7 data lines at U354 and U355 (see Table 3-10). Check for the presence of the 1MHz clock signal at U349-1, U350-1, U351-13, and U352-4, 12 (see Figure 3- 7).

Next, perform the front panel actions indicated in the Checkout table using a scope and logic probe to monitor the results. Make sure that the unit is at the factory default setting of 1000Hz , 50% duty cycle.

### **Transient Generator Frequency**

If the transient generator will not change frequency, press [TRAN ON] on the front panel and program the transient frequencies according to the FSEL table. Check FSEL inputs at U351-1,2,3 with a logic probe. Check the 1µs pulse intervals at U350-14, and U351-14 with a scope.

#### **FSEL TABLE**

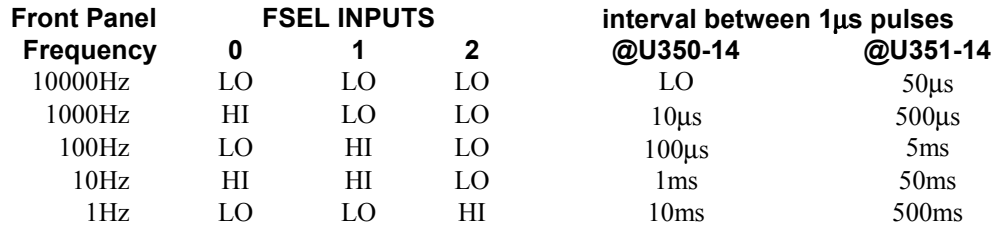

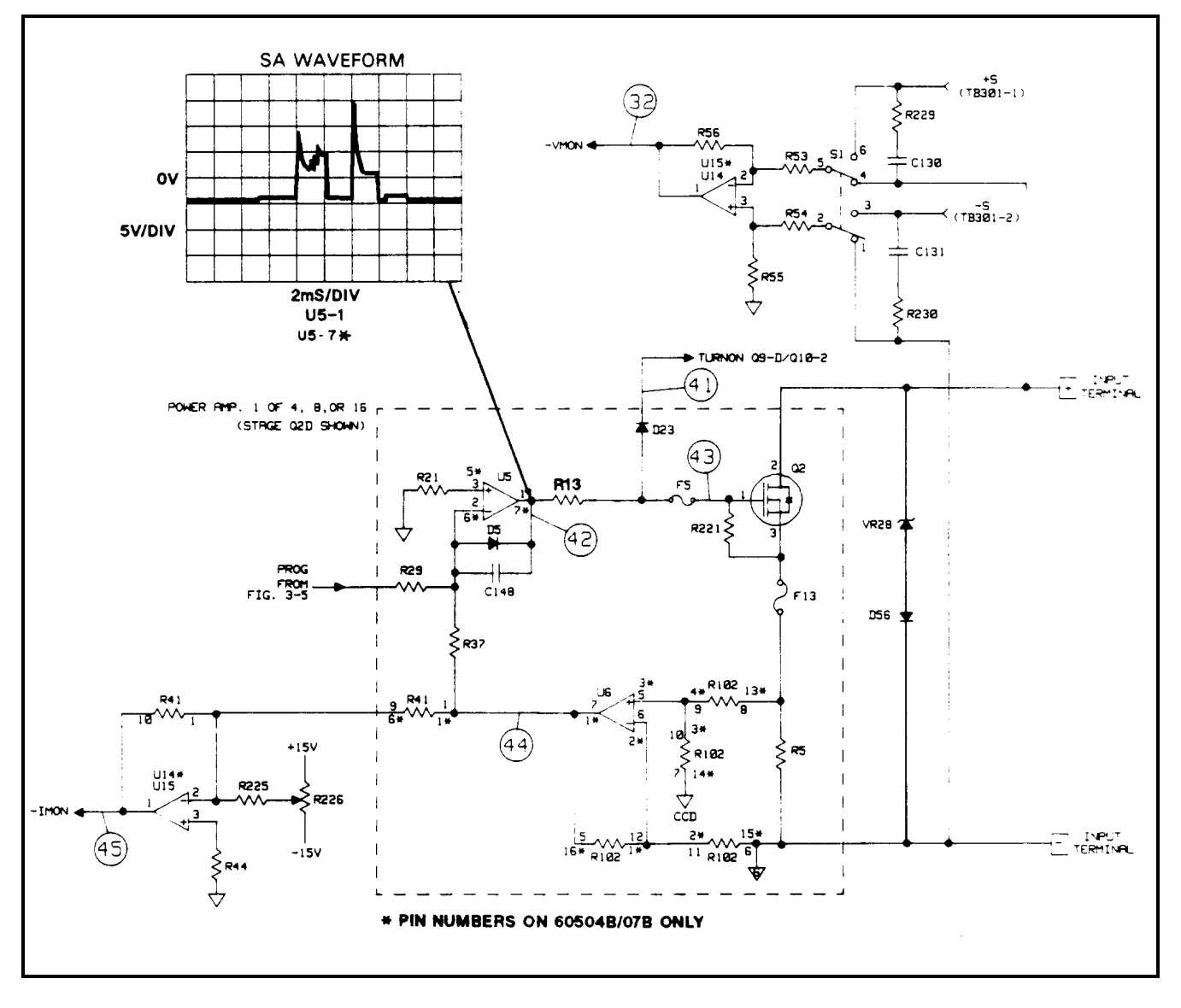

**Figure 3-6. Input power Stages Troubleshooting**

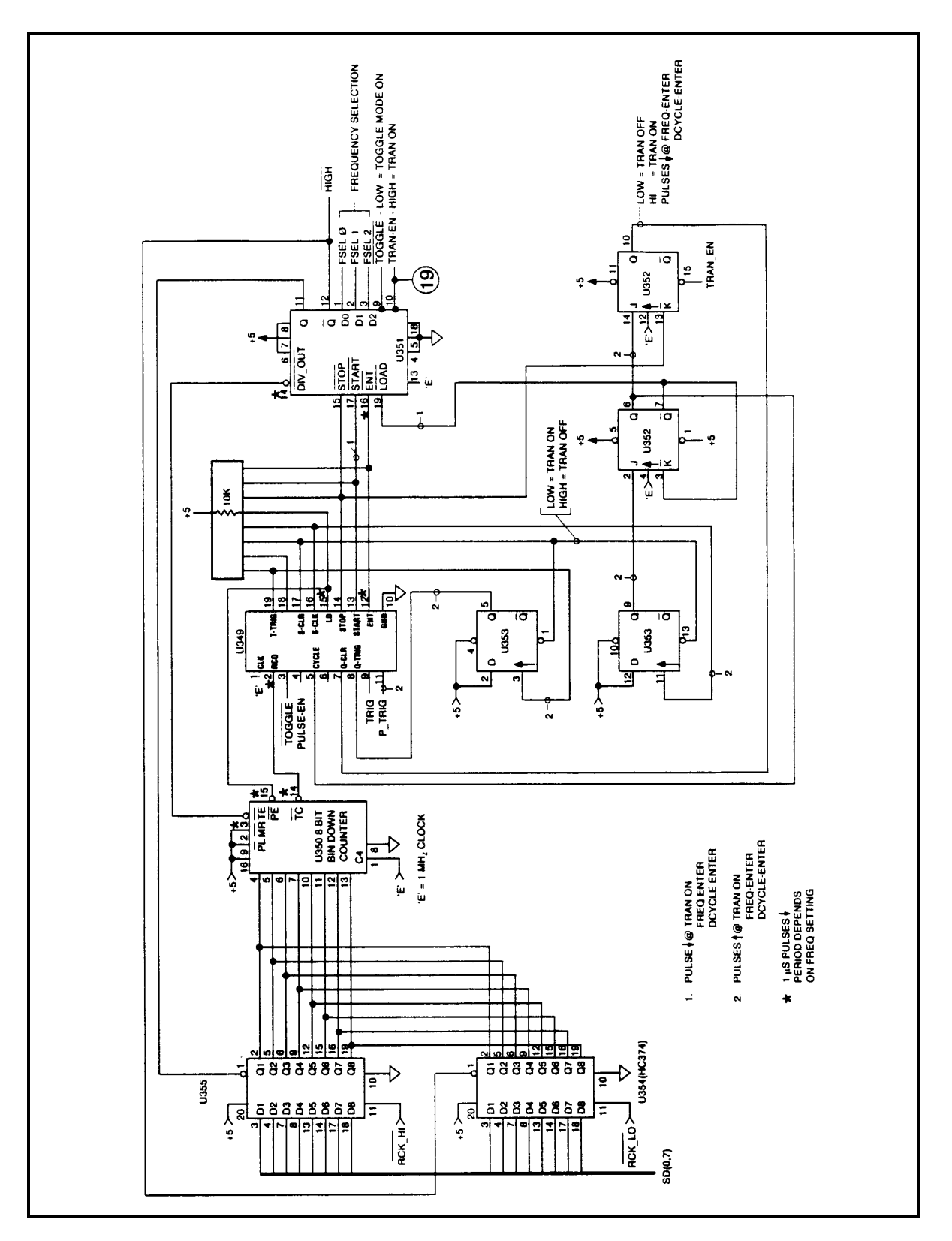

**Figure 3-7. Transient Generator Troubleshooting**

# **Toggle or Pulse Modes**

To check the transient generator in toggle and pulse modes, run the following program:

```
10 LOOP
20 OUTPUT 705;"TRAN ON;:TRAN:MODE TOGG''
30 DISP "TRAN:MODE TOGG"
40 PAUSE
50 OUTPUT 705;"TRAN:MODE PULS''
60 DISP "TRAN:MODE PULS"
70 PAUSE
80 END LOOP
90 END
```
During the pauses, use a logic probe to make the following checks:

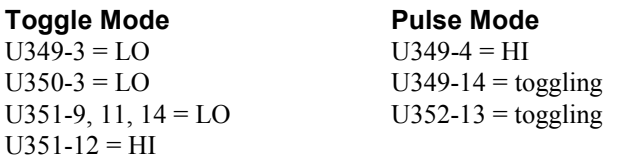

After the pause, press "Continue" to generate the next trigger.

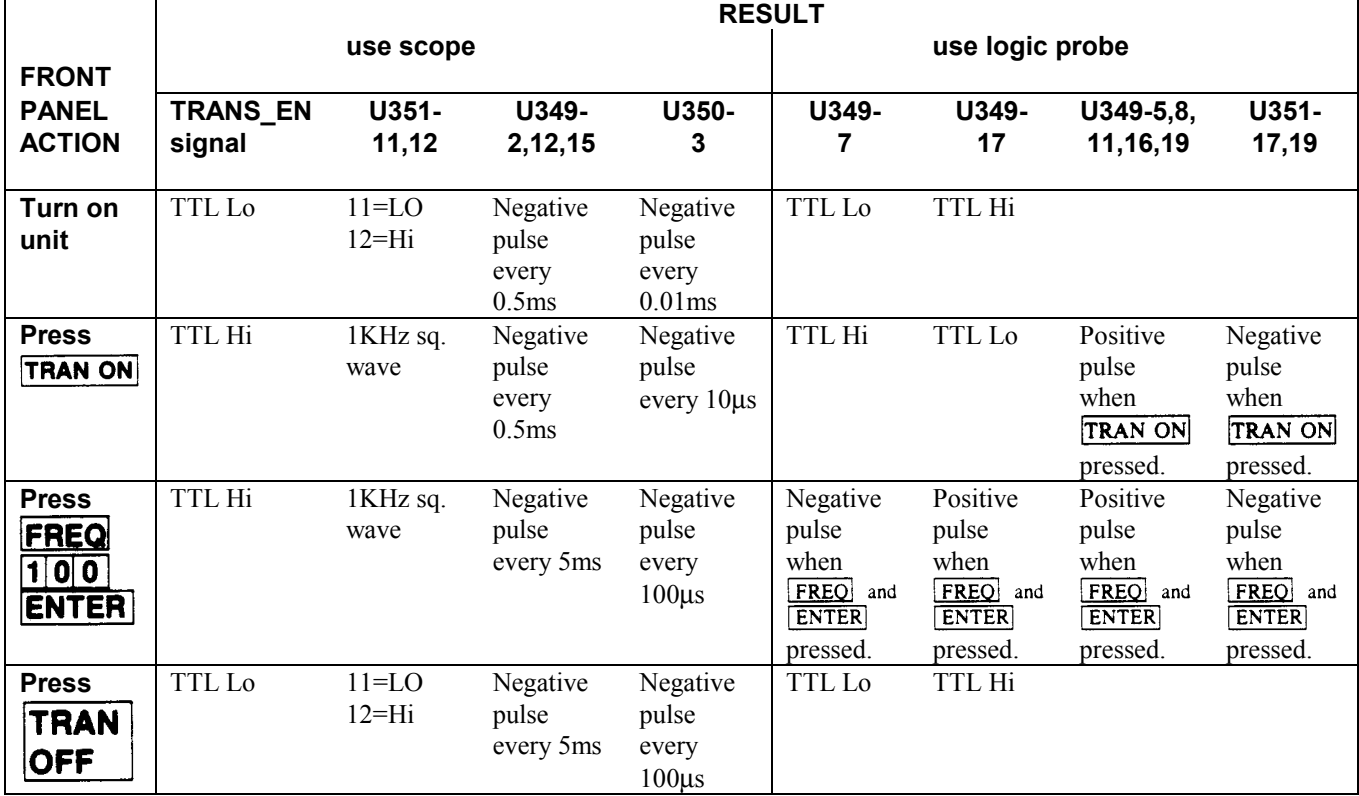

#### **CHECKOUT TABLE**

## **Trigger Circuit Troubleshooting (Figure 3-8)**

The Multiple Electronic Load can be triggered over the HPIB using the GET function, the \*TRIG common command, or the TRIG subsystem HPSL command. The TRIG subsystem lets you select either the ac line frequency, internal timer, or TRIG command as the trigger source. There is also an external TRIGGER input on the mainframe for external trigger inputs.

Troubleshooting the trigger circuit consists of sending commands or running programs that generate signal pulses in the direction indicated in the following discussion (also refer to Figure 3-8). If a signal does not toggle where indicated, the IC or gate that generates that signal is probably defective.

## **AC Line Triggers**

First use an oscilloscope to check that the waveforms at U243-14 and Q211-11 are correct.

If the waveform is correct, send string "TRIG:SOUR LINE" and check the GPIB board as follows:

U208-9 (LSNK\_EN) goes high U247-11 (TRIG) U219-13 (TRIG\_OUT) U215-11 (PRI\_TRIG) U219-10 } toggle at line frequ line frequency

On the module Control board, check that:

U318 pins 1,2,3,9,10,11,13, all toggle at the line frequency.

**Note:** An ac line frequency of 60Hz produces a trigger period of 16.67ms; 50Hz produce a trigger period of 20ms.

### **Internal Timer Triggers**

Send the string "TRlG:SOUR TIM" and check the GPIB board as follows:

U228-12 (TRIG\_EN) goes high U207-6 goes low U219-9 becomes active U215-11 (PRI\_TRIG) pulses  $@$  1ms intervals

**Note:** On the module Control board, observe that U318 pins 1,2,3,9,10,11,13, also pulse at 1ms intervals.

Next send the string "TRIG:TIM 1" or "TRIG:SOUR TIM;:TRIG:TIM 1" and check that PRI\_TRIG (U215-11) pulses low at 1ms intervals.

### **Level Triggers (\*TRG and TRIG command)**

The following program continuously toggles all labeled signal lines in Figure 3-8 in the indicated direction.

10 LOOP 20 OUTPUT 705;"CURR:LEV;TRIG 5" 30 OUTPUT 705;"TRIG:SOUR BUS" 40 OUTPUT 705;"\*TRG" 50 OUTPUT 705;"CURR 1" 60 END LOOP 70 END

The next program does essentially the same thing as the previous one except it lets you manually step through the program to toggle the signal lines. Press [Continue] after each pause to continue the program.

10 OUTPUT 705;"CURR:LEV;TRIG 5" 20 OUTPUT 705;"TRIG:SOUR BUS" !TOGGLE ON RUN 30 PAUSE 40 OUTPUT 705;"\*TRG" !TOGGLE ON TRG 50 PAUSE 60 OUTPUT 705;"CURR 1" !TOGGLE ON LEV 70 END

Note that READ TRIG (U210-11) is high at power on. When stepping through the program, READ TRIG goes low at line 30 and high again at line 10, RESET TRIG (U208-2) is also high at power on and goes low in 10µs pulse intervals. This signal is easier to see using the first program.

### **Group Enable Trigger (GET function)**

Note that P\_TRIG (U208-12) is used via firmware to generate Bus triggers. GET\_EN (U208-5) is always true and is NOT used to generate triggers.

When running the following program, observe that P\_TRIG (U208-12) pulses high, and PRI\_TRIG (U215-11) toggles low.

10 OUTPUT 705;"TRIG:SOUR BUS" 20 LOOP 30 OUTPUT 705;"\*TRG" 40 WAIT .1 50 END LOOP 60 END

#### **External Triggers**

To generate external triggers for this circuit, send the string "TRIG:SOUR EXT" and observe that U207-10, U247-3, and U215-11 pulse whenever TRIG IN is shorted to common (short TB201-1 to TB201-4).

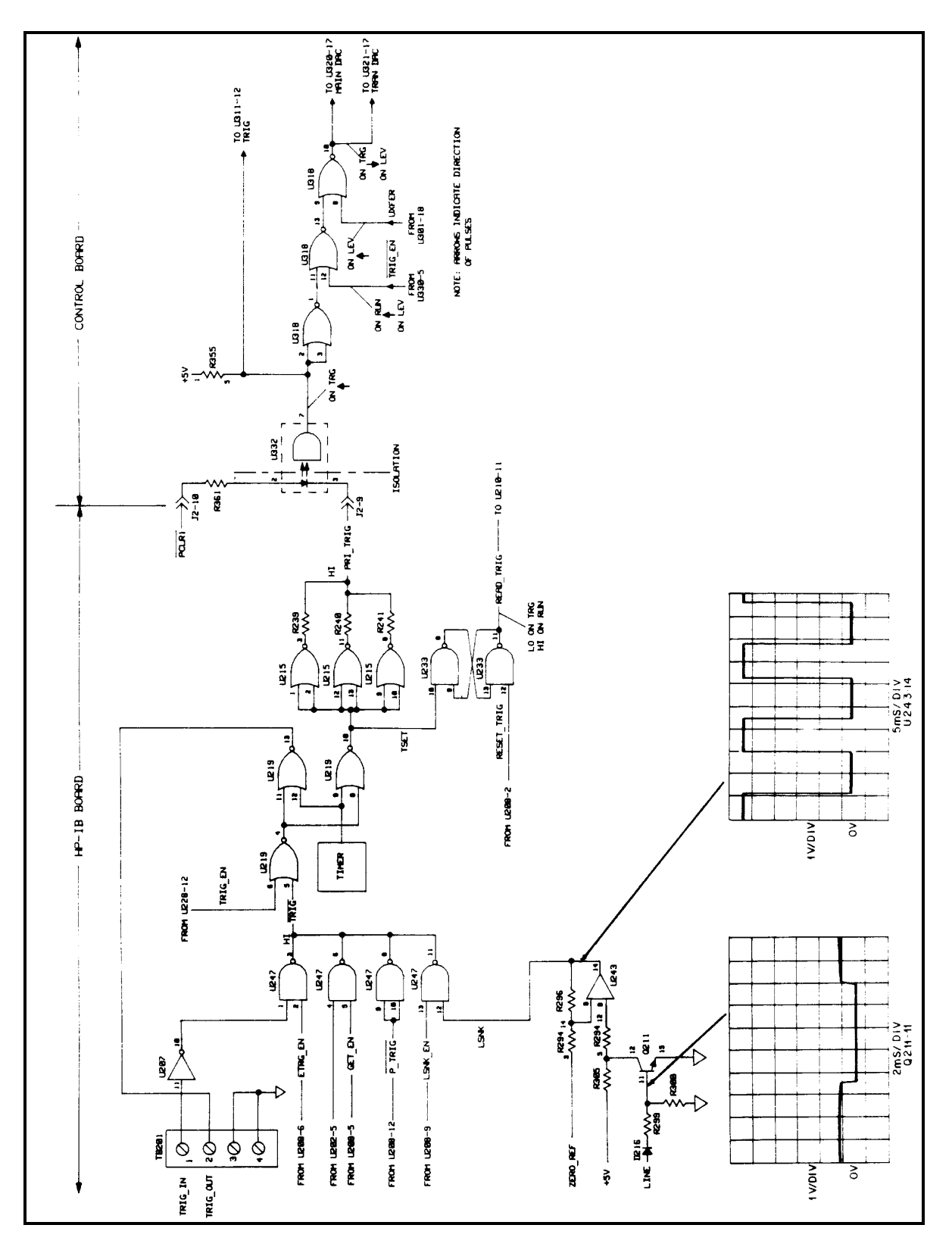

**Figure 3-8. Trigger Circuit Troubleshooting**

### **Overcurrent Circuit Troubleshooting (Figure 3-9)**

This circuit limits the maximum current the load can sink for different input voltages and/or power conditions. The primary components in this circuit are amplifier U5 (U12 in 60504B/07B) and transistors Q11 and Q12.

At power on the secondary power clear (SPCLR) signal provides a High level via D35 to drive U5 (U12 in 60504B/07B) low, turning Q11 on. With Q11 on, PROG goes high (less negative) and turns off the input power FETs.

When the input voltage is about 6.3V (9V on 60507B; 40V on 60503B) or lower, D33 is forward biased, causing voltage divider R214, R213, R59, and R58 to hold U5 (U12 in 60504B/07B) at approximately - 7V. This clamps the maximum input current capability between 30A and 33A for 60501B. 45A and 66A for 60502B. 10A and 11A for 60503B. 102A and 133A for 60504B. 46A and 53A for 60507B.

As the input voltage increases from 63V to 65V (9V to 155V on 60507B; 40V to 260V on 60503B), D53 is reverse biased and the input voltage will appear across the voltage divider. This causes the voltage at U5 (U12 in 60504B and 60507B) to decrease from - 7 volts to - 0.8V. At an input of 65V (155V on 60507B; 260V on 60503B), D54 turns on and holds U5 (U12 on 60504B and 60507B) at - 0 8V volts and limits the maximum input current capability to less than 5A for 60501B.

9A for 60502B. 2A for 60503B. 15A for 60504B. 8.5A for 60507B.

When the input voltage reaches 75V (170V on 60507B; 287V on 60503B), the OV circuit goes to -13V and pulls PROG low (more negative) via D17. The input power stages will now attempt to sink more current and decrease the input voltage. If the combination of input voltage and current (power) is greater than the power stages can sink when OV condition occurs, the overpower circuit will override the OV circuit and limit the maximum current capability of the load.

The -15Vx bias voltage is a delayed bias derived from the normal -15V supply. When the load is first turned on, -15Vx is not present and U5-6 (U12 on 60504B and 60507B) is at common potential. This causes Q11 to conduct pulling IPROG high. Q12 is also on, connecting Q11 to the +15V bias. When -15Vx comes on, Q12 turns off causing U5-6 (U12 on 60504B and 60507B) to go more negative than U5-5 (U12 on 60504B and 60507B). This turns off Q11, allowing PROG to go negative. VR27 supplies Q11 collector current once -15Vx is available.

To troubleshoot the current limit circuit, check test points  $(\mathfrak{D}, \mathfrak{B})$ ,  $(\mathfrak{B})$  and  $(\mathfrak{B})$  using the measurement conditions and readings specified in Table 3-3.

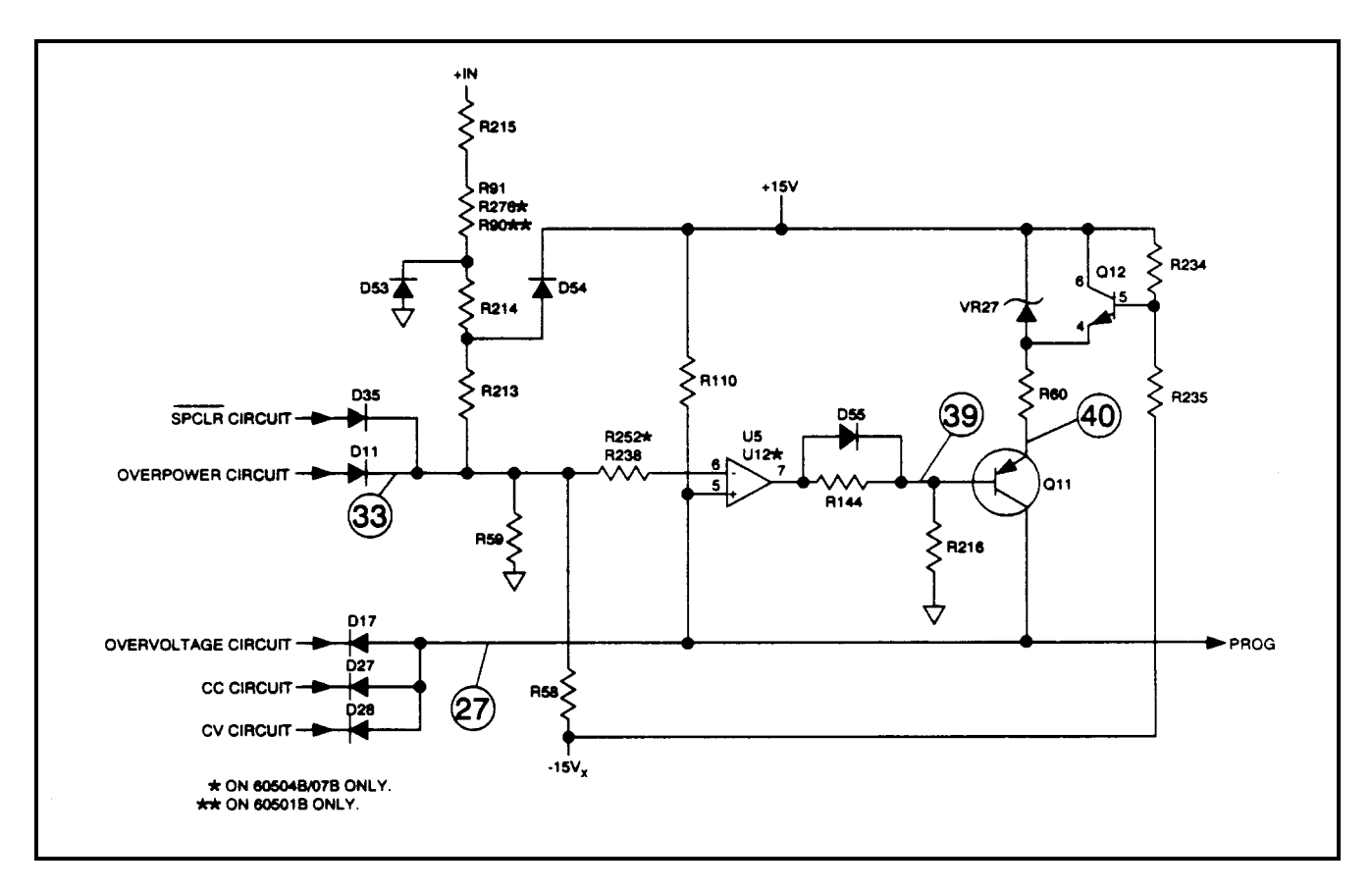

**Figure3-9. Overcurrent Circuit Troubleshooting**

### **Overpower Circuit Troubleshooting (Figure 3-10)**

This circuit limits the power sinking capability of the load to either one to two minutes or 50 milliseconds, depending on the temperature of the heatsink assembly

The circuit monitors the input voltage and current to determine if an overpower condition exists. The circuit consists of amplifier U17, the four comparators U10, and summing resistor pack R142. Signal levels representing the input voltage and current are summed with the  $+ 12V$  reference voltage via resistors to determine if an overpower condition exists. The signal levels are scaled to allow different combinations of voltage and current to be compared (e.g. high voltage/low current; high current/low voltage; etc). If the load is operating in overpower and the EPU bit is alse, the load may operate in overpower for up to two minutes until the EPU bit goes true. If EPU is true, the load will only operate in the overpower state for 50 milliseconds before going to power shutdown. The EPU bit (bit 9) setting is dependent on the temperature of the heatsink assembly.

To check the status of the EPU bit, send the string "STAT:CHAN:COND?".

When the overpower circuit is active, limiting input power capability, the comparator circuit becomes a relaxation oscillator and its output voltage at test point  $(3)$  will go between -14 volts and 0V (see waveform on Figure 3-10).

Troubleshooting the power limit circuit consists of checking test points  $(3)$ ,  $(35)$ , and  $(45)$  using the measurement conditions and readings specified in Table 3-3. Also check the +12V reference, the U10 comparator, resistor pack R142 and temperature monitor circuit RT2, U327.

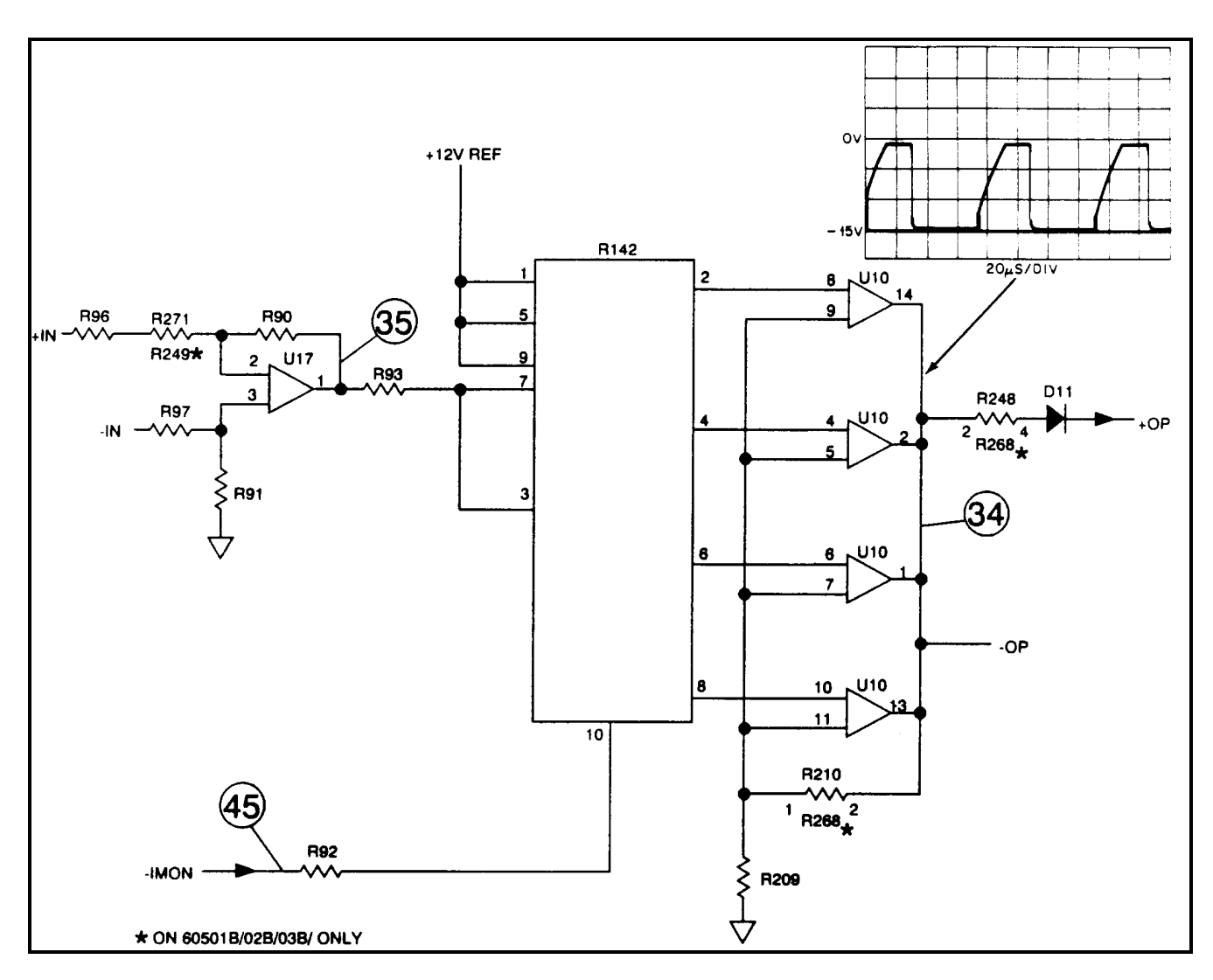

**Figure 3-10. Overpower Circuit Troubleshooting**

### **Fan Speed Control Troubleshooting (Figure 3-11)**

Use extreme caution when troubleshooting the GPIB board when it is removed from the mainframe while WARNING connected to AC line voltage. AC line voltage is present throughout the fan speed control circuit located on the lower third of the board. Although removed from the mainframe, the GPIB board must remain connected to the transformer cable, the fan cable, and the line switch cable. The safety interlock switch must also be engaged.

Figure 3-11 is the main troubleshooting tool if the fans are not running or if they do not change speed. Note that a Agilent 6050A mainframe with three or fewer single-width modules installed will not turn fan #2 on. Fan #2 is turned on only when there are four or more single-width modules installed.

If the fans are not running, or if they continually run at top speed, remove the GPIB board from the mainframe and use an oscilloscope to check the waveforms in Figure 3-11. Start with the waveform at the fan and work back to the control circuits to locate the defective part. The waveform at U243-1 is the normal power-on waveform.

#### WARNING

Checking the waveform across U242 pins 4-6 involves circuits that are connected to the ac mains. To lessen the danger of personal injury, the mainframe should be connected to the ac mains through an isolation transformer when checking the fan supply. When checking all other waveforms, connect the oscilloscope common to one of the common points shown in the figure.

If the fans do not change speed, use the following chart to troubleshoot the fan speed circuit. The individual inputs for U245 and U233 can be controlled using the fan command from the front panel keypad by pressing the **Shift** key, then  $\overline{9}$ , and then entering a value that corresponds to the bit you want to toggle. Press **Enter** to enter the value.

For example, pressing  $\overline{\text{shift}}$ ,  $\overline{\text{9}}$ ,  $\overline{\text{2}}$ ,  $\overline{\text{5}}$ ,  $\overline{\text{6}}$ ,  $\overline{\text{Enter}}$  will toggle the Fan 2 OFF bit (256). Although there are fifteen discrete speeds for each fan, distinguishing a speed change between two adjacent numbers is difficult. The chart only provides three examples to program the fans off, slow, or fast.

Check if the bit indicated on the chart is high  $(1)$  or low  $(0)$  at the following pins:

Fan2 Speed  $0 = U233-4,5$ Fan2\_Speed  $1 = U245-3$ Fan2 Speed  $2 = U245-5$ Fan2 Speed  $3 = U245-11$ Fan1 Speed  $0 = U233-1,2$ Fan1 Speed  $1 = U245-13$ Fan1 Speed  $2 = U245-9$ Fan1 Speed  $3 = U245-1$ Fan2 OFF =  $U209-16$ 

**Note:** The automatic fan speed control circuit varies the speed of the fans based on the temperature of the module heatsinks. Programming the fans from the front panel disables the automatic fan speed control. You must cycle ac power to re-enable the automatic fan speed control.

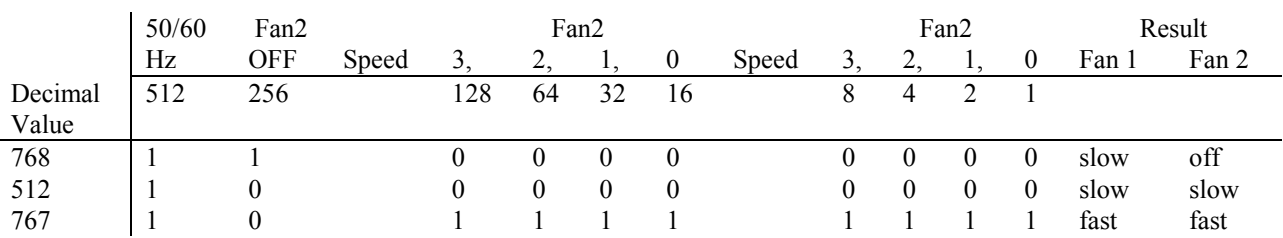

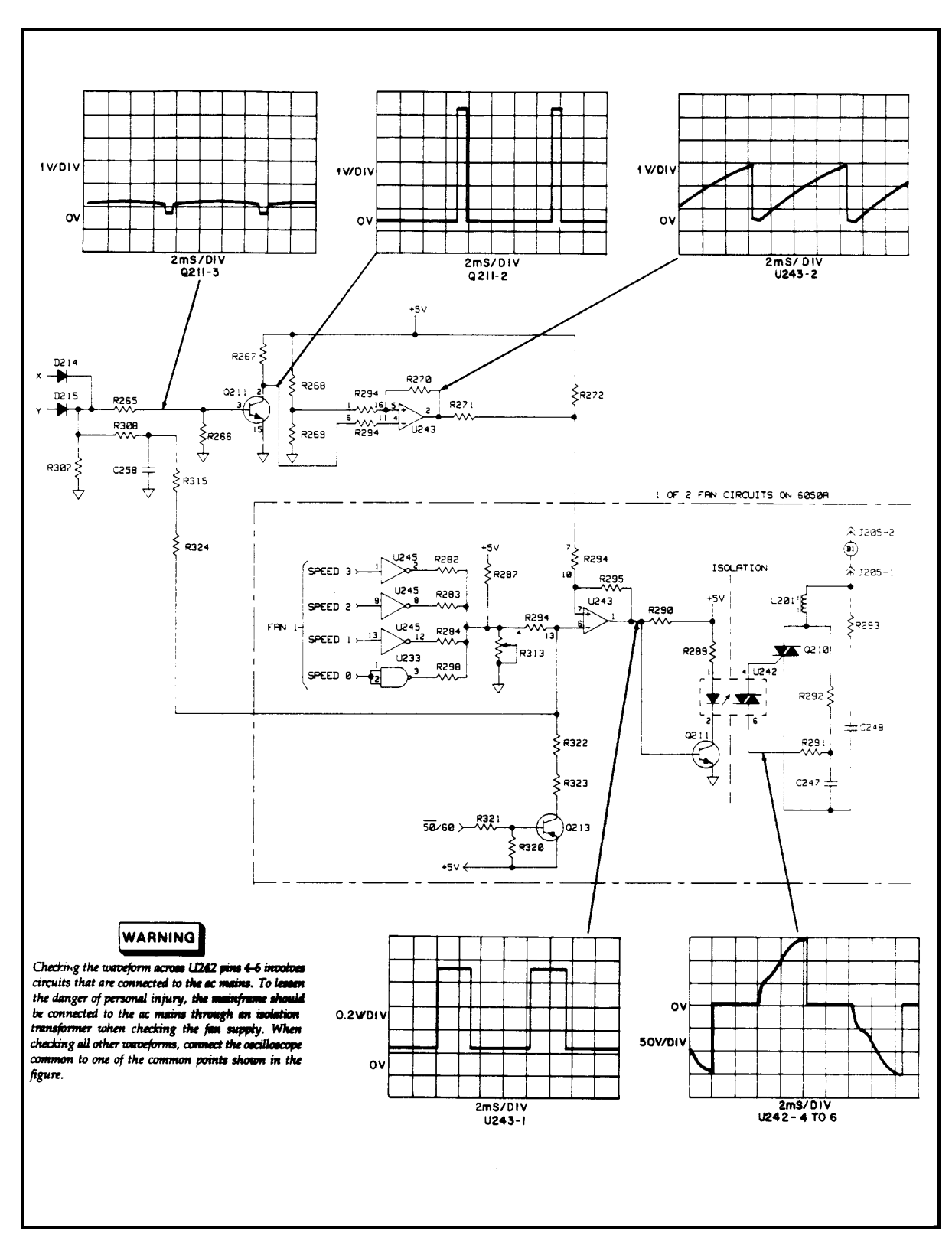

**Figure 3-11. Fan Speed Control Circuit Troubleshooting**

#### **Post Repair Calibration**

Calibration is required annually and whenever certain components are replaced. If certain control board components (U13-16, U306-308, U320-326, U329) are replaced, the Electronic Load module must be recalibrated as described in the Operating Manual.

If any input power stage component is replaced, the Current Monitor (IMON) circuit must be recalibrated. The IMON adjustment procedure is as follows:

- a. Turn load off. Disconnect any connections to the input terminals. Remove top cover.
- b. Connect DMM between the IMON adjustment test points J2-1 and J2-3 as shown on the Power Board Component Locations Diagram in the Module Service Manual.
- c. Turn Electronic Load on and adjust R226 (see the component location diagram) for a reading of  $0 \pm 0.5$  millivolts on the DMM.

If the serial EEPROM chip U211 on the mainframe or U342 on the module is replaced, the Electronic Load must be initialized first and then recalibrated.

#### **EEPROM Initialization**

Serial EEPROM chip U211 on the GPIB board stores the Electronic Load's GPIB address and model number as well as other constants. The load was initialized (the EEPROM programmed) with the proper constants before the load was shipped from the factory. If the GPIB board assembly or the EEPROM chip (U211) is replaced, the load must be reinitialized with the proper constants by programming the following commands in the order indicated. After it has been initialized, the Electronic Load must be recalibrated as described in of the Operating Manual. Module initialization is discussed in the appropriate module Service Manual.

#### **6050A**

":DIAG:CAL:PRIM 0,6050" ! model number ":DIAG:CAL:PRIM 21,0" ! initial \*SRE value ":DIAG:CAL:PRIM 22,0" ! initial \*ESE value ":DIAG:CAL:PRIM 23,1" ! initial \*PSC value "\*RST" ! reset factory default state  $"$ \*SAV 0  $'$  to location 0

#### **6051A**

":CAL 1" ! turn calibration mode on ":DIAG:CAL:PRIM 0,6051" ! model number ":DIAG:CAL:PRIM 21.0" ! initial \*SRE value ":DIAG:CAL:PRIM 22,0" ! initial \*ESE value ":DIAG:CAL:PRIM 23,1" ! initial \*PSC value "\*RST" ! reset factory default state "\*SAV 0" ! to location 0

- ":CAL 1  $\blacksquare$  turn calibration mode on ":DIAG:CAL:PRIM 1,16645" ! model number suffix and GPIB address 5
- ":DIAG:CAL:PRIM 1,16645 ! model number suffix and GPIB address 5

# **Principles Of Operation**

#### **Introduction**

Figure 4-1 is a block diagram illustrating the major circuits and signals within the Electronic Load. Each block on the diagram identifies the schematic diagram sheet where the circuits are shown in detail. Schematic diagrams for the mainframe, consisting mainly of the GPIB Board, are on foldout pages at the end of this manual. Schematic diagrams for the Control Board and Power Board are provided with the Service Manuals for the individual load modules. Note that the block diagram provided in this manual and described in this chapter covers both the mainframe and load module.

The block diagram shows many of the major signals between blocks, but most of the control signals to and from the microprocessors are not shown. Multiple signal lines are sometimes combined into one for clarity. For example, the outputs of the OV, OP, and UNREG Status Comparators are shown on a single line.

The electronic load is functionally divided into three assemblies, the GPIB Board (which is part of the mainframe), and the Control Board and Power Board (which are part of each module). The block diagram and this description are similarly divided.

At the end of this chapter is a description of how the mainframe identifies data sent to and from each module.

#### **Bias Supplies**

The electronic load contains two Bias Supplies. One is on the GPIB Board, and supplies bias for the primary microprocessor and other circuits referenced to chassis common. The other is on the Control Board, and supplies voltages for the secondary microprocessor and other circuits referenced to the--input. Both Bias Supplies generate clear signals that are used to ensure proper start-up when the unit is turned on.

#### **GPIB Board Circuits**

Circuits on the mainframe GPIB Board provide the interface between the electronic load and the user, generate trigger signals, and control fan speed. The GPIB Interface is the link between the electronic load and the system controller. Almost all communication between the electronic load and the controller is processed by the primary microprocessor, except that Group Execute Trigger (GET) goes directly from the GPIB Interface to the Trigger-Source Select circuits.

The Primary Microprocessor interprets commands from the GPIB or from the front-panel keypad to control the load's input current. The Primary Microprocessor also processes measurement and status data received from the input circuits via the Secondary Microprocessor. This data may be read back to the controller over the GPIB and/or displayed on the unit's front-panel display.

The Primary Microprocessor circuits contain an EEPROM (electrically erasable programmable memory), which stores the load's GPIB address, model number, and other information. The EEPROM is non-volatile, allowing it to retain stored information after power is turned off and back on.

The Trigger-Source Select circuit selects one of four trigger-source signals to be applied to the Trigger Generator. LSNK is

the ac line-synchronization signal derived from the Bias Supply circuits. TRIG\_IN is derived from the external trigger signal connected to the rear panel. GET is received directly from the GPIB. P\_TRIG\* is generated in the primary microprocessor from either the \*TRG or TRIG commands received via the GPIB. The Trigger Generator circuit includes the internal timer, which generates trigger signals from the clock (E) and frequency select (FSEL) signals. The Trigger Generator selects between TRIG<sup>\*</sup> and the timer signal to produce the PRI\_TRIG signal, which is sent to the modules. A trigger signal is also supplied to the rear-panel TRIGGER OUT connector for use with external equipment.

The Fan Supply And Speed Control circuit varies the fan speed as required to provide adequate cooling for the number of modules installed and the power to be dissipated, while minimizing noise.

The Load Modules Interface circuit connects the selected module to the SER\_OUT and SER\_IN ports of the primary microprocessor. This circuit also informs the microprocessor how many modules are installed in the mainframe. A further description is provided at the end of this chapter.

#### **Control Board Circuits**

Signals between the mainframe GPIB Board and the module Control Board are connected via ribbon cables across the top edges of each board to optocouplers on the Control Board. These optocouplers, and the transformer in the Secondary Bias Supply, provide isolation between the chassis-ground referenced circuits in the mainframe and the circuits in the load modules, each of which is referenced to its own - Input.

The Secondary Microprocessor associated with each module controls the operation of the module. It translates the serial data received from the Primary Microprocessor into a parallel data bus and other control signals. Values are loaded into the Main DAC, Transient DAC, Transient Generator, and Readback DAC via the data bus. The Secondary Microprocessor circuits contain an EEPROM which stores the module's min/max values, ranges, and other information, as well as calibration constants.

The DAC Reference Select circuit enables one voltage - IMON\*, VMON\*, or -10V\_REF to be the VREF supplied to the Main DAC and Transient DAC. Which reference is used depends on the operating mode and range.

Transient operation causes the input power stages to switch between two load levels. The Transient Generator uses the frequency select (FSEL) and clock (E) signals from the microprocessor to generate the timing signal, HIGH\*, which opens and closes the solid-state switch in the output of the Transient DAC circuit. The outputs of the Main DAC, the Transient DAC, and the EXT\_PROG signal from the rear-panel connector are summed to produce SLEW.

In transient operation, SLEW has a step change from the main value to the transient value and back again, at a frequency controlled by the Transient Generator. RC networks in the Slew Rate Control circuit integrate the step changes in accordance with the programmed slew rate to allow a controlled transition from one load setting to another.

Solid-state switches in the output of the Slew Rate Control circuit determine if the programming signal becomes CV\_PROG or CC\_PROG.

Also located on the Control Board are the Readback DAC and Readback Comparators. Input voltage, input current, and heatsink temperature are read by successive approximation. The Readback DAC and comparator also return a test signal to the microprocessor during selftest to determine if the DAC circuits are operating properly.

The input voltage and current monitor signals, VMON and IMON, are buffered and connected to the rear-panel terminal strip.

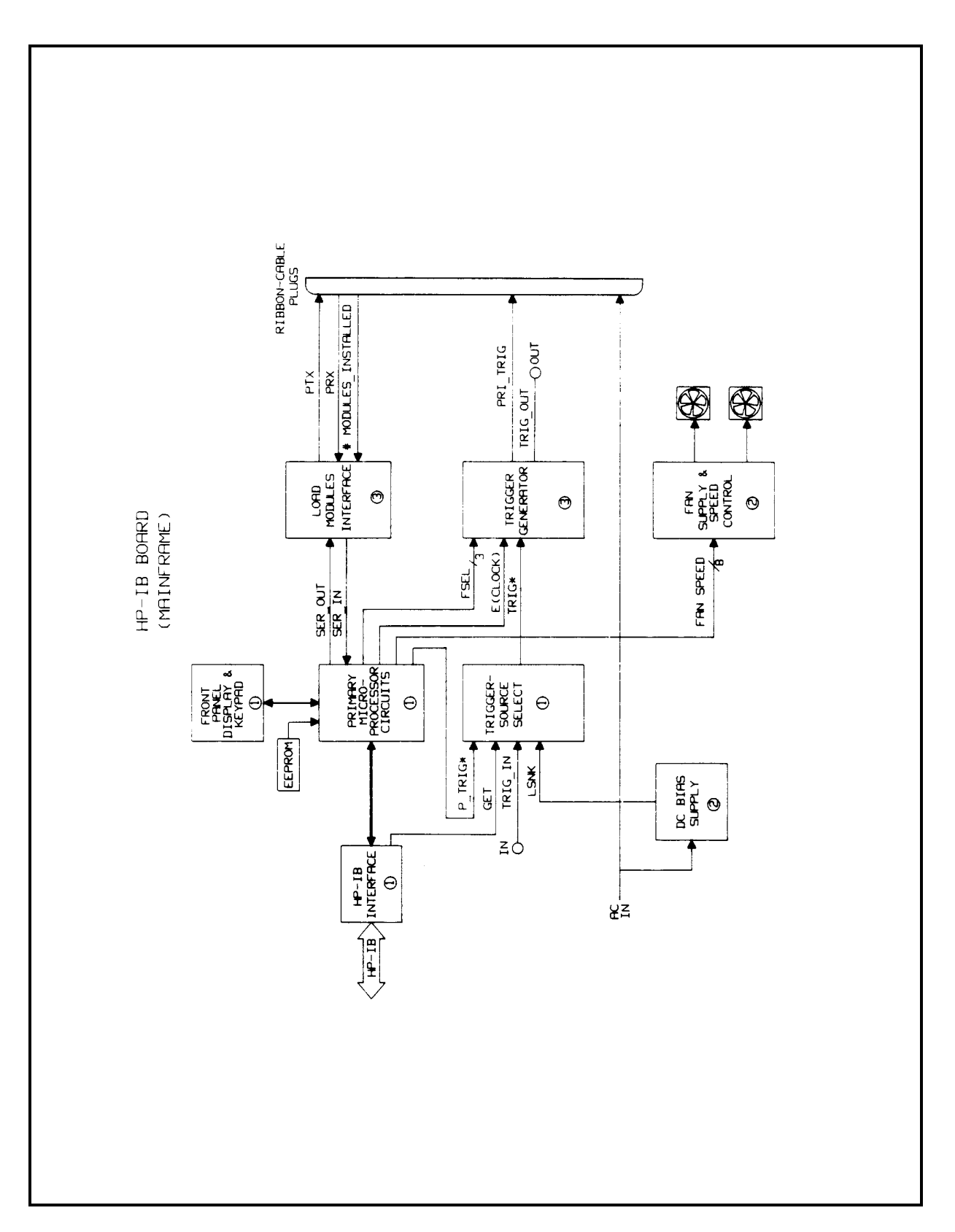

**Figure 4-1. Block Diagram (Sheet 1 of 3)**

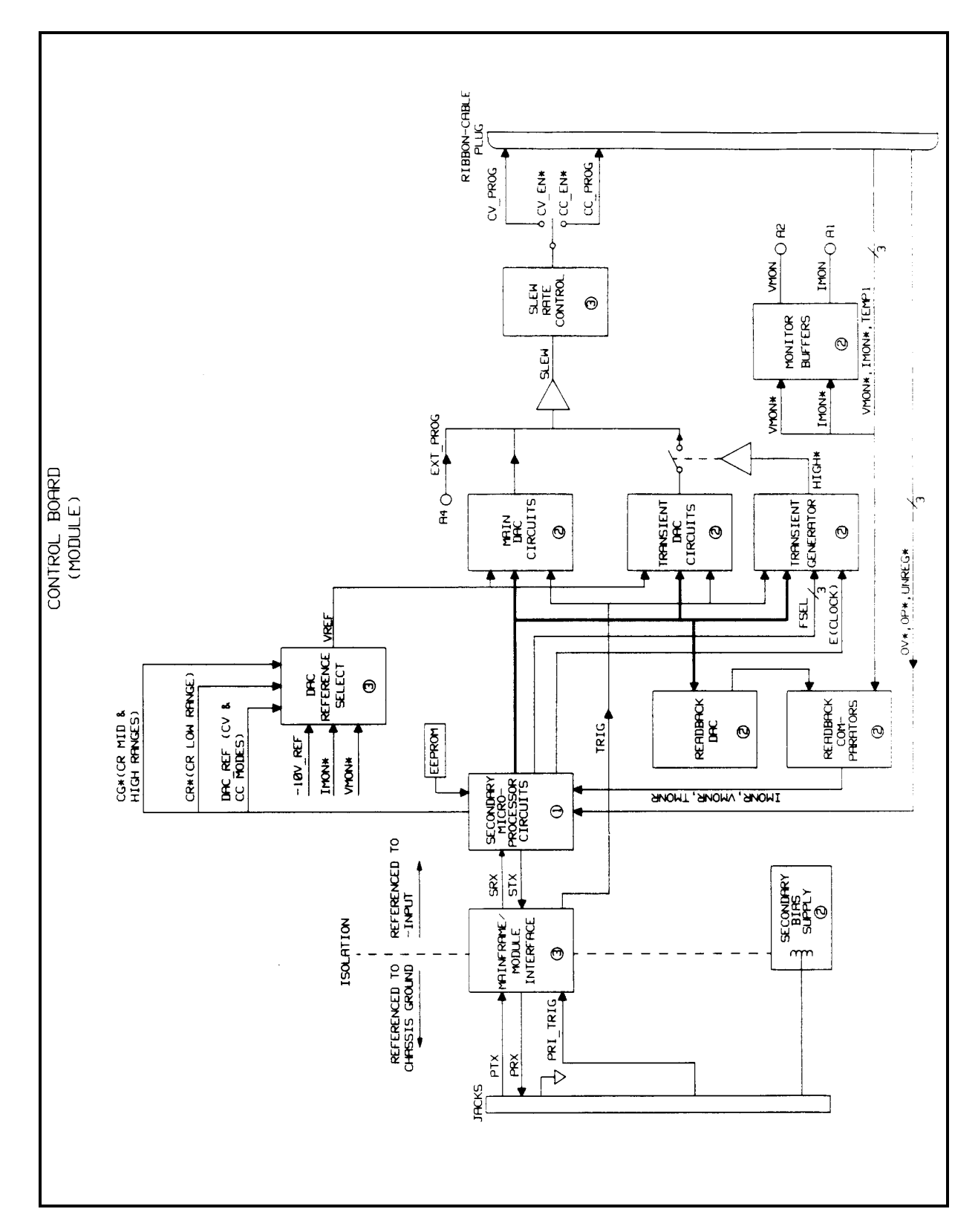

**Figure 4-1. Block Diagram (Sheet 2 of 3)**

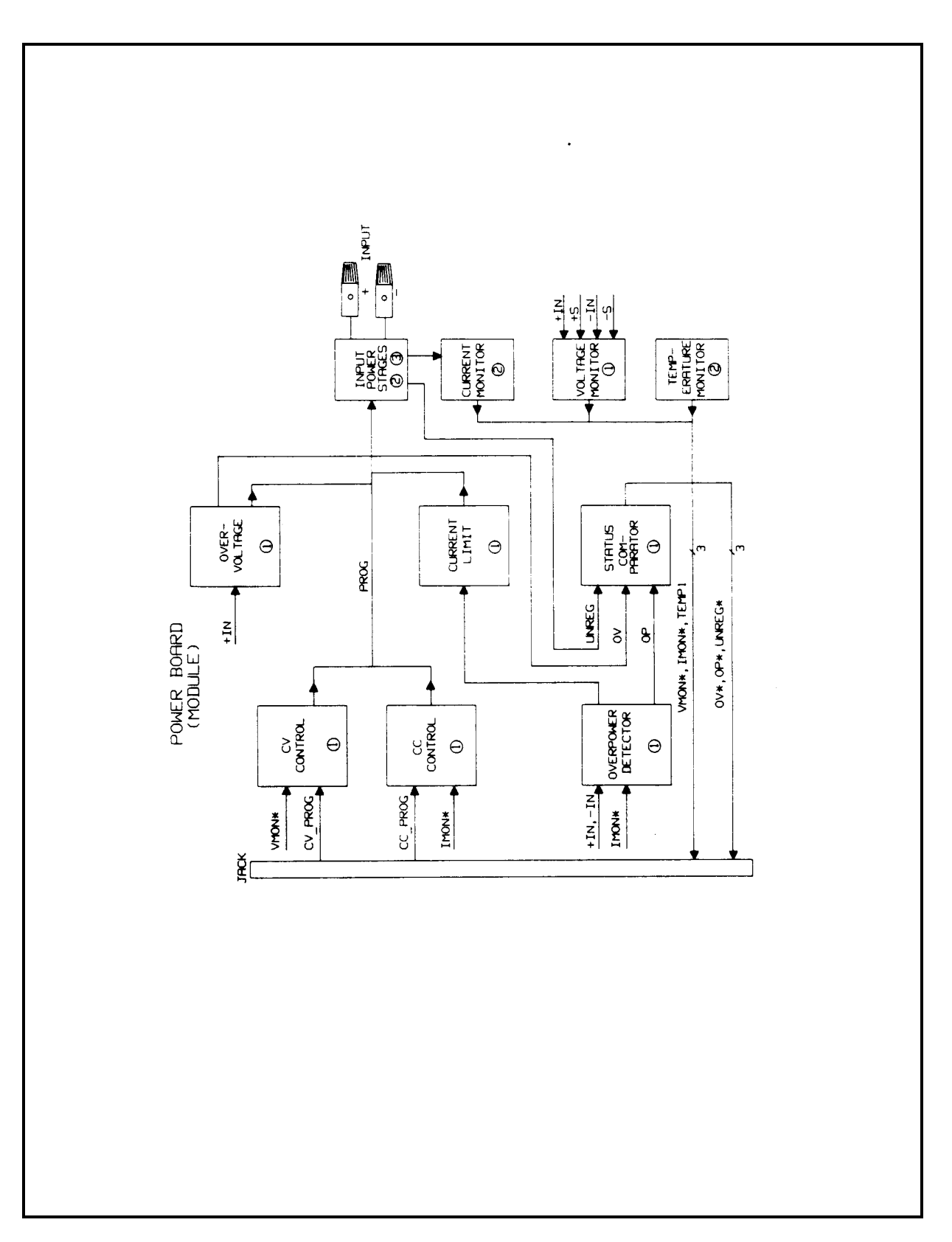

**Figure 4-1. Block Diagram (Sheet 3 of 3)**

#### **Power Board Circuits**

The CV Control circuit compares CV\_PROG, which represents what the input voltage should be, to VMON\*, which represents what the input voltage actually is. Similarly, the CC Control circuit compares CC\_PROG to IMON\*. Either the CV Control circuit or CC Control circuit, depending on the operating mode and range, generates the programming signal, PROG, that controls the conduction of the Input Power Stages. The Overvoltage and Current Limit circuits can also control PROG in case of an overvoltage or overpower condition.

The Overvoltage circuit takes control of the input power stages if an overvoltage condition occurs. The Overvoltage circuit controls PROG to cause the input stages to increase current flow to limit the input voltage. The OV circuit does not turn off the input power stages.

The Current Limit circuit limits the load's input current to a value within its rating. The value is set slightly above the current rating of the module. The circuit is also activated to limit input current when an overpower condition occurs, and at turn on.

The Overpower Detector circuit monitors the input voltage and input current to determine if an overpower condition exists. In the event the load begins to operate beyond the power limit boundary, the Overpower Detector turns on the Current Limit circuit, which overrides the PROG output of either the CV Control or CC Control circuit to limit the load's input current. Once the power has been returned to a safe operating area, the circuit allows the current to rise again.

There are either four, eight, or sixteen Input Power Stages connected in parallel. Each stage consists mainly of a power FET, error amplifier, and an input current monitor amplifier. Each FET is connected across the load's + and - Input terminals with a fuse and current monitoring resistor. The error amplifier in each stage compares the PROG signal from the CV or CC Control circuits to the actual value of input current to produce an error signal which controls the conduction of each FET to maintain the voltage or current at the input terminals at the programmed value.

In CC mode, the Input Power Stages will sink a current in accordance with the programmed value of current, regardless of the input voltage. In CR mode, the Input Power Stages will sink a current linearly proportional to the input voltage in accordance with the programmed resistance value. In CV mode, the Input Power Stages will attempt to sink enough current to control the source voltage to the programmed voltage level.

The Input Power Stages also generate UNREG if the FETs are not regulating the input power.

The Status Comparators inform the microprocessor if there is an overvoltage, overpower, or unregulated condition. The Current, Voltage, and Temperature Monitor circuits return IMON\*, VMON\*, and TEMP1 signals to the microprocessor.

#### **Module/Mainframe Communication**

Figure 4-2 shows how the primary microprocessor on the mainframe GPIB Board determines how many modules are installed in the mainframe. (Connections of interest are shown by heavier lines.) The modules are daisychained together, with plug P2 on a module mated to jack J2 on the next lower-numbered module. P2 on the slot 1 module mates to J2 on the mainframe GPIB Board. Pin P2-6 on each module is grounded.

Therefore, a module installed in slot 1 will cause pin J2-6 on the GPIB Board to be grounded, a module installed in slot 2 will cause pin J2-5 on the GPIB Board to be grounded, etc.

Note that dual-width modules are seen by the mainframe as a single module. The serial data ports on connectors J3/P3 are similarly daisychained.

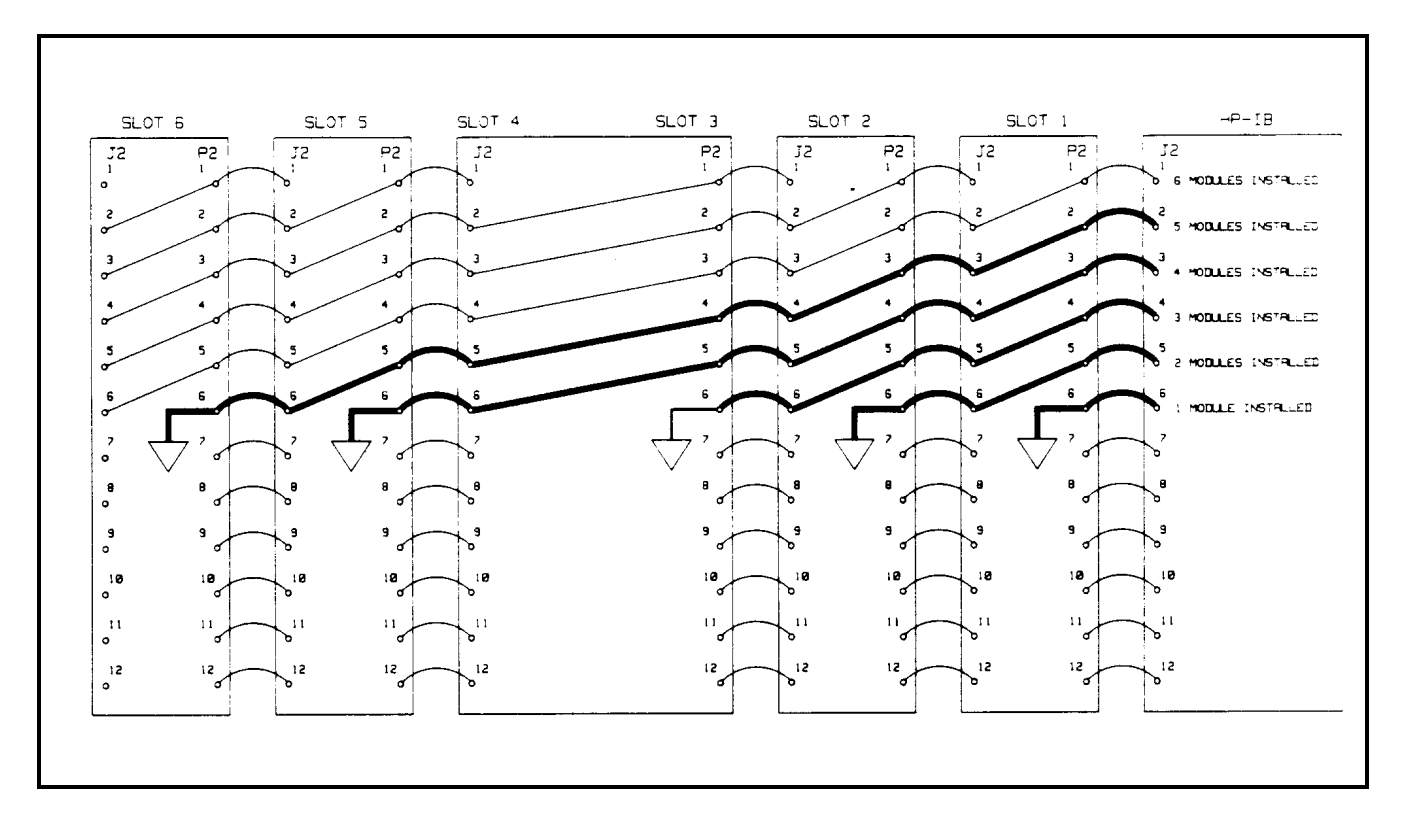

**Figure 4-2. Module/Mainframe Communication**

# **Replaceable Parts**

#### **Introduction**

Table 5-4 lists the electrical components and Table 5-5 lists the mechanical components for the Agilent 6050A/6051A Electronic Load Mainframes. These tables provide the following information:

- Reference designation (see Table 5-1)
- Agilent part number
- Description of part (see Table 5-2)
- Manufacturer's Federal Supply Code number (see Table 5-3 for manufacturer's name and address)
- Manufacturer's part number

Refer to Figure 5-1 and 5-2 for component locations.

### **How To Order Parts**

You can order parts from your local Agilent Technologies sales office. (Refer to the list at the end of this manual for the office nearest you.) When ordering parts, include the following information:

- Agilent part number
- Description of the part
- Quantity desired
- Electronic Load model number (Agilent 6050A)

If the part is not manufactured by Agilent Technologies and the manufacturer's part number is listed, you may order it directly from them. Locate the manufacturer' s Federal Supply Code and refer to Table 5-3.

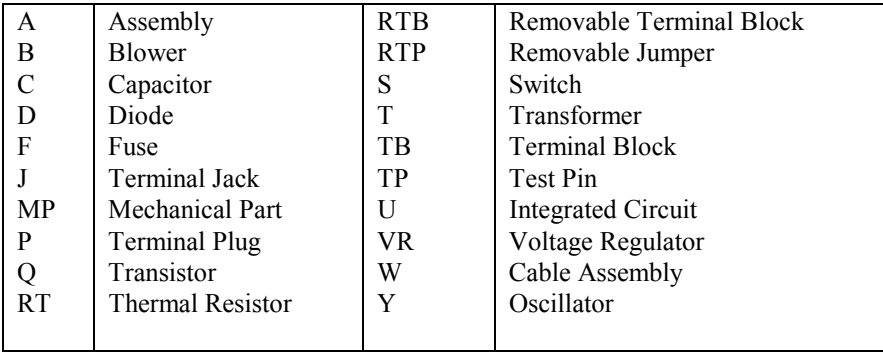

#### **Table 5-1. Reference Designators**

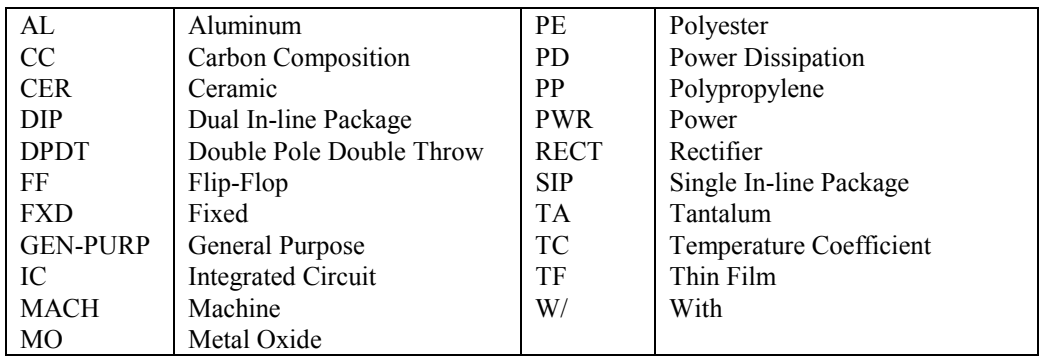

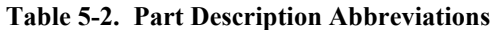

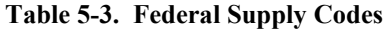

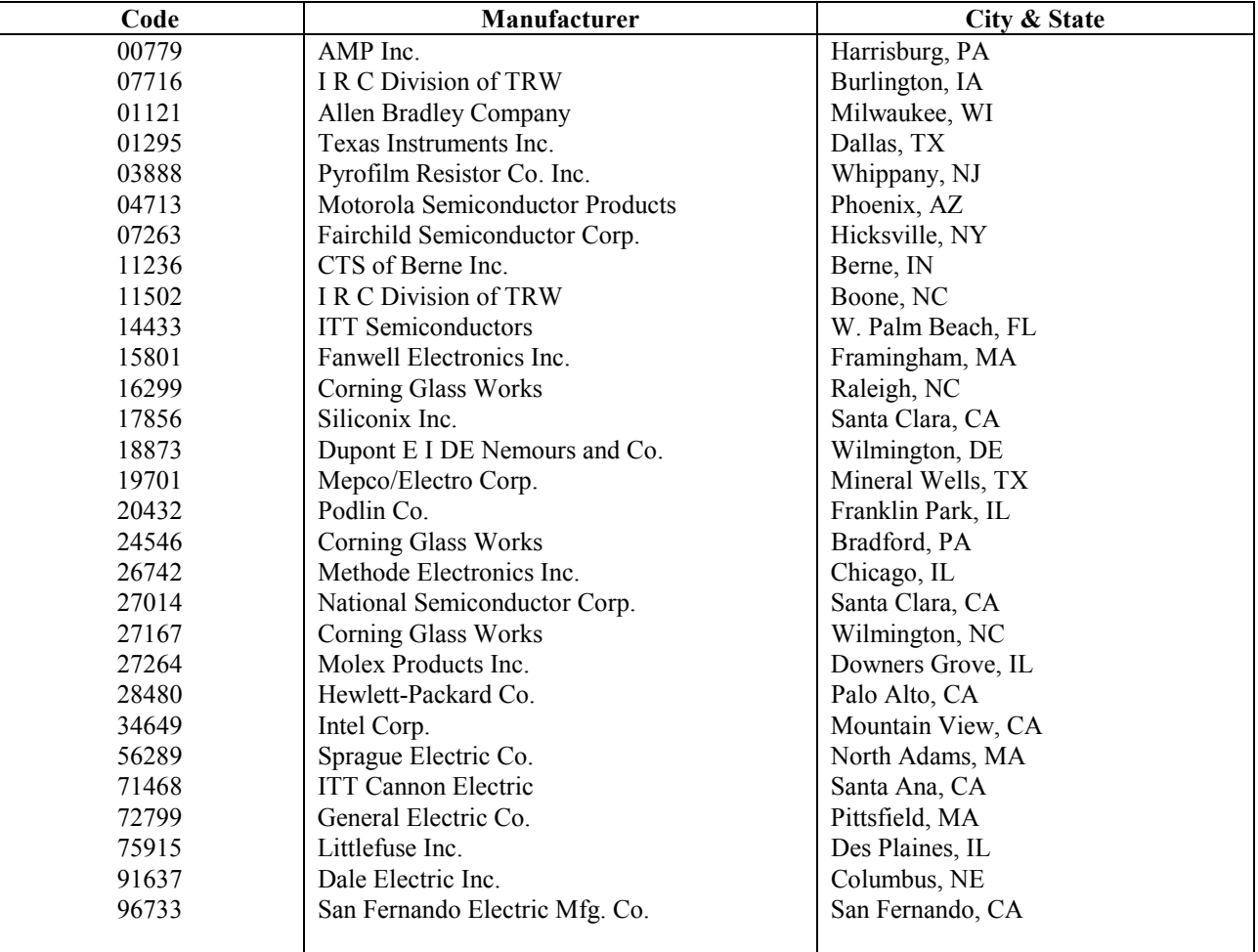

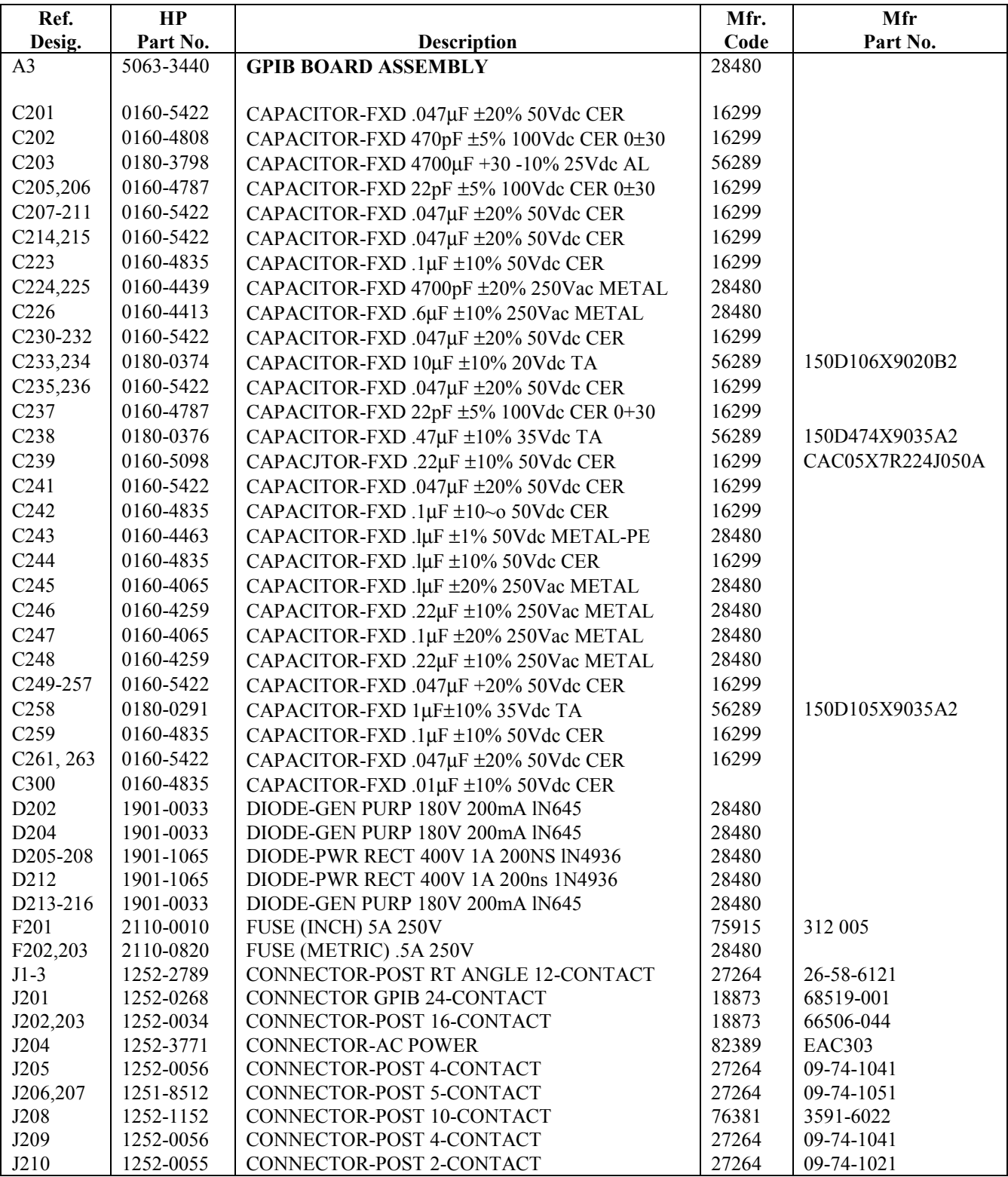

### **Table 5-4. Agilent 6050A/6051A Parts List - Electrical**

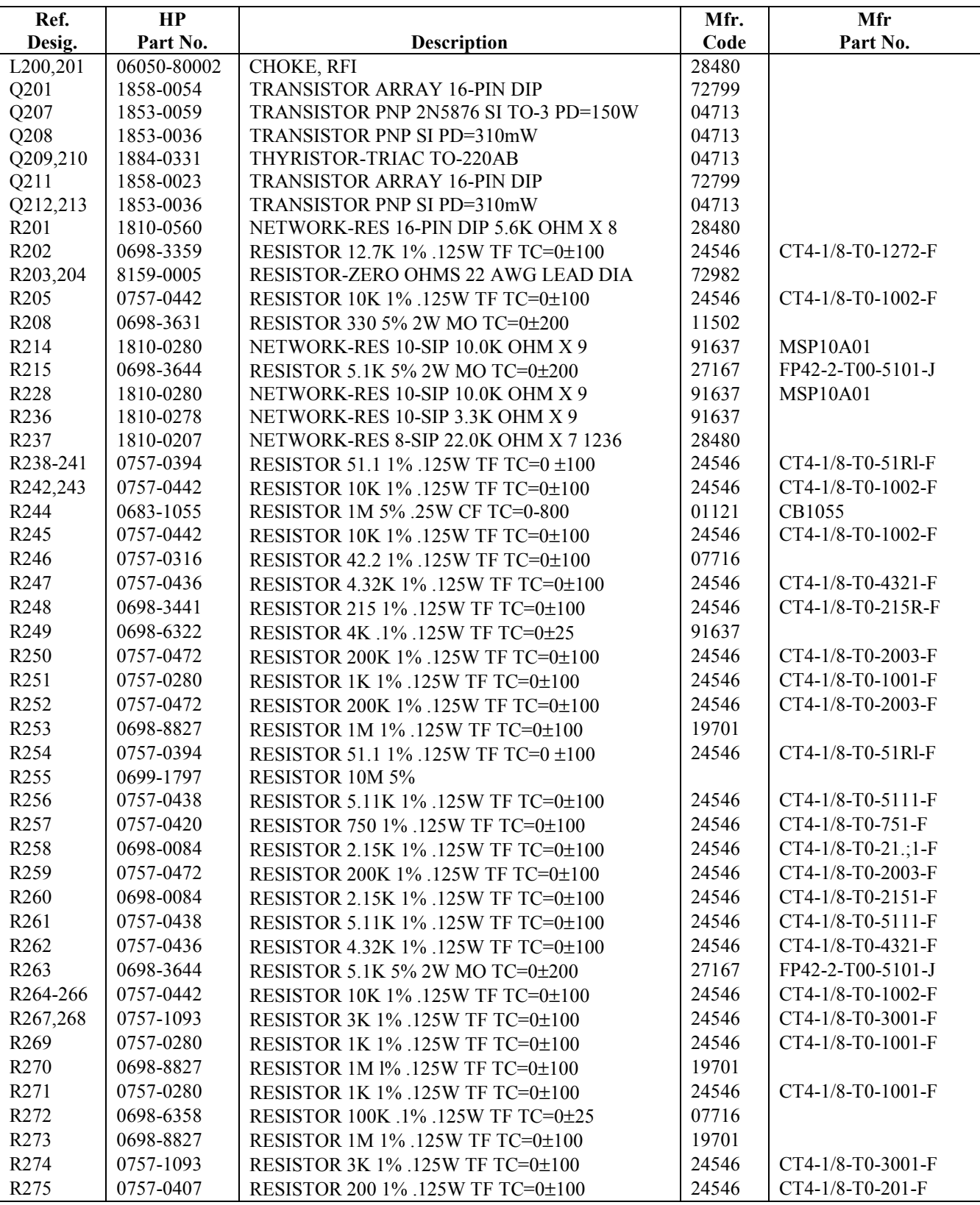

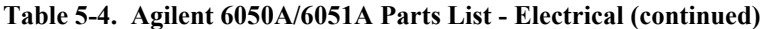
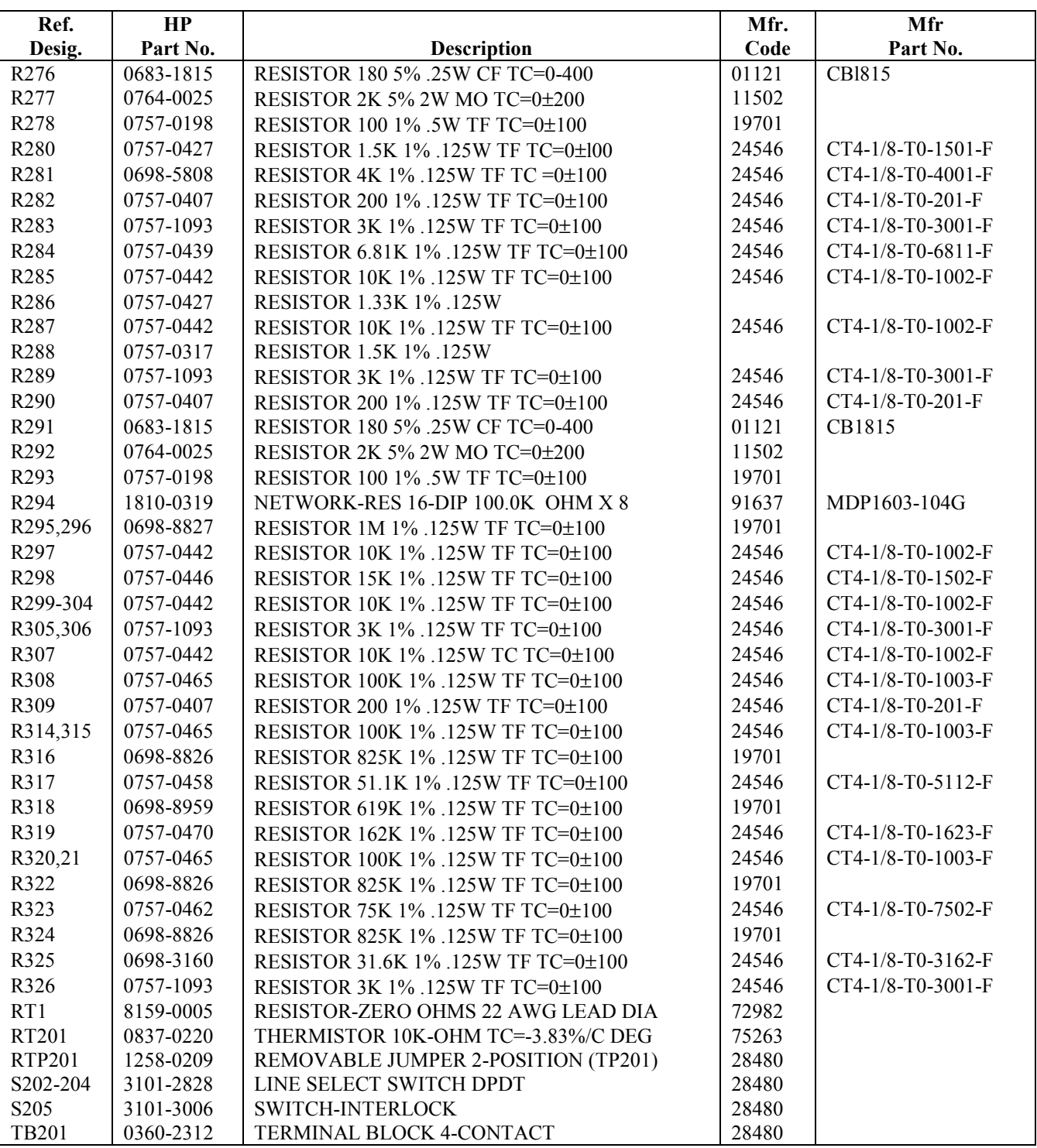

# **Table 5-4. Agilent 6050A/6051A Parts List - Electrical (continued)**

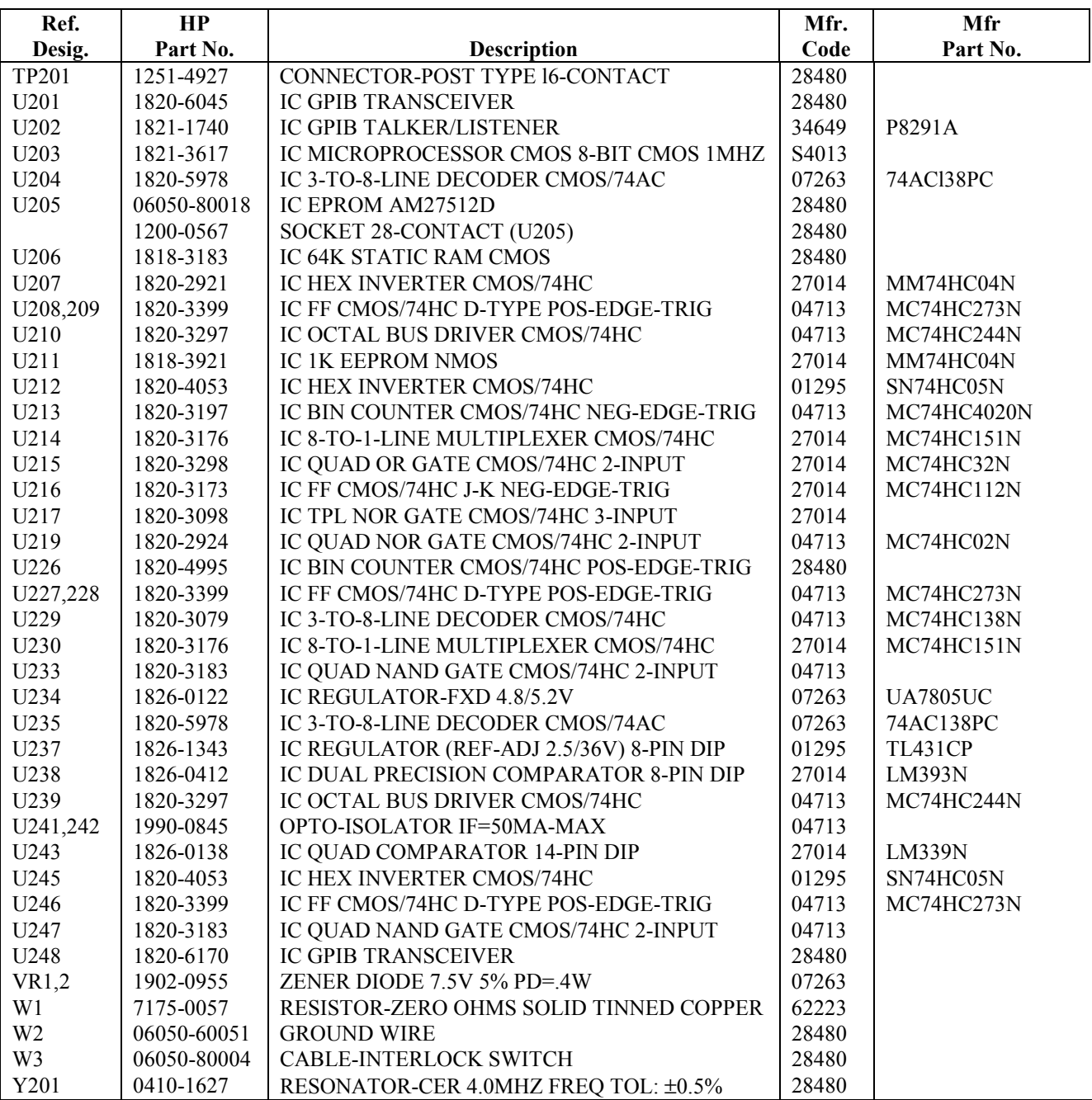

# **Table 5-4. Agilent 6050A/6051A Parts List - Electrical (continued)**

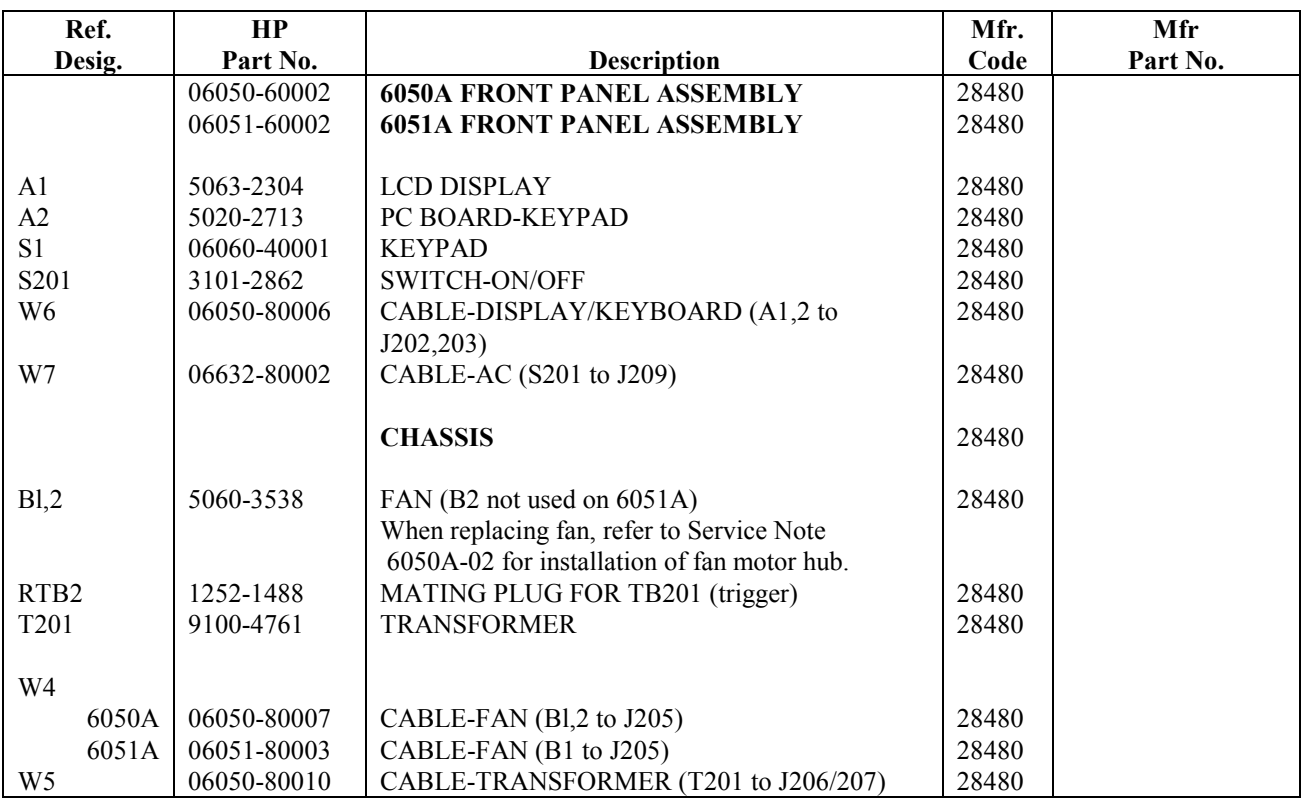

# **Table 5-4. Agilent 6050A/6051A Parts List - Electrical (continued)**

# **Table 5-5. Agilent 6050A/6051A Parts List - Mechanical**

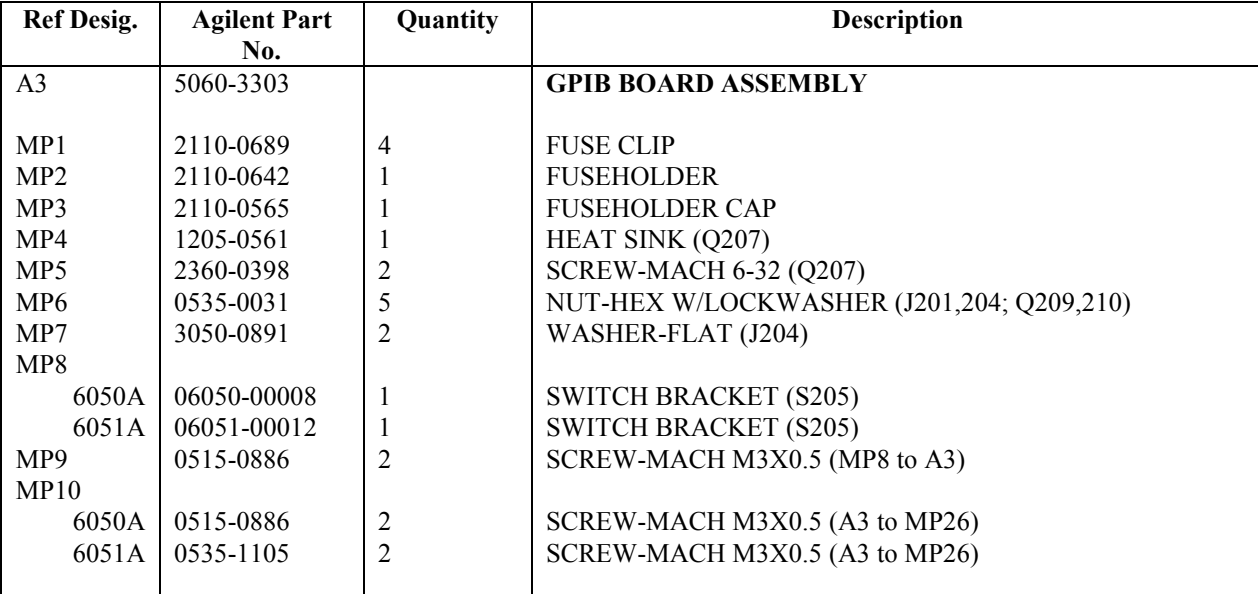

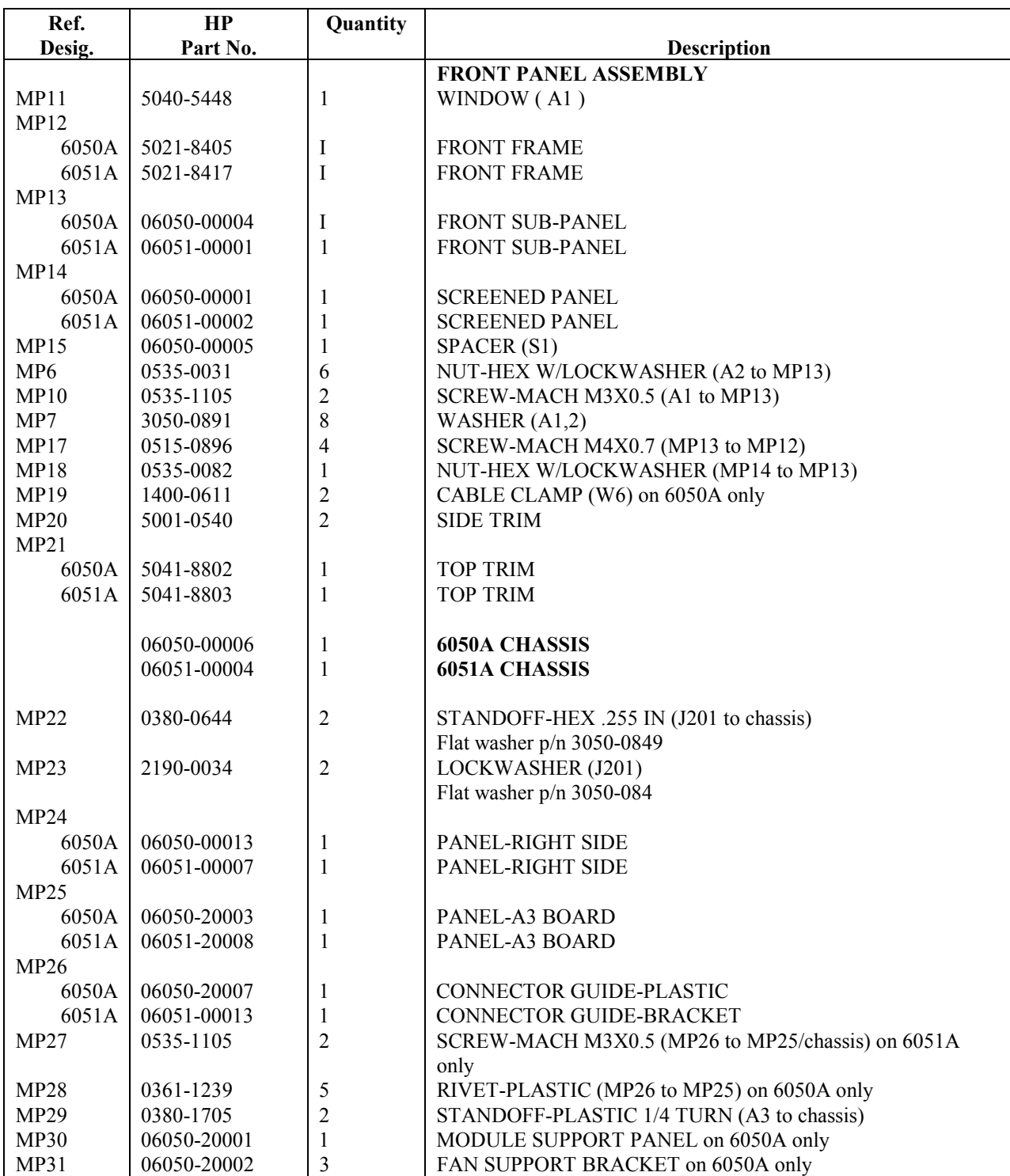

# **Table 5-5. Agilent 6050A/6051A Parts List - Mechanical (continued)**

# **Table 5-5. Agilent 6050A/6051A Parts List - Mechanical (continued)**

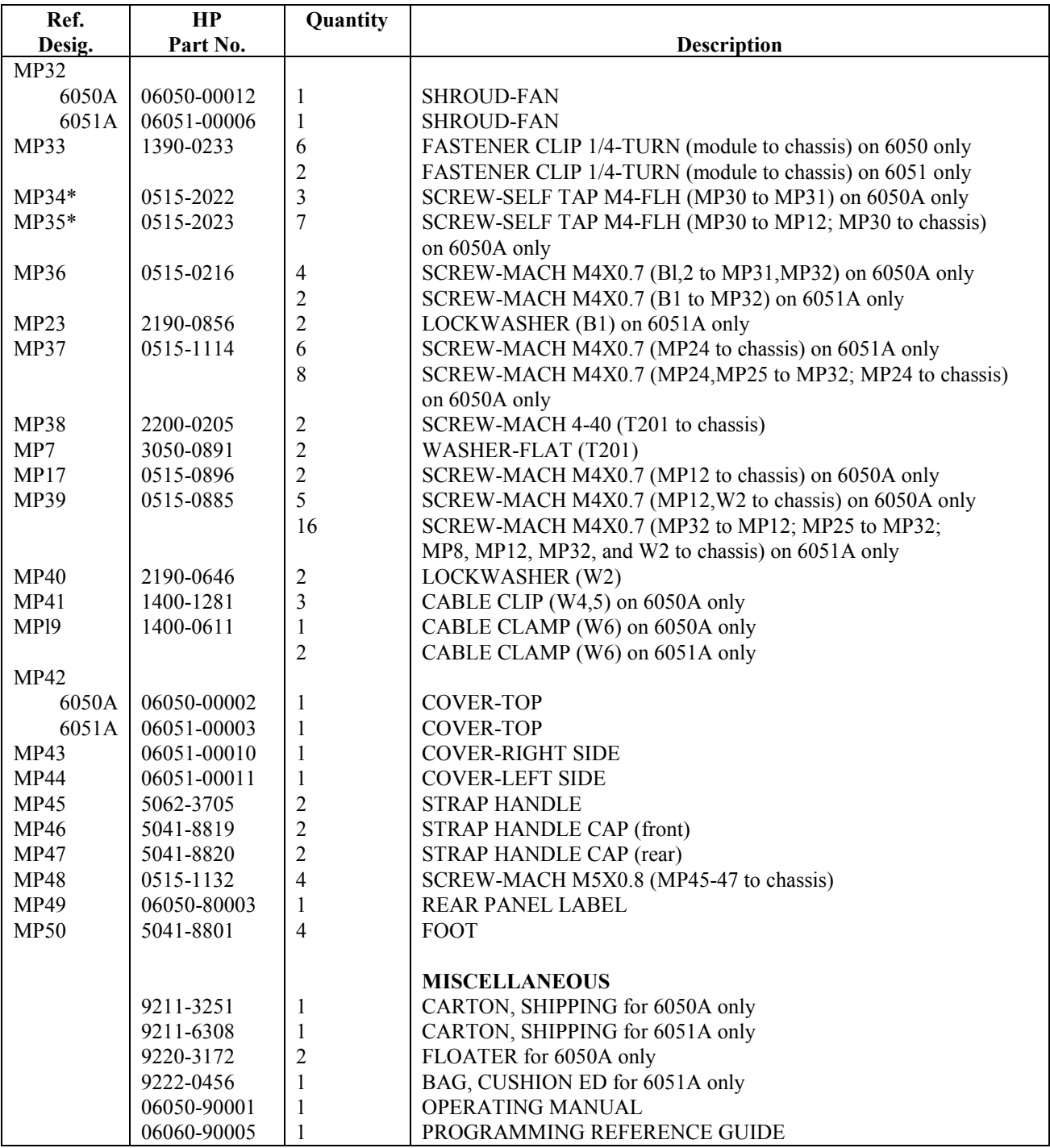

\*Do not reuse the self tapping screws once they have been removed from the support panel or fan brackets. Use screws with regular thread instead.

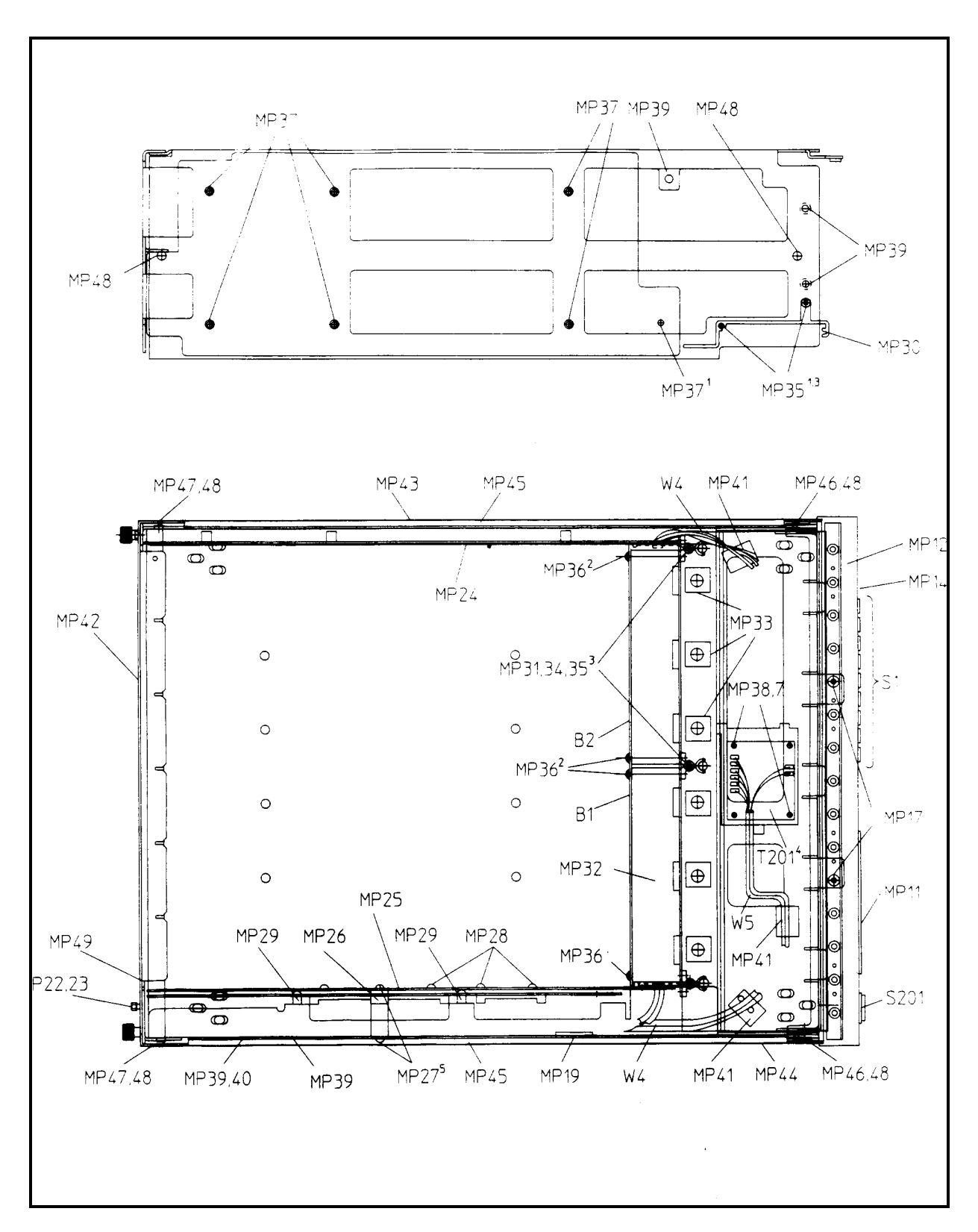

**Figure 5-1. Mechanical Parts Locations**

![](_page_78_Figure_0.jpeg)

**Figure 5-1. Mechanical Parts Locations**

# **Diagrams**

# **Introduction**

This chapter contains the test point and component location diagram, schematic diagrams, and related tables useful for maintenance of the electronic load mainframe. Similar information for each model of plug-in load module is provided in the module service manuals. Ordinarily, maintenance is done with both a mainframe and at least one module, so the module service manuals should be available for use with this manual.

**6**

# **Test Point and Component Locations**

Figure 6-2 is an assembly drawing of the GPIB Board assembly which shows the location of test points and components on the GPIB Board. The test points are described in Table 3-3, and are used in various troubleshooting procedures provided in Chapter 3.

Figure 6-2 includes a grid by which components can be located on the assembly. Table 6-2 is an alphanumeric listing of each of the electrical components on the GPIB Board assembly. The coordinates listed for each component give the location (to within 1/10 of a unit) for one pin of that component (pin 1 if numbered).

For example, R244 (located near the upper left corner of Figure 6-2) has coordinates listed in Table 6-2 of 1.2 and - 5.0. Looking at Figure 6-2, you can see that one pin of R244 is located on the -5 coordinate, 2/10 of the way between coordinates 1 and 2.

For another example, U227 (located near the center of the board) has coordinates of 6.0 and -3.7. Looking at Figure 6-2, you can see that pin 1 of U227 is located on the 6 coordinate, 7/10 of the way between coordinates - 3 and - 4. Table 5-4 gives the part number and description of each electrical part.

### **Schematic Diagram**

Figure 6-1 shows the connections between the GPIB Board and the front-panel-mounted keypad. Figure 6-3 is the schematic diagram of the Electronic Load mainframe. Notes that apply to all of the schematic sheets are given in Table 6-3. Most of the electrical components are mounted on the GPIB Board, with exceptions noted on the schematic. The Agilent 6050A and 6051A are electrically identical except that the Model 6051A has only one fan. The block diagram description in Chapter 4 provides a general description of circuit operation.

# **Signal Descriptions**

Table 6-1 lists, alphabetically, all the signal names that appear on the schematic, along with a brief description of the signal's function. To help you locate where signals come from and go to, Table 6-1 lists the coordinates for each appearance of a signal on each sheet of the schematic. Coordinates printed in bold indicate the signal origin.

For example, when CAL\_LOCK is active it locks out software calibration. CAL\_LOCK originates in area 8C of sheet 1, and it also appears in area 4A of sheet 3.

![](_page_80_Picture_329.jpeg)

# **Table 6-1. Signal-Name Descriptions**

![](_page_81_Picture_282.jpeg)

# **Table 6-1. Signal-Name Descriptions (continued)**

![](_page_82_Figure_0.jpeg)

**Figure 6-1. Keypad Wiring**

**Table 6-2. Component Locations**

| <b>COORDINATES</b>       |        | <b>COORDINATES</b> |      |        | <b>COORDINATES</b> |      |        | <b>COORDINATES</b> |      | <b>COORDINATES</b> |      | <b>COORDINATES</b> |        | <b>COORDINATES</b> |        |        |                 |      |        |
|--------------------------|--------|--------------------|------|--------|--------------------|------|--------|--------------------|------|--------------------|------|--------------------|--------|--------------------|--------|--------|-----------------|------|--------|
| "A"                      | "B"    |                    | "A"  | "B"    |                    | "A"  | "B"    |                    | "A"  | "B"                |      | "A"                | "B"    |                    | "A"    | "B"    |                 | "A"  | "B"    |
| 8.6<br>C201              | $-3.7$ | C246               | 11.0 | $-2.5$ | J203               | 7.8  | $-3.5$ | R246               | 0.6  | $-3.4$             | R282 | 6.4                | $-3.9$ | R317               | 7.3    | $-4.3$ | U212            | 7.8  | $-2.4$ |
| C202<br>8.8              | $-3.2$ | C <sub>247</sub>   | 11.8 | $-2.9$ | J204               | 0.4  | $-5.2$ | R <sub>247</sub>   | 11.2 | $-4.8$             | R283 | 5.9                | $-5.3$ | R318               | 9.2    | $-5.8$ | U213            | 4.2  | $-5.6$ |
| C203<br>12.0             | $-5.2$ | C248               | 12.6 | $-2.5$ | J205               | 14.4 | $-0.6$ | R248               | 0.6  | $-4.4$             | R284 | 5.8                | $-5.3$ | R319               | 9.3    | $-5.8$ | U214            | 4.8  | $-5.6$ |
| C205<br>3.7              | $-2.1$ | C <sub>249</sub>   | 1.4  | $-0.3$ | J206               | 14.4 | $-1.3$ | R249               | 10.9 | $-4.2$             | R285 | 6.1                | $-5.8$ | R320               | 7.2    | $-4.3$ | U215            | 1.6  | $-4.4$ |
| C <sub>206</sub><br>3.7  | $-2.3$ | C <sub>250</sub>   | 2.3  | $-0.1$ | J207               | 14.4 | $-2.4$ | R <sub>250</sub>   | 11.1 | $-3.7$             | R286 | 6.7                | $-5.8$ | R321               | 7.4    | $-4.8$ | U216            | 3.7  | $-5.6$ |
| C207<br>5.6              | $-1.5$ | C <sub>251</sub>   | 3.8  | $-3.9$ | J208               | 12.9 | $-3.4$ | R251               | 10.8 | $-3.7$             | R287 | 6.0                | $-3.9$ | R322               | 7.7    | $-5.3$ | U217            | 2.5  | $-5.5$ |
| C <sub>208</sub><br>9.0  | $-1.3$ | C <sub>252</sub>   | 3.7  | $-0.3$ | J209               | 14.4 | $-4.8$ | R <sub>252</sub>   | 12.2 | $-3.7$             | R288 | 6.0                | $-5.3$ | R323               | 7.5    | $-4.3$ | U219            | 1.6  | $-3.5$ |
| C209<br>8.0              | $-1.3$ | C <sub>253</sub>   | 3.1  | $-0.3$ | J210               | 13.7 | $-5.0$ | R253               | 11.0 | $-3.7$             | R289 | 8.2                | $-4.3$ | R324               | 7.8    | $-5.3$ | U226            | 4.8  | $-2.4$ |
| 2.8<br>C210              | $-2.8$ | C <sub>254</sub>   | 2.7  | $-5.7$ | L <sub>200</sub>   | 10.3 | $-1.3$ | R256               | 12.4 | $-3.7$             | R290 | 11.2               | $-4.2$ | R325               | 9.1    | $-5.8$ | U227            | 6.0  | $-3.7$ |
| C211<br>5.0              | $-5.7$ | C <sub>255</sub>   | 7.5  | $-1.5$ | L <sub>201</sub>   | 11.6 | $-1.3$ | R <sub>257</sub>   | 11.9 | $-3.7$             | R291 | 11.4               | $-2.6$ | R326               | 8.1    | $-4.8$ | U228            | 4.8  | $-3.7$ |
| C214<br>4.4              | $-1.5$ | C <sub>256</sub>   | 6.3  | $-1.5$ | Q201               | 12.0 | $-4.3$ | R258               | 11.4 | $-4.2$             | R292 | 11.6               | $-3.1$ | RT1                | 8.5    | $-4.2$ | U229            | 6.6  | $-2.4$ |
| 3.8<br>C215              | $-5.8$ | C <sub>257</sub>   | 12.6 | $-5.8$ | Q207               | 10.1 | $-4.8$ | R259               | 11.6 | $-4.2$             | R293 | 12.8               | $-2.0$ | RT201              | 9.0    | $-3.0$ | U230            | 6.0  | $-2.4$ |
| C223<br>10.9             | $-5.7$ | C <sub>258</sub>   | 9.2  | $-4.9$ | O208               | 11.3 | $-5.1$ | R <sub>260</sub>   | 11.8 | $-3.7$             | R294 | 8.1                | $-4.9$ | S202               | 14.5   | $-4.2$ | U233            | 6.6  | $-4.9$ |
| C <sub>224</sub><br>1.0  | $-5.0$ | C <sub>259</sub>   | 8.7  | $-2.6$ | O209               | 10.2 | $-3.2$ | R <sub>26</sub> 1  | 11.5 | $-3.7$             | R295 | 7.5                | $-5.8$ | S <sub>20</sub> 3  | 14.5   | $-5.7$ | U234            | 10.8 | $-5.0$ |
| C225<br>1.0              | $-5.6$ | D <sub>202</sub>   | 1.1  | $-3.9$ | Q210               | 11.8 | $-3.2$ | R <sub>262</sub>   | 11.7 | $-3.7$             | R296 | 7.9                | $-5.8$ | S <sub>204</sub>   | 14.5   | $-3.4$ | U235            | 4.2  | $-3.7$ |
| C <sub>226</sub><br>1.6  | $-5.0$ | D <sub>204</sub>   | 1.1  | $-4.0$ | Q211               | 8.9  | $-4.9$ | R <sub>263</sub>   | 0.2  | $-4.2$             | R297 | 5.9                | $-3.9$ | <b>TB201</b>       | $-0.1$ | $-3.5$ | U237            | 12.5 | $-4.3$ |
| C <sub>230</sub><br>1.9  | $-2.8$ | D <sub>205</sub>   | 12.9 | $-5.8$ | Q212               | 7.1  | $-5.1$ | R <sub>264</sub>   | 12.3 | $-4.2$             | R298 | 6.4                | $-5.8$ | TP1                | 2.1    | $-5.9$ | U238            | 11.1 | $-4.3$ |
| C <sub>231</sub><br>1.2  | $-4.6$ | D <sub>206</sub>   | 12.8 | $-5.1$ | Q213               | 7.1  | $-5.4$ | R <sub>265</sub>   | 8.7  | $-4.8$             | R299 | 8.3                | $-4.8$ | TP <sub>2</sub>    | 2.1    | $-6.1$ | U239            | 8.4  | $-2.4$ |
| C232<br>3.7              | $-1.3$ | D <sub>207</sub>   | 12.8 | $-5.8$ | R <sub>201</sub>   | 8.4  | $-3.7$ | R <sub>266</sub>   | 7.7  | $-4.3$             | R300 | 8.5                | $-4.3$ | TP3                | 0.7    | $-5.3$ | U241            | 9.8  | $-3.6$ |
| C <sub>233</sub><br>11.1 | $-5.7$ | D <sub>208</sub>   | 12.9 | $-5.1$ | R <sub>202</sub>   | 8.7  | $-3.2$ | R <sub>267</sub>   | 7.9  | $-4.3$             | R301 | 2.3                | $-0.2$ | TP <sub>6</sub>    | 2.5    | $-6.1$ | U242            | 11.4 | $-3.6$ |
| C <sub>234</sub><br>3.4  | $-0.2$ | D212               | 11.4 | $-5.7$ | R205               | 6.7  | $-3.6$ | R <sub>268</sub>   | 6.3  | $-3.9$             | R302 | 6.2                | $-5.8$ | TP9                | 2.5    | $-5.9$ | U243            | 8.8  | $-5.4$ |
| C <sub>235</sub><br>6.8  | $-1.3$ | D <sub>2</sub> 13  | 12.0 | $-4.2$ | R208               | 0.3  | $-3.0$ | R <sub>269</sub>   | 7.8  | $-4.8$             | R303 | 6.3                | $-5.8$ | <b>TP201</b>       | 4.7    | $-1.1$ | U245            | 6.6  | $-4.5$ |
| C <sub>236</sub><br>0.6  | $-3.7$ | D <sub>2</sub> 14  | 8.9  | $-4.8$ | R214               | 5.2  | $-2.4$ | R270               | 8.1  | $-5.3$             | R304 | 6.5                | $-5.8$ | U201               | 1.3    | $-2.4$ | U246            | 9.4  | $-2.4$ |
| C <sub>237</sub><br>12.5 | $-4.2$ | D <sub>2</sub> 15  | 8.6  | $-4.8$ | R215               | 1.1  | $-3.2$ | R271               | 7.6  | $-5.3$             | R305 | 8.4                | $-4.8$ | U <sub>202</sub>   | 2.3    | $-2.4$ | U247            | 5.3  | $-5.5$ |
| C <sub>238</sub><br>10.7 | $-4.3$ | D <sub>216</sub>   | 8.8  | $-4.8$ | R228               | 8.7  | $-2.4$ | R272               | 8.0  | $-4.3$             | R306 | 6.2                | $-3.9$ | U <sub>203</sub>   | 3.3    | $-2.4$ | VR1             | 2.2  | $-4.1$ |
| C <sub>239</sub><br>13.1 | $-5.2$ | F <sub>201</sub>   | 12.7 | $-1.1$ | R237               | 7.4  | $-3.7$ | R273               | 8.0  | $-5.8$             | R307 | 9.0                | $-4.3$ | U <sub>204</sub>   | 4.2    | $-1.1$ | VR <sub>2</sub> | 1.1  | $-3.6$ |
| C <sub>240</sub><br>1.1  | $-3.5$ | F <sub>202</sub>   | 13.6 | $-2.9$ | R238               | 10.7 | $-5.7$ | R274               | 11.3 | $-3.7$             | R308 | 9.0                | $-5.8$ | U <sub>205</sub>   | 2.4    | $-4.3$ | W1              | 10.6 | $-5.7$ |
| C <sub>241</sub><br>2.5  | $-1.7$ | F <sub>203</sub>   | 13.2 | $-2.9$ | R239               | 0.6  | $-4.3$ | R275               | 10.3 | $-3.7$             | R309 | 6.1                | $-3.9$ | U <sub>206</sub>   | 3.3    | $-4.3$ | Y201            | 3.5  | $-2.3$ |
| 8.5<br>C <sub>242</sub>  | $-3.9$ | J1                 | 10.3 | $-0.9$ | R240               | 0.6  | $-4.2$ | R276               | 9.8  | $-2.6$             | R311 | 6.8                | $-4.8$ | U <sub>207</sub>   | 3.1    | $-5.5$ |                 |      |        |
| C <sub>243</sub><br>6.7  | $-4.2$ | J2                 | 7.4  | $-0.9$ | R241               | 0.6  | $-3.8$ | R277               | 10.0 | $-3.1$             | R313 | 6.9                | $-5.7$ | U <sub>208</sub>   | 5.4    | $-3.7$ |                 |      |        |
| 7.2<br>C <sub>243</sub>  | $-4.2$ | J3                 | 5.1  | $-0.9$ | R242               | 3.7  | $-1.6$ | R278               | 11.2 | $-2.2$             | R314 | 7.6                | $-4.3$ | U <sub>209</sub>   | 7.2    | $-2.4$ |                 |      |        |
| C244<br>5.8              | $-4.7$ | J201               | 0.1  | $-1.7$ | R243               | 3.7  | $-1.7$ | R280               | 6.6  | $-5.3$             | R315 | 7.3                | $-5.8$ | U210               | 7.2    | $-3.7$ |                 |      |        |
| C <sub>245</sub><br>10.2 | $-2.9$ | J202               | 9.4  | $-3.5$ | R244               | 1.2  | $-5.0$ | R281               | 5.8  | $-4.4$             | R316 | 7.4                | $-5.3$ | U211               | 6.6    | $-3.7$ |                 |      |        |

![](_page_83_Picture_68.jpeg)

![](_page_84_Figure_0.jpeg)

![](_page_85_Figure_0.jpeg)

![](_page_86_Figure_0.jpeg)

![](_page_87_Figure_0.jpeg)

# **Manual Backdating**

This section describes changes that must be made to the manual so that it applies to instruments with serial numbers lower than those listed on the title page. Look in the following table for the serial number of your instrument, and make only those changes listed for your instrument. Note that for some changes, you may be instructed to update the instrument if certain components are being replaced during repair.

![](_page_88_Picture_371.jpeg)

#### **Change 1**

Make the following GPIB board parts list changes: Change: A3 GPIB board to p/n 5060-3550 U202 to p/n 1820-2549 U203 to p/n 1820-3367 U205 to p/n 06050-80011 Delete: C263, 0.047uF, p/n 0160-5422 R203,204 0 ohm, p/n 8159-0005 R236 Network, 3.3k p/n 1810-0278 R245 10K 1%, p/n 0757-0442 R254 51.1 1% p/n 0757-0394 R255 10M 5% p/n 0699-1797 **Change 2** Change R286 to R311, 5k pot 10% p/n 2100-3089. Change R288 to R313, 5k pot 10% p/n 2100-3089. **Change 3** Make the following GPIB board parts list changes: Change: A3 GPIB board to p/n 5060-3303. Delete: U201, p/n 1820-6045. U248, p/n 1820-6170.

> C300, .1uF p/n 0160-4835. C261, .047uF, p/n 0160-5422.

Add: U201, p/n 1LH4-0001.

#### **Change 4**

In the parts list and on the schematic (sheet 1 of 3), Delete C300, 0.1uF 10% 50V, p/n 0160-4835. Add C240, p/n 0160-5422.

#### **Change 5**

Remove C259 from the parts list and from the schematic (sheet 1, B2). Remove RT1 from the parts list and from the schematic (sheet 2, D3). On the schematic, replace RT1 with a short (i.e., connect R272 to  $+5V$ ).

In the parts list, change the GPIB Board to 5060-3257. If the GPIB Board has to be replaced, use the GPIB Board assembly number 5060-3303 listed in Table 5-4. Note that some components at the front edge of the GPIB Board are shifted slightly from the coordinates given in Figure 6-2 and Table 6-2.

#### **Change 6**

In the parts list, change the keypad pc board to P/N 5020-2691. If the keypad pc board has to be replaced in these units, you must use p/n 5020-2691.

#### **Change 7**

In these units, EEPROM U205, P/N 06050-80011, is Rev A.01.00. For signature analysis, use the signatures provided in this appendix instead of the signatures in Tables 3-4 through 3-9. If U205 has to be replaced, use P/N 06050-80011 Rev A.01.01, for which the signatures provided in Tables 3-4 through 3-9 are correct.

#### **Change 8**

In the parts list and on the schematic (sheet 2, C4), change R311, 5K pot, to R286, 1.5K resistor. Also change R313 (sheet 2, B4), 5K pot, to R288, 1.69K resistor. If either R286 or R288 has to be replaced, use 5K pots, P/N 2100-3089, listed in Table 5-4 for R311 (R286) and R313 (R288)

#### **Table 3-4. Primary Microprocessor Signature Analysis**

**Description**: These signatures check primary microprocessor U203, ROM U205, and RAM U206. The signatures are valid for ROM U205 firmware revision ''Rev A.01.01". Use the test setup described in "Test Setup for S.A.". Connect the signature analyzer's CLOCK input to U207-9.

![](_page_89_Picture_156.jpeg)

#### **Table 3-5. GPIB Interface Signature Analysis (Primary)**

**Description**: These signatures check the GP-IB talker/listener IC U202. The signatures are valid for ROM U205 firmware revision "Rev A.01.01''. Use the test setup described in ''Test Setup for S.A.'' Connect the signature analyzer's CLOCK input to TP201-12 (CS3).

#### **Signatures:**

 $U202-1 = 7339$  pulsing  $U202-2 =$  $U202-3 = 1$  MHz "E" clock U202-4 = OOOO PLCR  $U202-5 = OOOO$  pulsing  $U202-6 =$  $U202-7 = 7339 + 5V$  $U202-8 = OOOO$  common  $U202-9 = 7339$  pulsing  $U202-10 = OOOO$  pulsing  $U202-11 =$  $U202-12 = OCS7$  $U202-13 = O5AC$  $U202-14 = 167U$  $U202-15 = A83P$  $U202-16 = 69P1$  $U202-17 = 205A$  $U202-18 = 1427$  $U202-19 = H6C9$  $U202-20 = OOOO$  common  $U202-21 = 23UH$  $U202-22 = 54A6$  $U202-23 = 8OAO$  $U202-24 = 7339$  $U202-25 = 7339$  $U202-26 = 7339$  $U202-27 = 713F$  $U202-28 = 7692$  $U202-29 = 71PF$  $U202-30 = U253$  $U202-31 = 338F$  $U202-32 = 5363$  $U202-33 = 6314$  $U202-34 = 7C2U$  $U202-35 = 7435$  $U202-36 = 7339$  $U202-37 = 7339$  $U202-38 = 7339$  $U202-39 = 7435$  $U202-40 = 7339 + 5V$ 

#### **Table 3 6. Front Panel Interface Signature Analysis (Primary)**

**Description**: These signatures check the front panel interface IC's U246 U209, U210 and U212. The signatures are valid for ROM U205 firmware revision "Rev A.01.01". Use the test setup described in "Test Setup for S.A.". Connect the signature analyzer's CLOCK input to the chip select line of the IC under test as specified below.

#### **Signatures:**

U246 Display Driver-connect CLOCK to TP2O1-14 (CS5)  $U246-1 = O1UF + 5V$   $U246-11 = OOOO$  pulsing  $U246-2 = OO81$   $U246-12 = OOO8$  $U246-3 = O1O2$   $U246-13 = O01O$  $U246-4 = OO81$   $U246-14 = OOO8$  $U246-5 = OO4O$   $U246-15 = OOO4$  $U246-6 = OO2O$   $U246-16 = OOO2$  $U246-7 = OO4O$   $U246-17 = OOO4$  $U246-8 = OO2O$   $U246-18 = OOO2$  $U246-9 = OO1O$   $U246-19 = OOO1$  $U246-10 = OOOO$  common  $U246-20 = O1UF +5V$ U209, U212 Keypad Drivers - connect CLOCK to TP201-13 (CS4)  $U209-1 = 07U3 + 5V$   $U209-11 = 0000$  pulsing  $U209-2 = OO81$  $U209-3 = 0102$  $U209-4 = 0245$  $U209-5 = 0122$  $U209-6 = O2OH$  $U209-7 = O41A$  $U209-8 = O42A$  $U209-9 = 0215$  $U209-10 = OOOO$  common  $U212-1 = O<sub>O</sub>81$  $U212-2 = O7OH$  $U212-3 = 0004$  $U212-4 = 07U4$  $U212-5 = 0215$  $U212-6 = O4OA$  $U212-7 = OOOO$  common U210 Keypad Receiver - connect CLC U210-1,19 =  $0000$  pulsing Lo (Chip Select)  $U210-2,18 = O1UF$  press  $U210-3.17 = O1UF$  press  $U210-4,16 = O1UF$  $U210-5,15 = O1UF$  press  $U210-6,14 = O1UF$  press keypad U210-7,13 = O1UF press keypad "  $7$  " = O17H U210-8,12 = O1UF press keypad "  $0$  " = O17H  $U210-9,11 = O1UF$  pulsing 9 (fast), 11 (slow)

![](_page_91_Picture_231.jpeg)

 $U210-10 = OOOO$  common U210-20= O1UF +5V

Table 3-7. Trigger Circuit Signature Analysis (Primary)

**Description:** These signatures check the operation of the primary trigger circuits. The signatures are valid for ROM U205 firmware revision "Rev A.01.01". Use the test setup described in "Test Setup for S.A.". Connect the signature analyzer's CLOCK input to the IC under test as specified below. Signatures:

U208 - connect CLOCK to U235-12 (CS10)

 $U208-1 = 7U39 + 5V$  $U208-11 = OOOO$  pulsing LO  $U208-2 = 28F7$  $U208-12 = 162P$  $U208-3 = 518P$  $U208-13 = 2F5F$  $U208-4 = 20H3$  $U208-14=2P41$  $U208-5 = 1069$  $U208-15 = 172O$  $U208-6 = 1009$  $U208-16=1726$  $U208 - 7 = 2012$  $U208-17 = 2P4H$  $U208-8 = 2072$  $U208-18 = 2P4C$  $U208-9=1039$  $U208-19=1725$  $U208-10 = OOOO$  $U208-20 = 7U39 + 5V$ U207, 213-217, 219, 226, 247 - connect CLOCK to U207-9 (E clock)  $U233-8 = 154U$  $U247-1 = 0000$  $U219-1 = C762$  $U233-9 = 28C7$  $U247-2 = 3P88$  $U219-2 = 0000$  $U233-10 = 3HU8$  $U247-3 = 8A9A$  $U219-3 = U41H$  $U233-11 = 28C7$  $U247-4 = 145P$  $U219-4 = 7P87$  $U247-5 = 4C3H$  $U233-12 = U15F$  $U219-5 = 8A9A$  $U233-13 = 154U$  $U247-6 = 8A9A$  $U219-6 = C762$  $U247 - 7 = 0000$  com  $U219-7 = OOOO$  com  $U207-5 = C762$  $U247-8 = 8A9A$  $U219-8 = 7P87$  $U219-9 = 0000$  $U207-6 = U41H$  $U247-9 = 648A$  $U207-10 = 0000$  $U247-10 = 648A$  $U219-10 = 3HU8$  $U207-11 = 437U$  $U247-11 = 8A9A$  $U219-11 = 7P87$  $U247 - 12 = 437U$  $U219-12 = 0000$  $U217-1 = U41H$  $U247-13 = 5U47$  $U219-13 = 3HU8$  $U217 - 2 = 437U$  $U247-14 = 437U + 5V$  $U219-14 = 437U + 5V$  $U217 - 12 = 0000$  $U217-13 = 0000$  $U215-1, 2, 3, 8, 9, 10, 11, 12, 13 = 3HU8$  $U214-1 = 0000$  $U213-1 = 0000$  $U216-1 = H1A1$  $U226-1 = 418H$  $U214-2=0000$  $U213 - 2 = 0000$  $U216-2=0000$  $U226-2=8795$  $U213-3 = 0000$  $U214-3 = 5AC1$  $U216-3 = 0000$  $U226-3=6953$  $U213-4=3842$  $U214-4 = 92HP$  $U216-4 = 437U$  $U226-4 = 907A$  $U213-5 = 0000$  $U214-5 = 92HP$  $U216-5 = 0000$  $U226 - 5 = 5F5P$  $U213-6 = 0000$  $U214-6 = H1A1$  $U216-6 = 437U$  $U226-6 = C65F$  $U213-7 = 5AC1$  $U214-7 = U41H$  $U216-7 = 437U$  $U226 - 7 = P43U$  $U213-8 = OOOO$  com  $U214-8 = OOOO$  com  $U216-8 = 0000$  com  $U226-8 = 0000$  $U213-9 = 92HP$  $U214-9 = H525$  $U216-9 = 0000$  $U226-9 = 437U$  $U213-10 = E$  clock  $U214-10 = PU28$  $U216-10=437U$  $U226-10=437U$  $U213-11 = U41H$  $U214-11 = 885F$  $U216-11 = 437U$  $U226-11 = 92HP$  $U213 - 12 = 0000$  $U214-12=0000$  $U216-12 = 437U$  $U226-12 = 0000$  $U213 - 13 = 0000$  $U214-13 = 0000$  $U216-13 = H1A1$  $U226-13 = 437U$  $U213 - 14 = 0000$  $U216-14=0000$  $U214-14 = 0000$  $U226-14 = C762$  $U213 - 15 = 0000$  $U214-15 = 0000$  $U216-15 = C762$  $U226-15 = C22U$  $U213 - 16 = 437U + 5V$  $U214-16 = 437U + 5$  $U216-16 = 437U + 5V$  $U226-16 = 437U + 5V$ 

![](_page_93_Picture_144.jpeg)

![](_page_93_Picture_145.jpeg)

#### **Table 3-8. Module Interface Signature Analysis (Primary)**

**Description**: These signatures check the module communications, U229 data transmission to modules, U230 data transmission from modules, and U239, which indicates the number of modules installed. Connect the signature analyzer's clock input to the IC under test as specified below.

U229, 230 - connect CLOCK to U207-9 (E clock)

| $U229-1 = 7H51$                       | $U230-1 = 437U$             |                                   |  |  |  |  |  |  |  |
|---------------------------------------|-----------------------------|-----------------------------------|--|--|--|--|--|--|--|
| $U229-2 = 2840$                       | $U230-2 = 437U$             |                                   |  |  |  |  |  |  |  |
| $U229-3 = 309C$                       | $U230-3 = 437U$             |                                   |  |  |  |  |  |  |  |
| $U229-4 =$ unstable                   | $U230-4 = 437U$             |                                   |  |  |  |  |  |  |  |
| $U229-5 = U123$                       | $U230-5 = 684C$             |                                   |  |  |  |  |  |  |  |
| $U229-6 = 437U + 5V$                  | $U230-6 = 2C34$             |                                   |  |  |  |  |  |  |  |
| $U229-7 = 437U + 5V$                  | $U230-7 = U123$             |                                   |  |  |  |  |  |  |  |
| $U229-8 = 0000$ com                   | $U230-8 = 0000$ com         |                                   |  |  |  |  |  |  |  |
| $U229-9$ = unstable                   | $U230-9 = 309C$             |                                   |  |  |  |  |  |  |  |
| $U229-10 =$ unstable                  | $U230-10=284O$              |                                   |  |  |  |  |  |  |  |
| $U229-11 =$ unstable                  | $U230-11 = 7H51$            |                                   |  |  |  |  |  |  |  |
| $U229-12$ = unstable                  | $U230-12 = 0000$            |                                   |  |  |  |  |  |  |  |
| $U229-13 =$ unstable                  | $U230-13 = 437U$            |                                   |  |  |  |  |  |  |  |
| $U229-14 =$ unstable                  | $U230-14 = 437U$            |                                   |  |  |  |  |  |  |  |
| $U229-15$ = unstable                  | $U230-15 = 437U$            |                                   |  |  |  |  |  |  |  |
| $U229-16 = 437U + 5V$                 | $U230-16 = 1HC4 + 5V$       |                                   |  |  |  |  |  |  |  |
|                                       |                             |                                   |  |  |  |  |  |  |  |
| U239 - connect CLOCK to CS9 (U235-13) |                             |                                   |  |  |  |  |  |  |  |
| Chip Select                           | $U239-1,19 = OOOO$ Pulse LO |                                   |  |  |  |  |  |  |  |
| Slot 1                                | $U239-2,18 = O1UF$          | short J2-6 to J2-8 = $0000$       |  |  |  |  |  |  |  |
| Slot 2                                | $U239-4,16 = O1UF$          | short J2-5 to J2-8 = $0000$       |  |  |  |  |  |  |  |
| Slot 3                                | $U239-6,14 = O1UF$          | short J2-4 to J2-8 = $0000$       |  |  |  |  |  |  |  |
| Slot 4                                | $U239-8,12 = O1UF$          | short J2-3 to J2-8 = $0000$       |  |  |  |  |  |  |  |
| Slot 5                                | $U239-11,9 = O1UF$          | short J2-2 to $12-8 = 0000$       |  |  |  |  |  |  |  |
| Slot 6                                | $U239-13,7 = O1UF$          | short $J2-1$ to $J2-8 = 0000$     |  |  |  |  |  |  |  |
| Slot 7                                | $U239-15,5 = O1UF$          | short J208-4 to J2-8= $0000$      |  |  |  |  |  |  |  |
| CAL LOCK                              | $U239-17,3 = O1UF$          | short TP201-5 to TP201-4 = $0000$ |  |  |  |  |  |  |  |

**Table 3-9. Fan Speed Control Signature Analysis (Primary)**

**Description**: These signatures check the fan speed control circuits. Connect the signature analyzer's clock input to the IC under test as specified below.

**Signatures:**

U227- connect CLOCK to TP201-15 (CS6)

![](_page_94_Picture_102.jpeg)

![](_page_94_Picture_103.jpeg)

# **"A" Load Modules Troubleshooting**

This section describes the changes that must be made to the troubleshooting procedures in section 3 of the manual that apply to ''A'' modules.

# **Earlier "A" Load Modules**

Use the troubleshooting procedures on pages B-2 through B-15 in this appendix when troubleshooting the earlier ''A'' load modules. The earlier "A" load modules contain control boards and power boards with the following assembly numbers:

![](_page_96_Picture_90.jpeg)

Refer to the service manuals that accompany your load modules to determine if your load module uses one of the above board assemblies .

# **Later "A" Modules**

Use the troubleshooting procedures for the ''B'' load modules discussed in Chapter 3 of this manual when troubleshooting the later ''A'' load modules. The later ''A'' load modules contain control boards and power boards with the following assembly numbers:

![](_page_96_Picture_91.jpeg)

Refer to the service manuals that accompany your load modules to determine if your load module uses one of the above board assemblies .

![](_page_97_Picture_161.jpeg)

# **Table 3-3. Test Points (continued)**

# **Table 3-3. Test Points (continued)**

![](_page_98_Picture_203.jpeg)

Note: Pin Numbers on 60504A are marked by \*.

#### **Table 3-10 Secondary Microprocessor Signature Analysis**

**Description:** These signatures check secondary microprocessor U301 and latches U302 and U330. The signatures are valid for U301 firmware revisions ''Rev A.01.01" and "Rev A.01.02". Use the test setup described in "Test Setup for S.A."

#### **Signatures:**

Front Panel Display = ''INPUT DWN"

![](_page_99_Picture_137.jpeg)

![](_page_100_Picture_116.jpeg)

**Description**: These signatures check main DAC U320, transient DAC U321, and secondary data bus B latches U319. The signatures are valid for U301 firmware revisions "Rev A.01.01" and Rev A.01.02". Use the test setup described in "Test Setup for S.A.".

# **Signatures:**

![](_page_100_Picture_117.jpeg)

![](_page_101_Picture_110.jpeg)

# **Table 3-12. Transient Generator Signature Analysis (Secondary)**

![](_page_102_Picture_113.jpeg)

# **Table 3-13. Readback, Slew Rate, Analog Switch Signature Analysis (Secondary)**

![](_page_103_Picture_142.jpeg)

#### **Table 3-14. Chip Select, Status Readback, EEPROM Decoder Signature Analysis (Secondary)**

# **DAC Circuits Troubleshooting (Figure 3-3)**

These circuits generate the SLEW signal which controls the input power stages. This analog signal is produced by the combined outputs from the main DAC/amplifier (U320/U326)and the transient DAC/amplifier (U321/U325). The DACs/amplifiers convert the data on bus lines SDB0-7 into analog signals.

The HIGH signal (active LO) from the transient generator (see Figure 3-7) closes switch U309 causing the output of the transient/DAC amplifier to be combined with the output from the main DAC/amplifier. The resulting SLEW signal is sent to the input power control circuit via inverting amplifier U324 and the slew circuits (see Figure 3-4).

The SLEW signal is also read back to microprocessor U301 via comparator U327. Readback DAC/amplifier U322/U328 converts the data on bus lines SD0-7 into a reference signal that allows the microprocessor to successively approximate the value of the SLEW signal. The SLEW readback signal is used during selftest to determine if the DACs are operating properly.

To troubleshoot the DAC circuits, place the Electronic Load in the SA mode by connecting the jumpers in test headers TP201 and TP301 in the SA mode positions (see Figure 3-2). The waveforms shown in Figure 3-3 can only be generated when the SA mode is on.

First, check that the SA waveforms shown on Figure 3-3 are correct. If these waveforms are not correct, check the SD0-7 data bus lines to the readback DAC U322 using SA Tables 3-10 and 3-13. Next, check the SDB0-7 data lines to the main (U320) and transient (U321) DACs using SA Table 3-9. If there is a problem on the data lines, SA should isolate the problem to the faulty component.

If the unit has failed selftest by reporting an error 105-108 at turn-on and no problem can be found using SA, the IMON adjustment may be at fault. Refer to ''POST REPAIR CALIBRATION" and perform the IMON Adjustment.

Also, check if the switches in U309 are operating properly. Turn off the SA mode by removing the jumpers. Now check test points  $(21)$ ,  $(22)$  and,  $(23)$  using the measurement conditions specified in Table 3-3. A switch should close when the applicable test point is a Low level. If the switches are operating properly, check test points  $(45)$  (-IMON),  $(25)$  (-10V), and  $\circled{32}$  ( - VMON).

If all signatures and test points check out, the DAC or amplifier that is generating the incorrect waveform is probably faulty.

# **Slew Circuit Troubleshooting (Figure 3-4)**

This circuit consists primarily of three operational amplifier stages (U306 and U307) and four analog switches (U346). The four switches determine the slew rate by selecting loop gain and response time combinations. The switches are controlled by the SLW1-SLW4 signals to provide 12 slew rates.

To troubleshoot the slew circuit, place the Electronic Load in the SA mode by connecting the jumpers in test headers TP201 and TP301 in the SA mode positions (see Figure 3-2). The SA waveforms at the top of Figure 3-4 can only be generated when the SA mode is on. If the SA waveforms are incorrect, check the SDB0-7 data inputs to U305 and the SLW signal outputs from U305 using SA Table 3-13. If the signatures are correct, an amplifier or switch is probably defective.

The waveforms at the bottom of Figure 3-4 are generated when various slew rates are programmed. These waveforms check the operation of the slew circuit switches (U317). They are not generated in the SA mode. To generate these waveforms, turn the SA mode off (remove jumpers) and program 3 different slew rates (.001, 0.5 and 2.5 A/µs) from the front panel as shown in the following sequence. Use a scope with delayed sweep to verify the waveforms shown for slew rate in Figure 3-4.

 $MODE = CURR$  $CURR = 5$ Tran Level =  $10$  $Freq = 80$ Dcycle  $= 50$ Tran on/off =  $\text{on}$  $Slew = 001$  $Slew = .5$  $Slew = 2.5$ (Slew Rate #1) (Slew Rate #9) (Slew Rate #9)  $\left\{\n \begin{array}{ccc}\n 60502A \\
\text{Slew Rate #11}\n \end{array}\n \right.$  60502A only

The three slew rates programmed from the front panel toggle all four switches in the slew circuit. Refer to the following table if you need to check the state of the switches for a specific slew rate. Remember that the front panel is programmed in microseconds. Note that when the SLW signal is LO, the switch it closed; when the SLW signal is HI, the switch is open. If the slew rate tests check out, and a problem still exists, troubleshoot the CC/CV control circuits as described in the next section.

#### **SLEW RATE SWITCH SETTINGS**

![](_page_105_Picture_185.jpeg)

# **CC/CV Control Circuit Troubleshooting (Figure 3-5)**

Depending upon which operating mode (and range in the CR mode) is selected, either the CC or the CV loop controls the conduction of the input power stages. If the CC or CR (middle and high ranges only) mode is selected, the CC EN signal goes low connecting the SLEW signal to the CC control circuit (U308, U16). If the CV or CR (low range only) mode is selected, the  $\overline{\text{CV}}$  EN signal goes low connecting the SLEW signal to the CV control circuit (U308, U13).

The overvoltage (OV) circuit (U17, D17) is also shown on Figure 3-5. When an OV condition is detected, the OV circuit generates a negative signal via diode D17 which causes the input power stages to increase current flow in order to limit the input voltage. The OV condition is detected when the input voltage exceeds 75V. When activated the OV circuit takes control from the CC or CV control circuit.

To troubleshoot the CV or CC circuits, place the Electronic Load in the SA mode by connecting the jumpers in test headers TP201 and TP301 in the SA mode positions (see Figure 3-2). The waveforms shown in Figure 3-5 can only be generated when SA mode is on. If the waveforms are correct but a problem exits, troubleshoot the input power stages as described in the next section.

If the waveforms are incorrect, turn off the SA mode (remove jumpers) and check that the CC and CV switches in U340 are operating properly. If the CC\_ EN or CV\_ EN input is LO, the applicable switch should be closed. You can use SA Table 3-10 to check the  $\overline{CC$  EN and  $\overline{CV}$  EN signals. Next, check test points  $\overline{CD}$  through  $\overline{3D}$  using the measurement conditions specified in Table 3-3. Also, check test points  $(32)$  (-VMON),  $(45)$  (-IMON), and  $(26)$  (+12V ref).

If both the CC and CV control loops have problems, there may be another circuit affecting the CC and CV circuits. Troubleshoot the input power stages, current limit, and power limit circuits as described in subsequent sections.

![](_page_106_Figure_0.jpeg)

**Figure 3-4. Slew Circuits Troubleshooting**

![](_page_107_Figure_0.jpeg)

**Figure 3-5. CC/CV Control Circuits Troubleshooting**
### **Input Power Stages Troubleshooting (Figure 3-6)**

There are four, eight or sixteen identical input power stages (depending on the module) connected in parallel Figure 3-6 shows one, which consists primarily of a power FET (in quad array Q2), a monitor amplifier (U6) and an error amplifier (U5). Schematic details are shown in the corresponding module Power Board schematics.

To troubleshoot the input power circuits, place the Electronic Load in the SA mode by connecting the jumpers in test headers TP201 and TP301 in the SA mode positions (see Figure 3-2). The waveform shown in Figure 3-6 at the output of the error amplifier can only be generated in the SA mode. Check that this waveform appears at the output of the error amplifier in each input power stage. Refer to the Power Board schematic to locate the output pin of each error amplifier. Checking each stage may isolate the problem to a specific stage.

If the problem is isolated to a specific stage, turn the SA mode off (remove jumpers) and check the test points (4) through that correspond with applicable circuit points in the defective stage. Use the measurement conditions specified in Table 3-3. Also, check the applicable fuses in the specific stage. As shown in Figure 3-6, fuses F5 and F13 are used by stage Q2D.

If all stages have a problem, check test points  $(32)$  and  $(45)$  (see Table 3-3). Also, check voltage suppressor (VR28) and diode (D56) which are connected across the + and - INPUT terminals. Make sure that SENSE switch S1 on the rear panel is set to the LCL position if remote sensing is not being used.

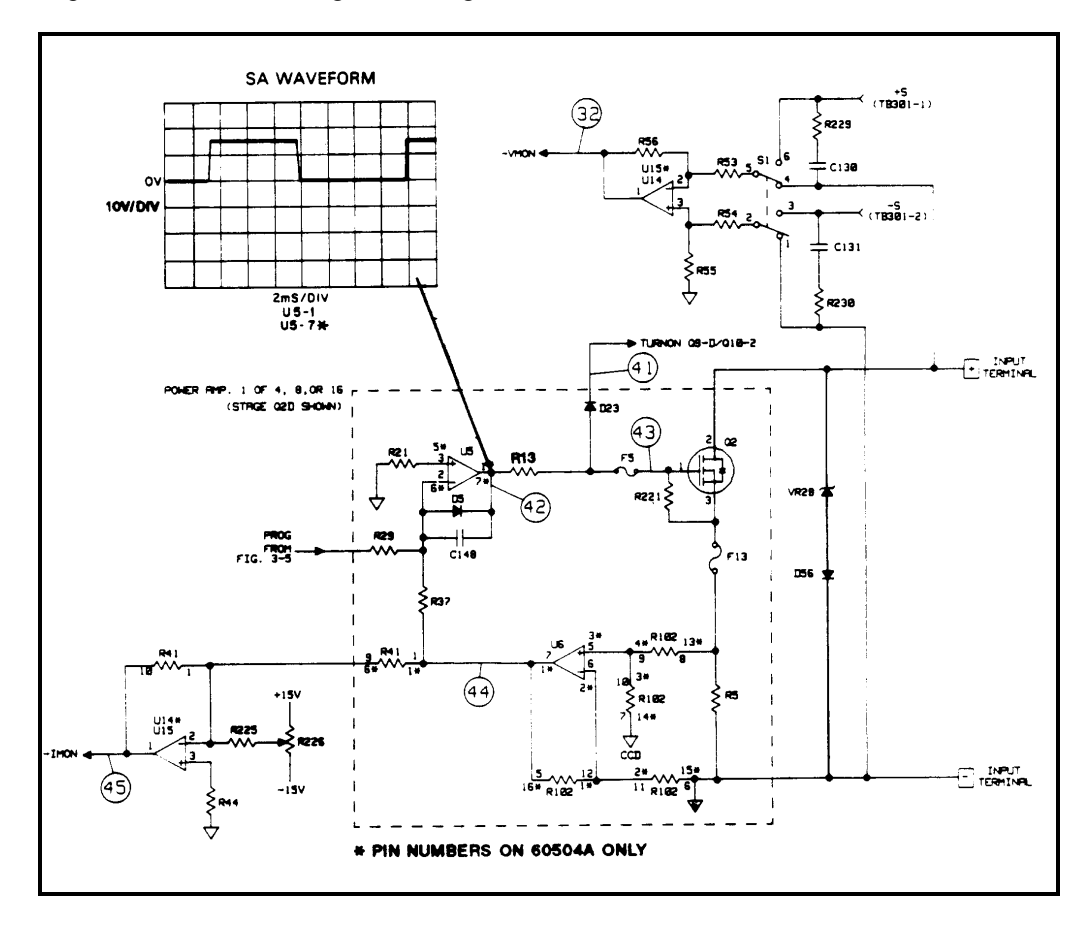

**Figure 3-6. Input Power Stages Troubleshooting**

### **Transient Generator Troubleshooting (Figure 3-7)**

The transient generator (U310-U316) allows the input power stages to switch between two load levels. It produces the HIGH control signal which is sent to the DAC circuits to switch the transient DAC output.

Troubleshooting the transient circuit consists of checking the output of U314-7, the frequency and FSEL inputs to U311, the trigger inputs to U311 and U314, and the outputs of U312 and U313.

To check the output of U314, turn the transient mode on from the front panel. With the transient mode on, check the condition of the TRANS EN signal at test point  $(9)$  according to Table 3-3. Now use a scope and check the output frequency at U314-7. Because the frequency is determined by the programmed value, return the instrument to the factory default settings. The factory default frequency should be 1KHz with a 50% duty cycle.

If the frequency at U314-7 is incorrect or nonexistent, check the inputs and output of U311. From the front panel, program the transient frequencies according to the Frequency Selection Table. Check the output of U311-5. Check the FSEL inputs at U311 pins 11, 10, and 9.

Also, check the outputs of U312 and U313 at pin 9. With transient mode on, they should output negative going pulses at intervals equal to the inverse of the programmed frequency. For example, if 1KHz is programmed, U312-9 and U313-9 should generate negative pulses at 1ms intervals. You can use signature analysis to check the SD0-7 data lines into U312 and U313 (see Table 3-12).

To check that the transient generator is being triggered correctly, run the following program. This program continuously generates 1.5µs TRIG and TRIG signal pulses at U311-12 and U314-1. If the pulses are not generated, troubleshoot the trigger circuits as described in the next section.

10 OUTPUT 705;"TRAN:MODE PULS;TWID 1" 20 OUTPUT 705;"TRIG:SOUR BUS'' 30 OUTPUT 705;"TRAN ON" 40 OUTPUT 705;''\*TRG" 50 ! PAUSE 60 GOTO 10 70 END

**Note:** With the PAUSE line included in the program, a trigger is generated each time you press CONTINUE.

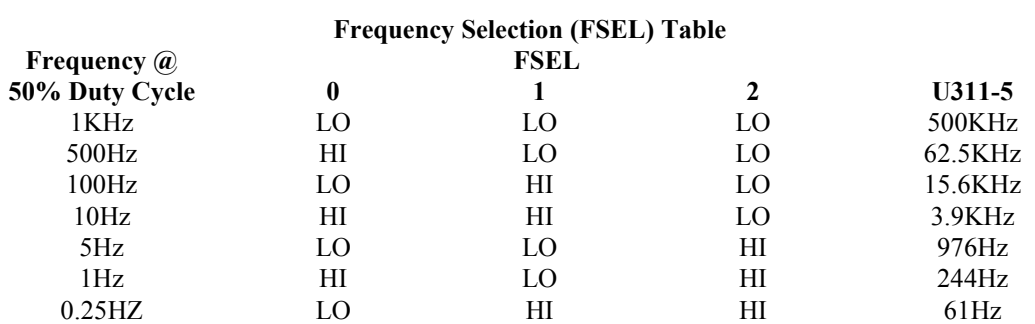

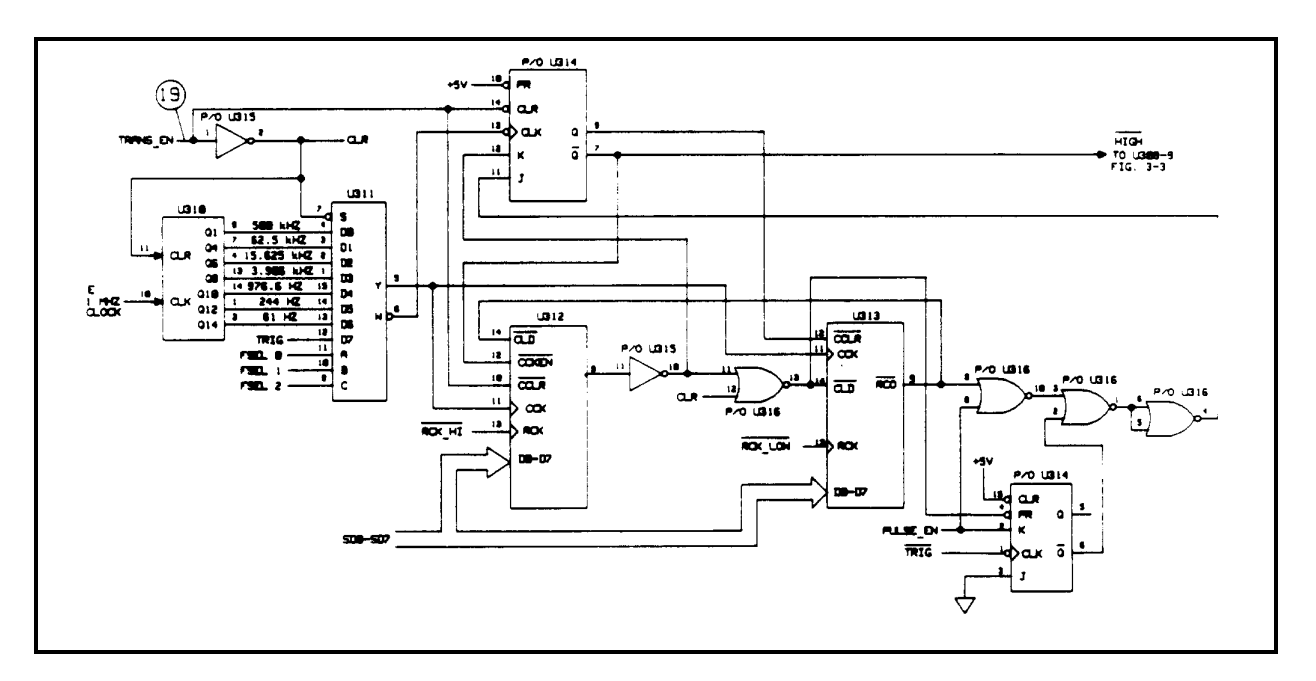

**Figure 3-7. Transient Generator Troubleshooting**

#### **Overcurrent Circuit Troubleshooting (Figure 3-9)**

This circuit limits the maximum current the load can sink for different input voltage and/or power conditions. The primary components in this circuit are amplifier U14 and transistors Q11 and Q12.

At power on the secondary power clear (SPCLR ) signal provides a High level via D35 to drive U14-7 Low turning Q11 on. With Q11 turned on, IPROG goes High (less negative) and turns off the input power FETs (load will not sink current).

When the input voltage is approximately 6.3V or lower, diode D53 is forward biased causing voltage divider R214, R213, R59, and R58 to hold U14-6 at approximately - 7 volts. This will clamp the maximum input current capability between 60 and 70 amps

As the input voltage increases from 6.3 to 65 volts, diode D53 is reverse biased and the input voltage will appear across the voltage divider. This causes the voltage at U14-6 to decrease from - 7 volts to - 0.8 volts. At an input of 65 volts, diode D54 turns on and holds U14-6 at - 0.8 volts and limits the maximum input current capability to less than 9 amperes.

When the input voltage reaches 75 volts the OV circuit goes to -13 volts and pulls IPROG Low (more negative) via diode D17. The input power stages will now attempt to sink more current and decrease the input voltage. If the combination of input voltage and current (power) is greater than the power stages can sink when OV condition occurs, the overpower circuit (see next paragraph) will override the OV circuit and limit the maximum current capability of the load.

The -15VX bias voltage is a delayed bias derived from the normal -15V supply. When the load is first turned on, -15V is not present and U14-6 is at common potential. This causes Q11 to conduct pulling IPROG High. Q12 is also on connecting Q11 to the + 15V bias. When -15VX comes on, Q12 turns off causing U14-6 to go more negative than U14-5. This turns off Q11 allowing IPROG to go negative. VR27 supplies Q11 collector current once -15VX is available.

To troubleshoot the current limit circuit, check test points  $(22)$ ,  $(33)$ ,  $(39)$ , and  $(49)$  using the measurement conditions and readings specified in Table 3-3.

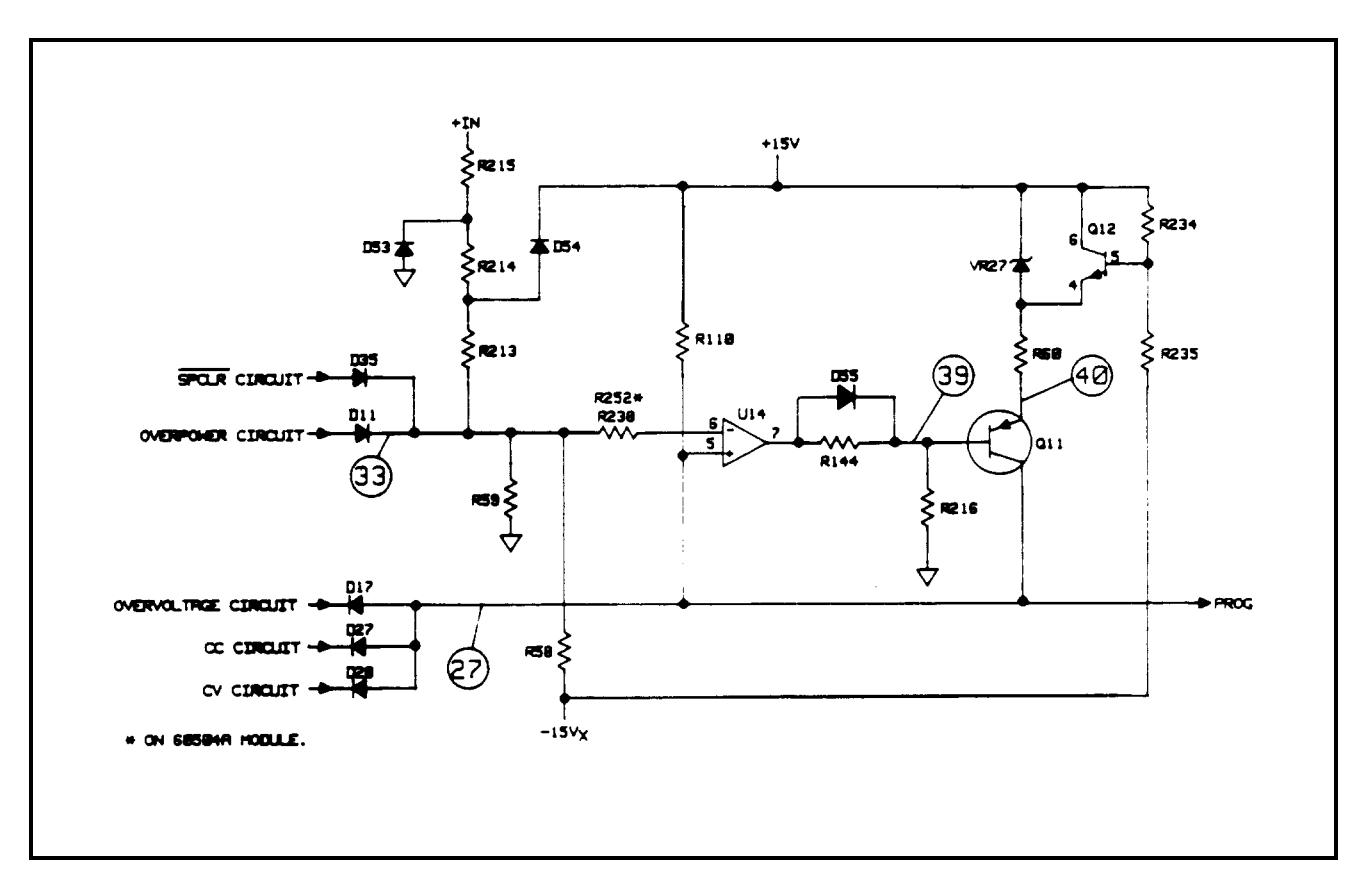

**Figure 3-9. Overcurrent Circuit Troubleshooting**

#### **Overpower Circuit Troubleshooting (Figure 3-10)**

This circuit limits the power sinking capability of the load to one of two different power ranges depending upon the temperature of the input power FET heat sink assembly.

The circuit monitors the input voltage and the input current in order to limit the current when an overpower condition exists. The circuit consists of amplifier U12, power select components (U9, R92-R95), and four comparators (U10) as shown in Figure 3-10. Signal levels representing the input voltage and input current are summed with a reference voltage  $(+ 12V REF)$  via resistors to determine if an overpower condition exists. The signal levels are scaled to allow different combinations of voltage and current (e. g., high voltage and low current, high current and low voltage, etc.) to be compared. If external power is available, the circuit increases the current and voltage limits to allow the load to operate in the extended power range. Thus, the load has two power limits, normal (300 to 396 watts) and extended (400 to 530 watts).

When extended power is unavailable, the  $\overline{EPC}$   $\overline{EN}$  (extended power capability enable) signal is false (High) and the EPU (extended power unavailable) bit 9 in the status register is true. When extended power is available, the  $\overline{\text{EPC} - \text{EN}}$  signal is true (Low) and the EPU bit is false. To check the EPU bit, send the string "STAT:CHAN:COND?".

When the overpower circuit is active (limiting input power capability), the comparator circuit becomes a relaxation oscillator and output voltage will go between -14 volts and 0 volts (see waveform at test point  $(34)$  on Figure 3-10).

Troubleshooting the power limit circuit consists of checking test points  $(3)$  through  $(3)$  using the measurement conditions and readings specified in Table 3-3.

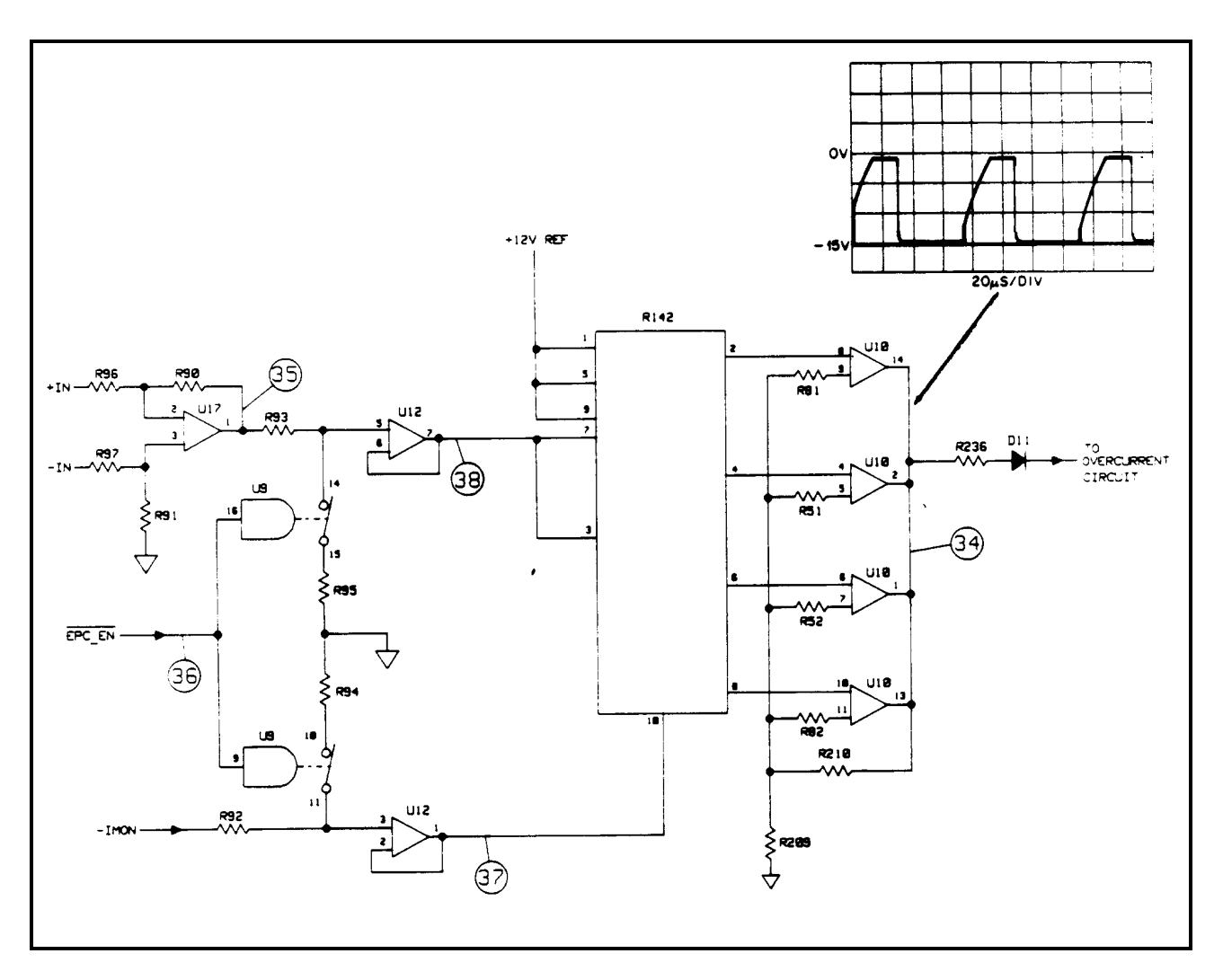

**Figure 3-10. Overpower Circuit Troubleshooting**

# Index

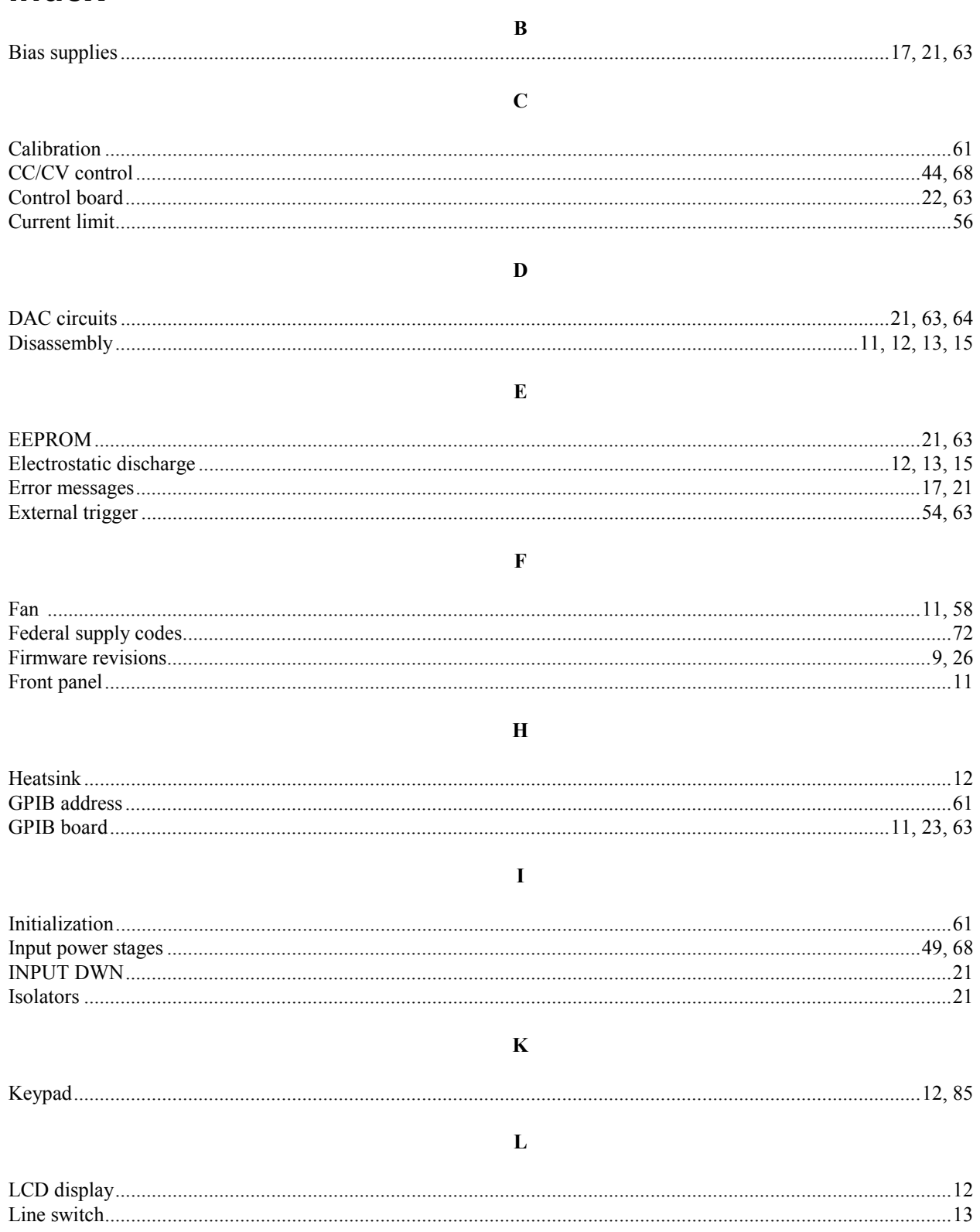

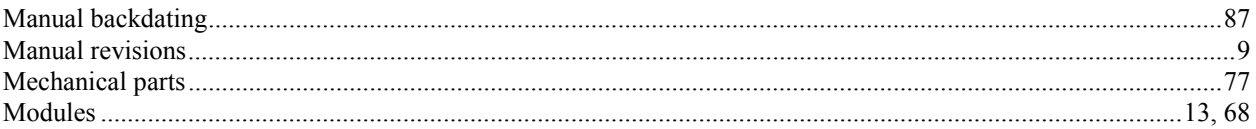

## $\mathbf 0$

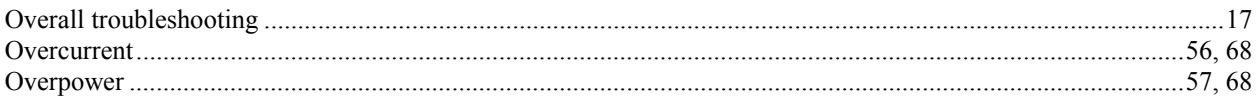

#### $\mathbf{P}$

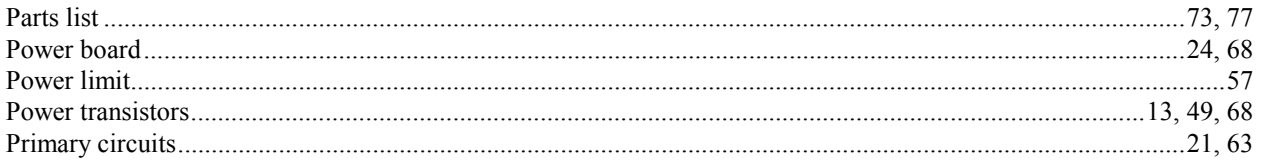

## $\bf R$

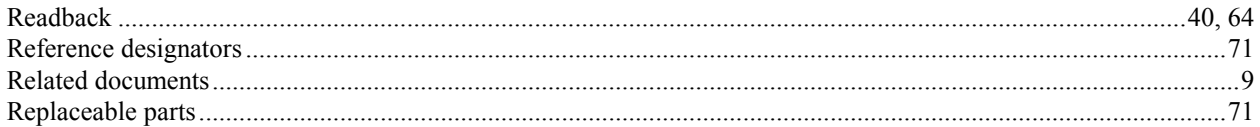

## $\mathbf S$

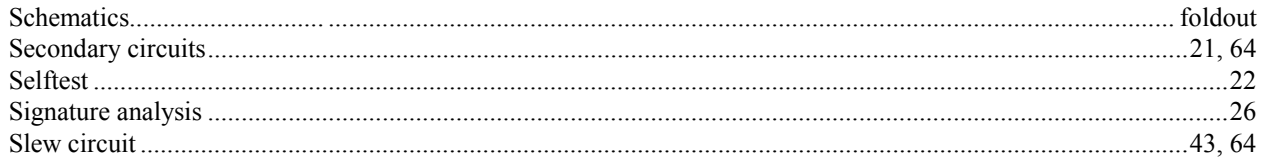

## $\overline{\mathbf{T}}$

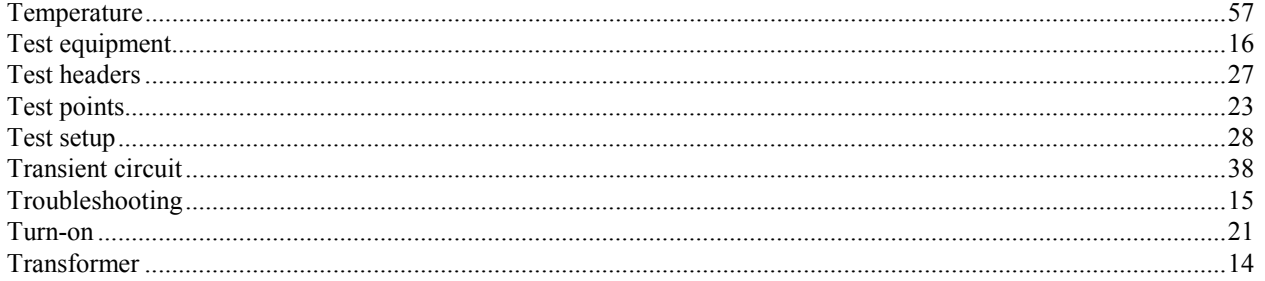

## $\overline{\mathbf{V}}$

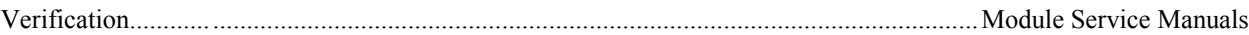